### **Training Seriale Aleph500 V 22**

Dr. ing. Doina Ostafe

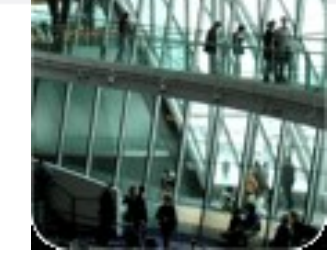

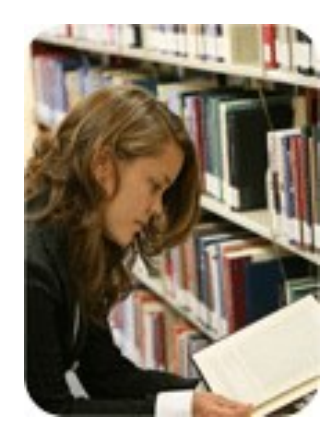

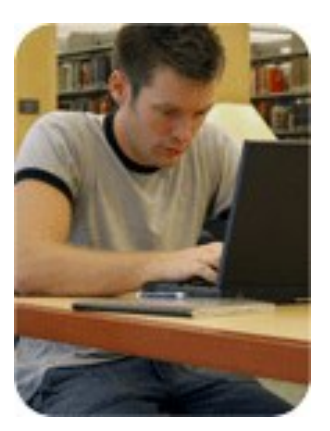

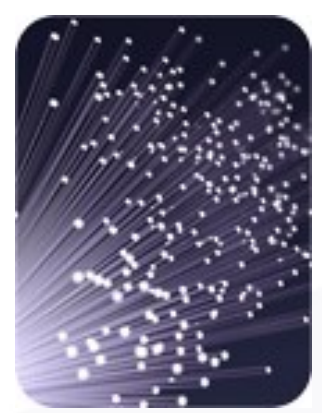

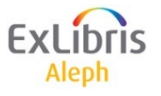

# **Agenda funcțiilor Seriale**

- 1. Despre modulul de Seriale
- 2. Introducere în Seriale
- 3. Lucrul cu înregistrarea abonamentului
- 4. Înregistrarea Holdings
- 5. Predicție șabloane (Patterns)
- 6. Sumar Holdings
- 7. Sosire recepție (Checking-in) fasciculelor
- 8. Reclamare
- 9. Rutare (distribuție) Routing

10.Legare în volum (Binding)

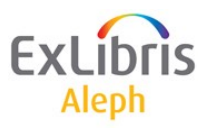

### *Lecția 1: Despre modulul de Seriale*

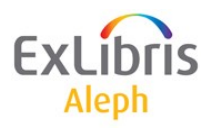

# **Clientul de Achiziții**

Funcțiile pentru Seriale sunt incorporate în Modulul de Achiziții/Seriale al Aleph:

– Bara de căutare Serial: Regăsește și afișează informația curentă a serialului

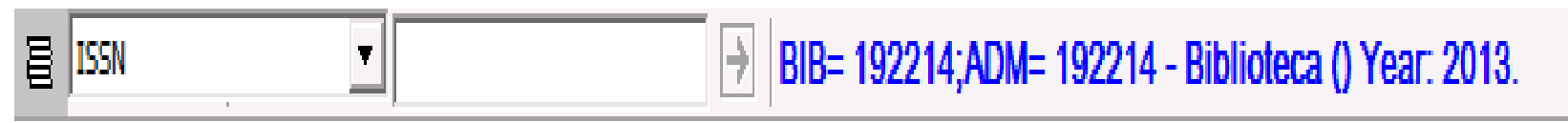

- Tab-uri: unde găsim funcțiile
	- Serial
	- Căutare

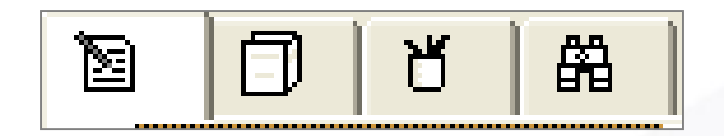

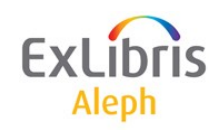

# **Clientul de Achiziții**

- **Panouri**: Pot fi mutate cu mouse-ul prin cilc pe tasta din stânga și tragere.
	- Panou de navigare
	- Panoul de sus
	- Panoul de jos
- **Liste**: Sunt adesea afișate în panoul din dreapta sus
	- Coloanele listelor pot fi modificate prin clic dreapta pe capul de tabel
	- Informația completă se poate vede prin clic pe rând
	- Sau tipări utilizând tasta F11 key

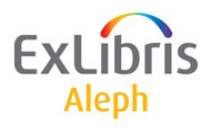

### **Transfer fișierer**

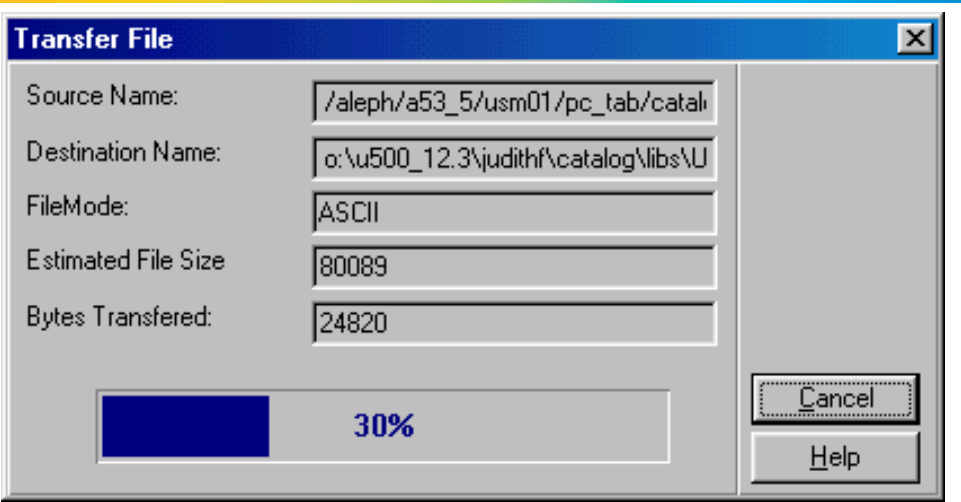

- Când vă conectați la biblioteca dorită, sistemul verifică dacă modulul utilizează versiunea cea mai recentă a fișierelor de tipărire.
- Dacă au fost modificate, vor fi descărcate pe PC (Depinzând de setări).

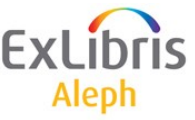

### **Bara de operații – bara de jos**

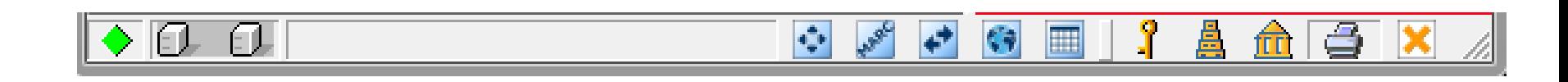

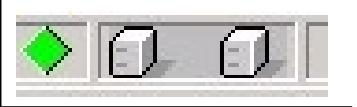

Partea stângă: arată comunicarea cu serverul.

Când clientul comunică cu serverul, apare afișat un '**șir**' roșu:

Processing request please wait...

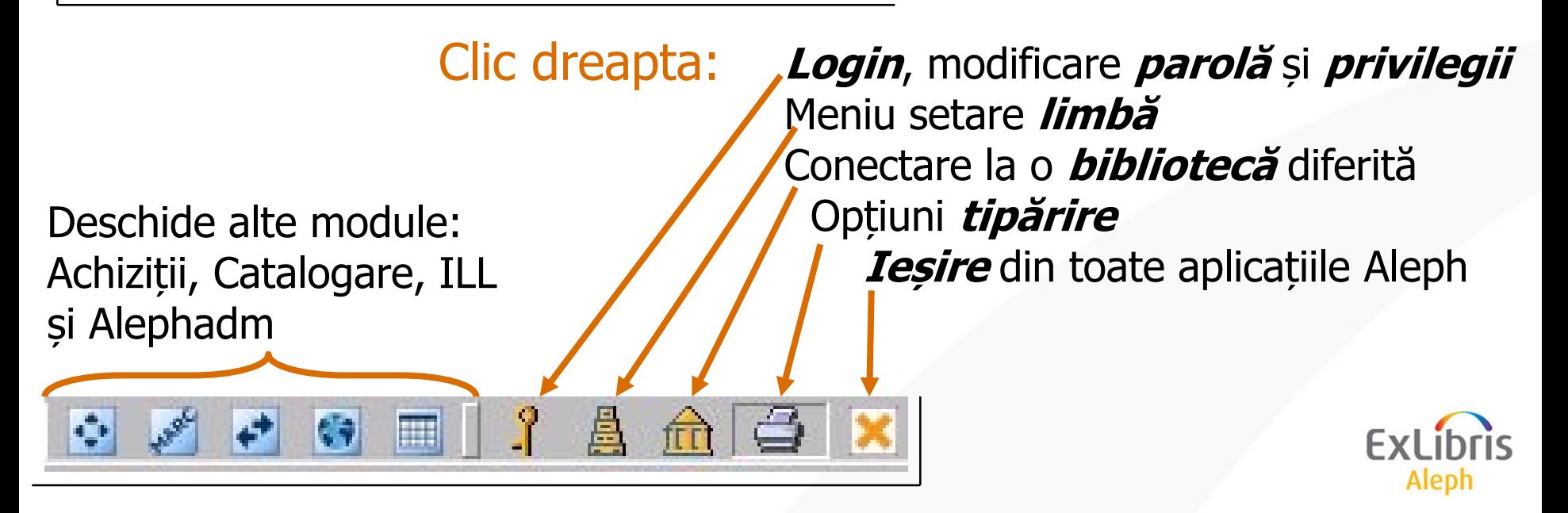

### **Aleph**

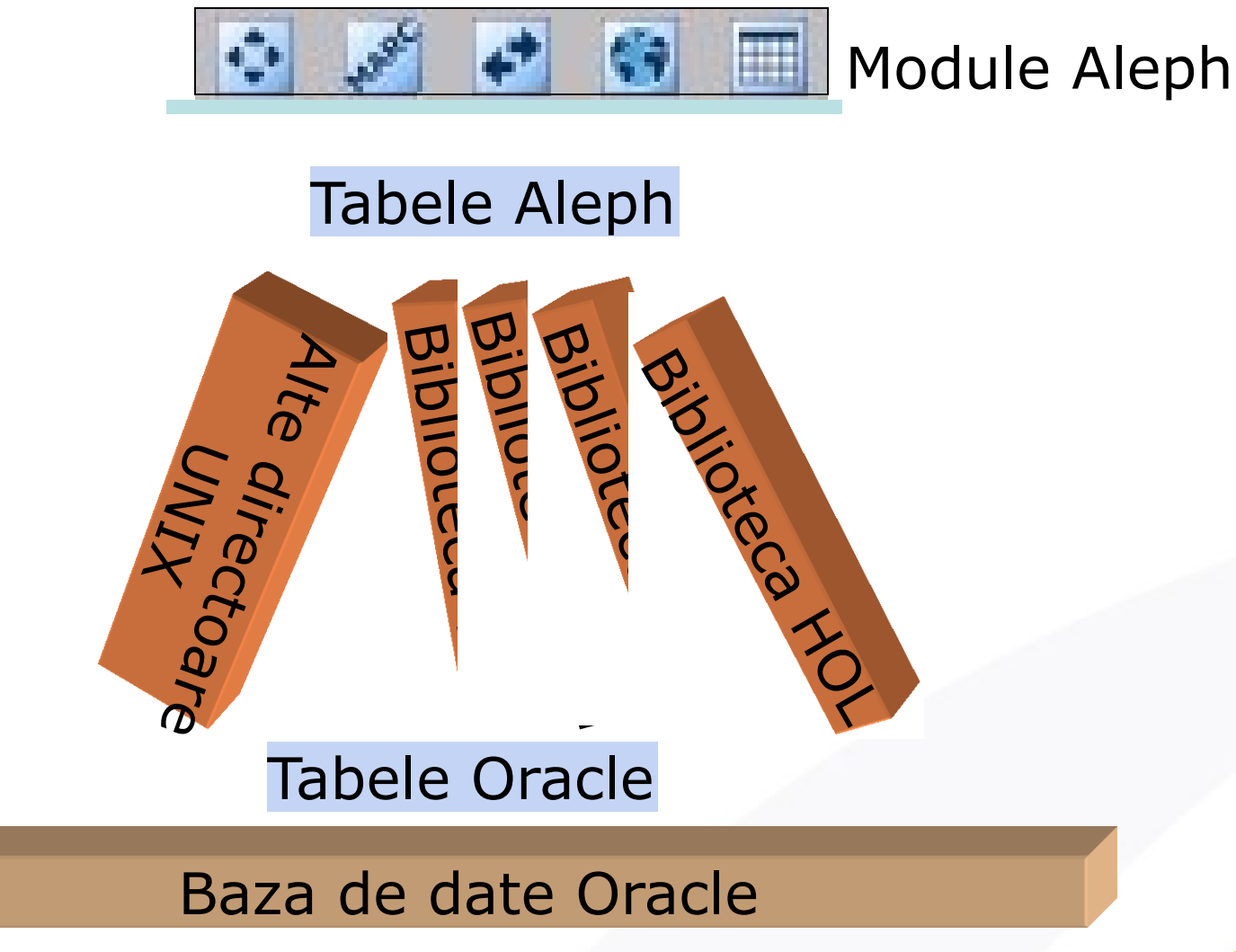

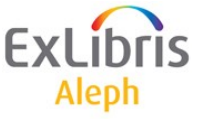

### **Baze de date = Biblioteci**

- Aleph utilizează adesea termenul de "**bibliotecă**" pentru a face referire la bazele de date Aleph de pe serverul dvs. "Bibliotecile" sunt definite prin:
	- Un **număr din 2 cifre** care identifică fiecare tip de bază de date.
	- **Trei litere** ce preced numerele sunt folosite pentru a identifica instituția.

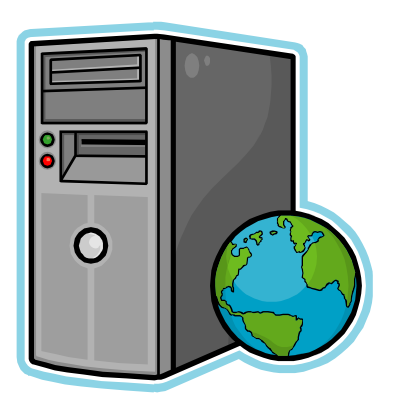

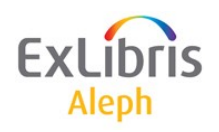

### **Tipuri de baze de date (Biblioteci)**

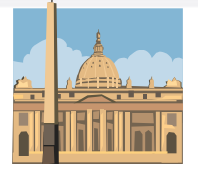

Aleph

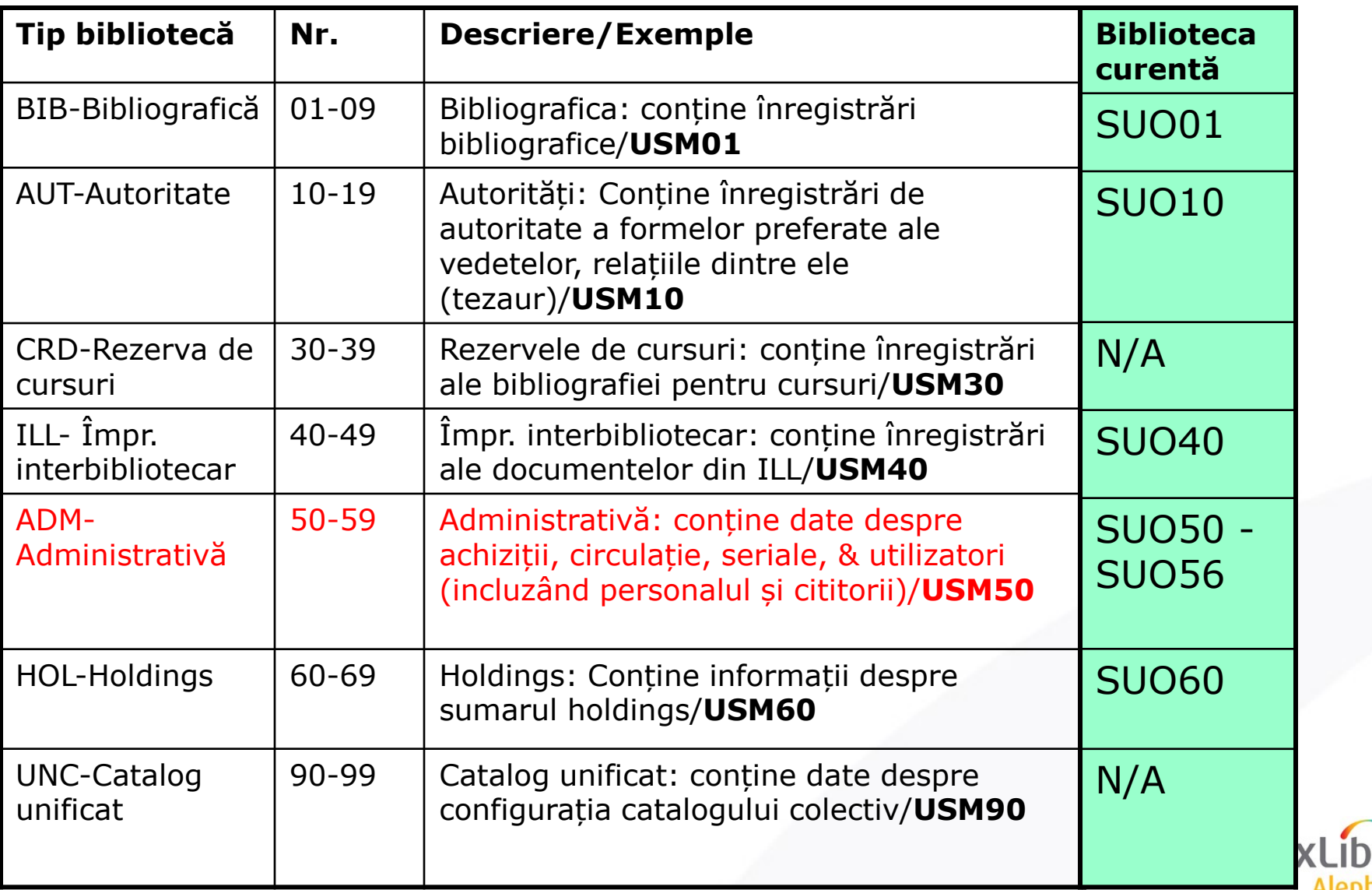

### **Selectare bibliotecii**

- Pentru conectare la o bibliotecă administrativă clic pe: **Meniu/Aleph/Conectare la…**
- Puteți de asemenea să vă conectați prin clic dreapta pe pictograma bibliotecă de pe Bara operațiilor din partea de jos a ferestrei.

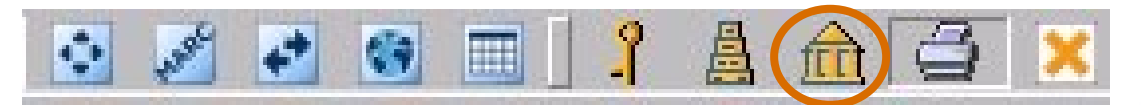

• Priviți bara de Titlu (a ferestrei) pentru a vedea biblioteca (și serverul) la care sunteți conectați.

Server: ram19:...

Library: USM50 - USMARC Administrative (USM50)

# **Achiziții/Seriale**

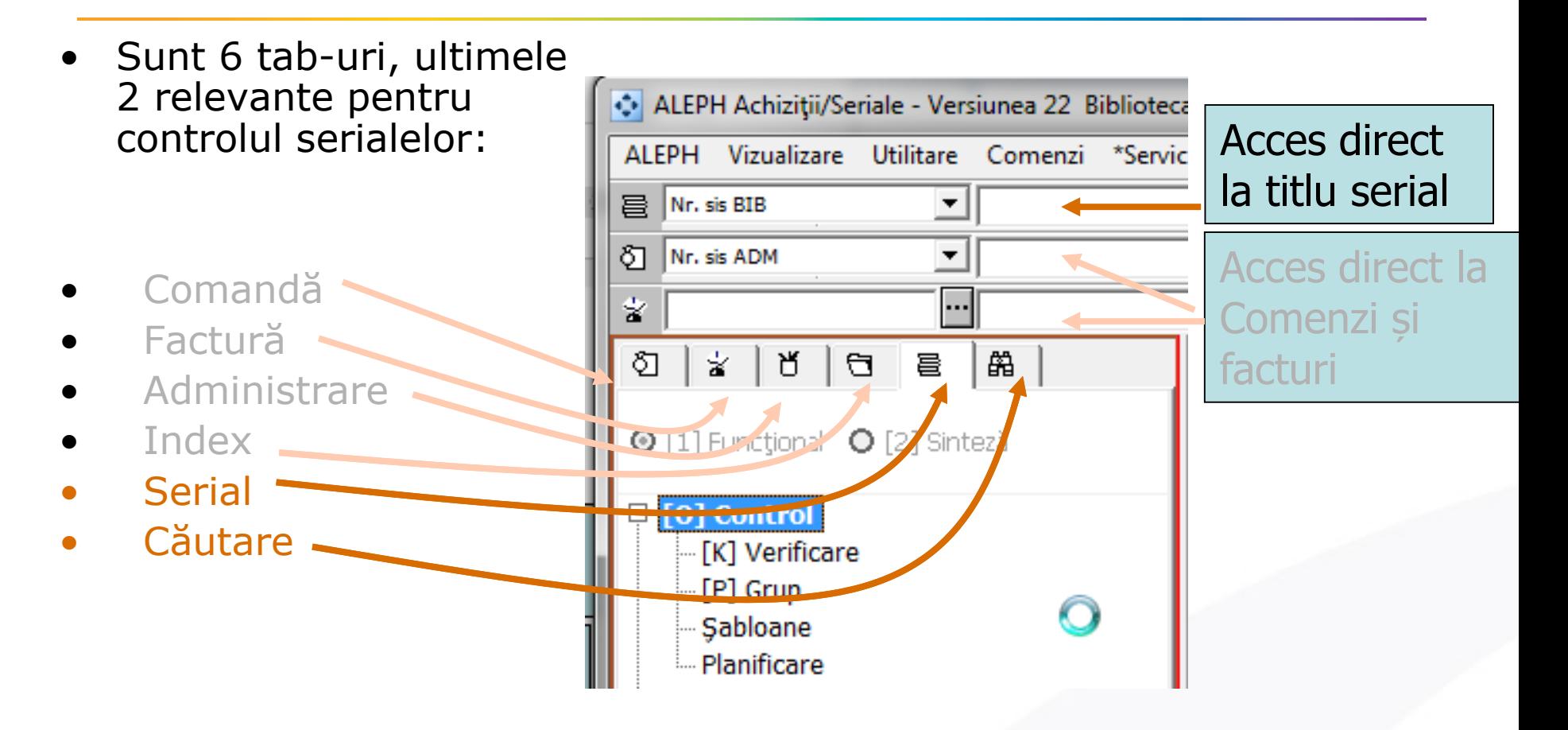

Notă: puteți utiliza opțiunea de acces direct pentru a accesa titluri pe care le-ați gestionat deja prin acest modul (de ex. cele pentru care a fost create comenzi).

Aleph

# **Mod sinteză (Overview)**

Utilizați acest mod **Sinteză** pentru a deschide (PUSH) înregistrarea într-un modul în altul.

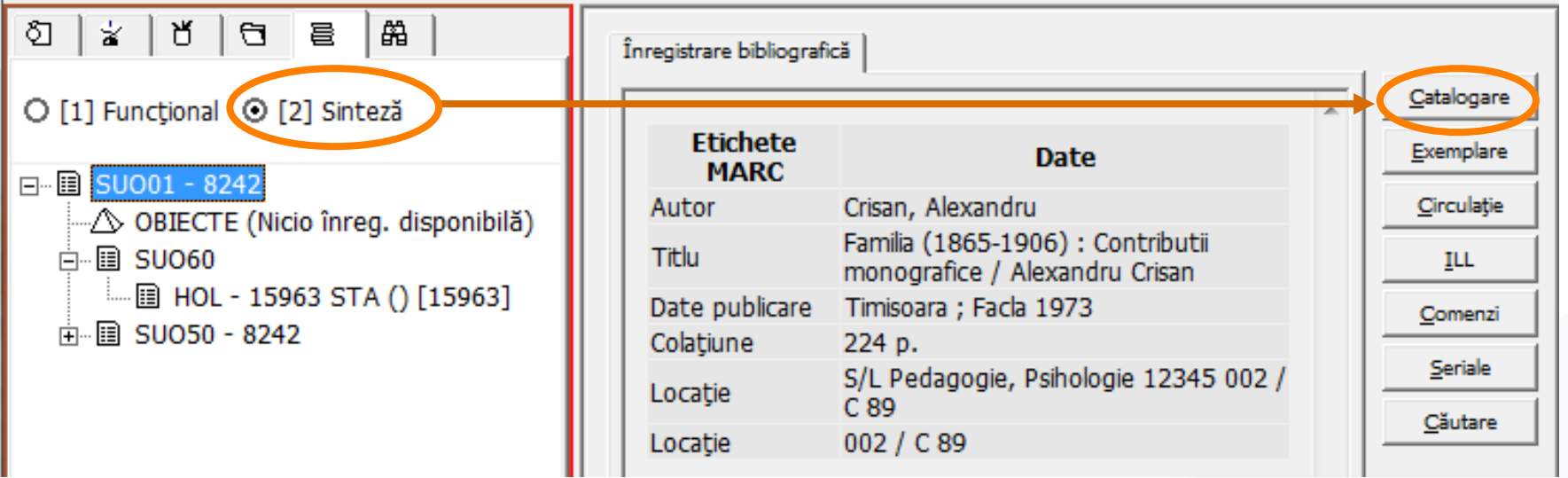

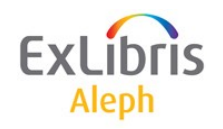

### *Lecția 2: Introducere în Seriale*

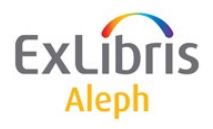

### **Introducere: Funcții disponibile în modulul Seriale**

- *Abonament*
- *Predicție*
- *Receție - Check-in*
- *Rutare*
- *Reclamare*
- *Control Holdings*
- *Catalogare rapidă*

### Ce se face în altă parte... The series estate de la Unde?

- Catalogare completă titlu serial internativa di Modul Catalogare
- Catalogare înregistrare HOL i Modul Catalogare
- Comandă serial și finanțe Tab Comandă în Acq
- Definire Furnizor/buget/valută : Funcția Admin în Acq

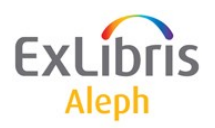

### **Introducere: Definiții – Abonamente și exemplare**

• Fasciculă: "Time", Vol. 144, nr. 26.

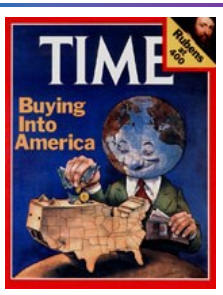

• Biblioteca are 3 ABONAMENTE revista: "Time" (poate una pentru fiecare bibliotecă filială).

• Trei EXEMPLARE: fiecare copie fizică a acestei fascicule primită de bibliotecă.

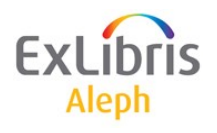

**Comandă**: Presupunând că avem la un furnizor **o singură comandă** pentru 3 copii - în Formular Comandă am introdus **3 unități**.

**Abonament**: **Fiecare copie** primită de la furnizor Trebuie să aibă **un Abonament** în Aleph. În acest caz în modulul Seriale, trebuie să fie create **3 abonamente**.

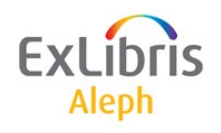

### **Introducere: Relații între înregistrări de Seriale**

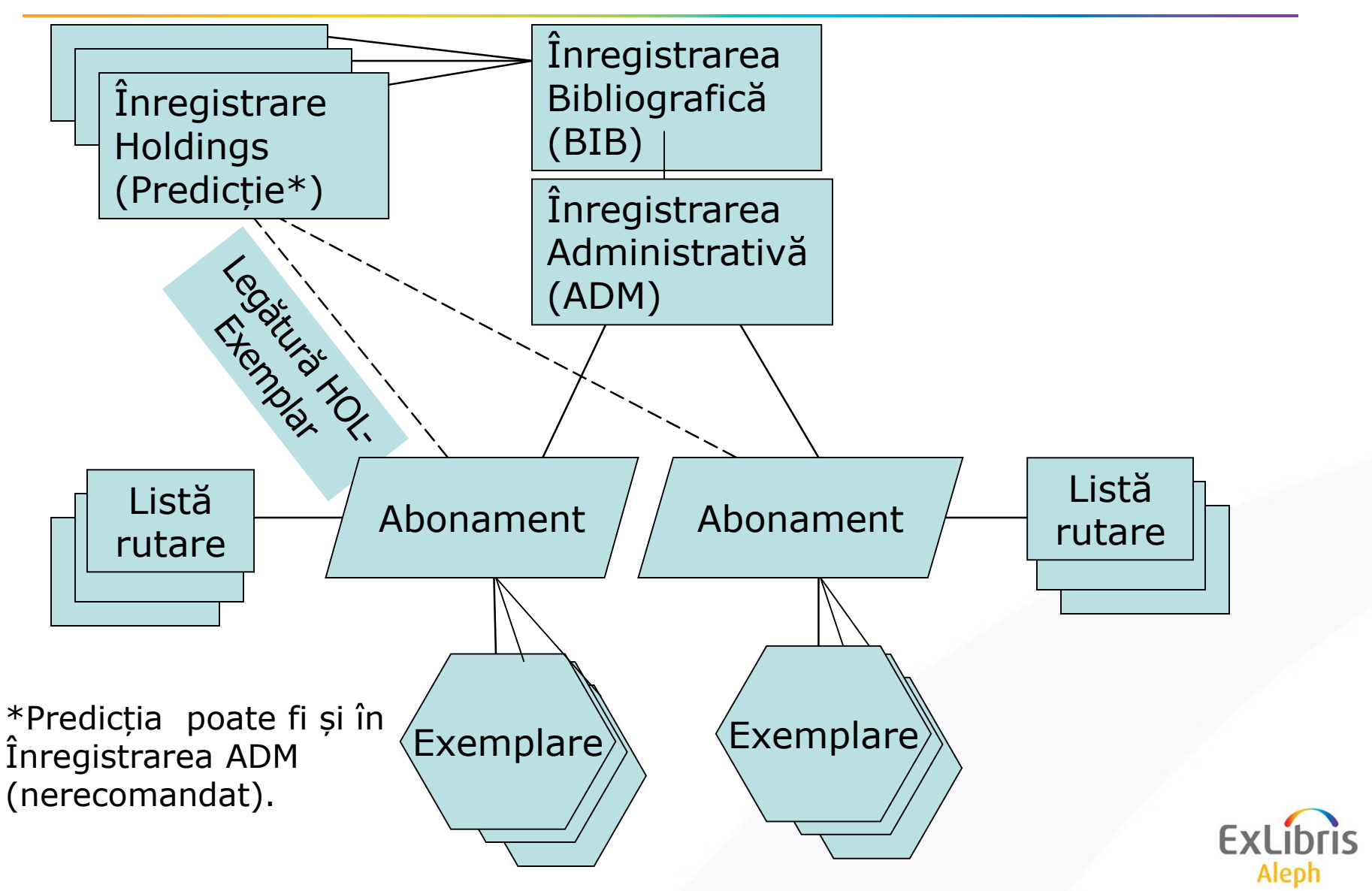

### **Introducere: Principii de control al Serialelor în Aleph**

- *Predicție + Abonament => Exemplare*
- **Șablonul de predicție** (câmpuri **853**) din înregistrarea de Holdings, legată de înregistrarea Abonamentului, creează exemplarele așteptate pentru recepție (check-in)

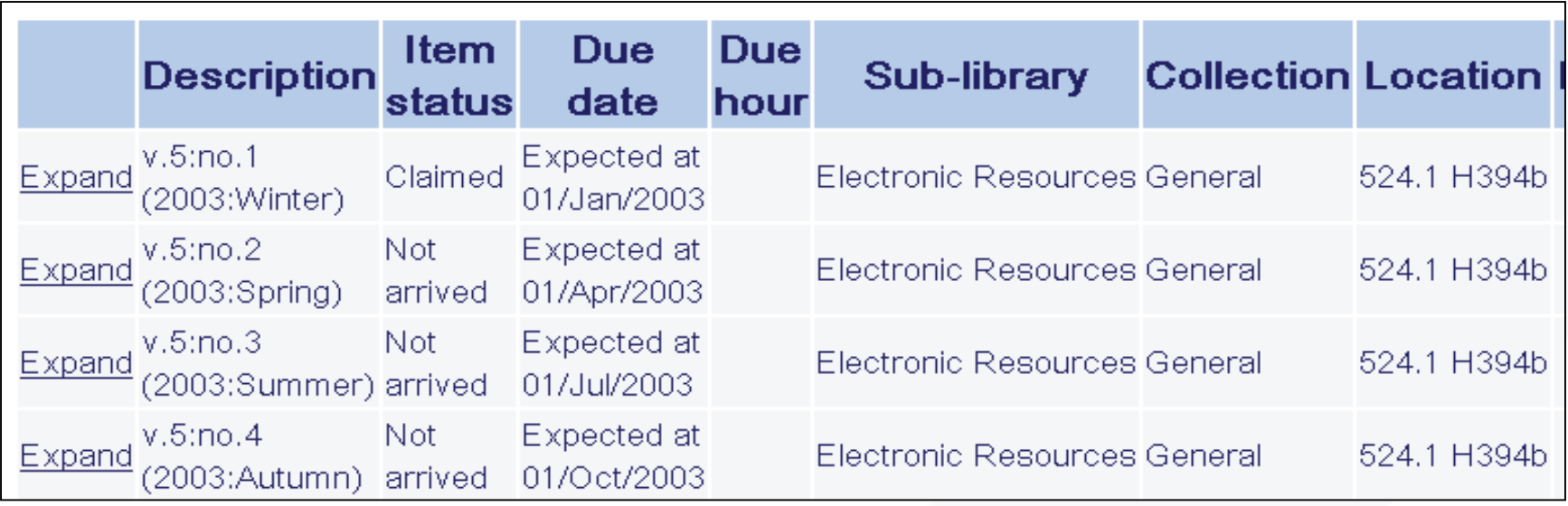

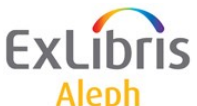

### **Web OPAC - Exemplu BCU Cluj**

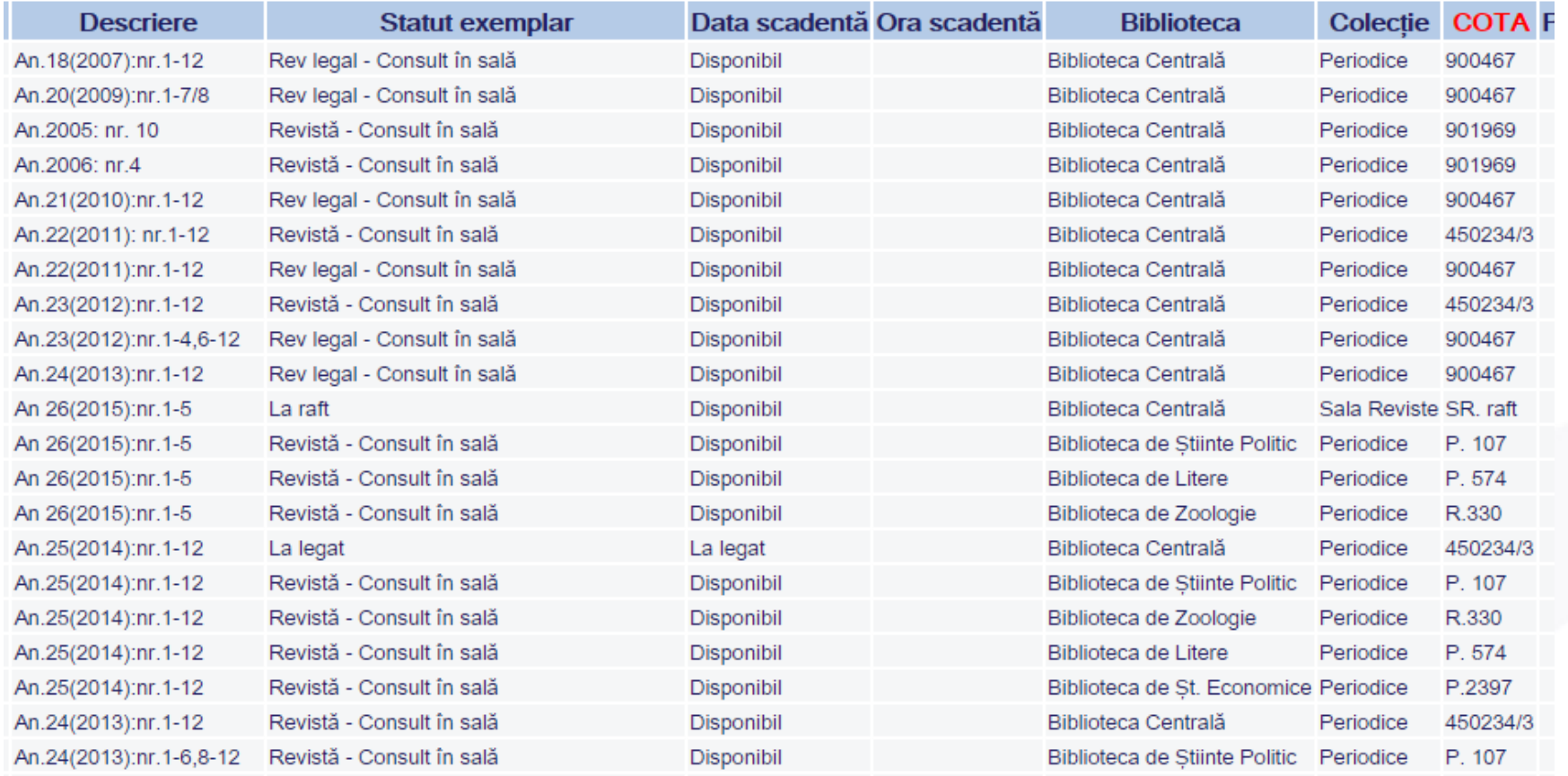

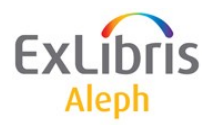

# **Principii Control Seriale în Aleph**

### **Înregistrările Abonamentelor:**

- conțin informații relevante despre *abonamentele individuale* (copii) ale serialelor deținute de bibliotecă.
- definesc parametrii precum *locații* și informații privind *reclamații*, care vor fi transferate *la fiecare exemplar de fasciculă* a serialului, legat la această înregistrare.
- **Șablonul** (pattern) predicției din înregistrarea Holdings (HOL), definește *câte exemplare trebuie create pentru fiecare ciclu*  al publicației și *care trebuie să fie descrierea fiecărui exemplar*.

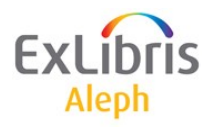

### **Cerințe preliminare pentru controlul serialelor**

- O *înregistrarea bibliografică* (BIB) (Modulul Achiziție/Seriale sau Catalogare)
- O *înregistrarea holdiongs* (HOL) cu un șablon de predicție (Modul Catalogare) [Notă: Metoda recomandată de Ex Libris]
- Definirea *Furnizorilor (*Funcție Admin în Achiziții)

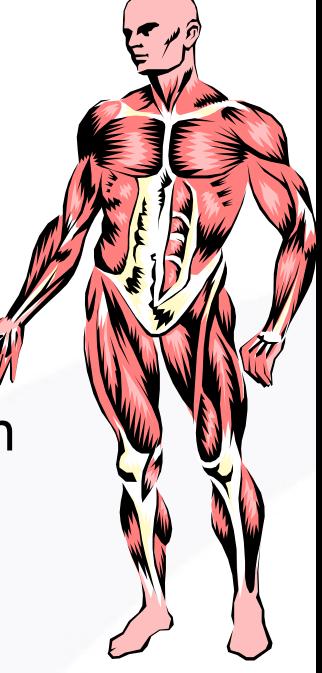

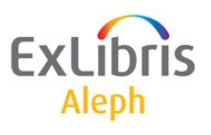

### **Mod de lucru sugerat: Definire un serial nou**

- 1. **Catalogare**/import înregistrarea bibliografică (modul Cat).
	- Împinge (PUSH) înregistrarea în Modulul Achiziții/Seriale.
- 1. Crearea unei înregistrări de *Comandă* (opțional) și a unei înregistrări *de Abonament*.
- 2. Crearea unei înregistrări de *Holdings* și legarea la ea a abonamentului (printr-un buton – clic *Creare nou* din tab-ul Legături Hol.).
- 3. Crearea unui *șablon de predicție* (și câmpuri **853/853X** în înregistrarea HOL) utilizând o *machetă* sau metoda de *catalogare.*
- *4. Deschiderea exemplarelor așteptate* (Deschide tot în panoul Listă abonamente) – sunteți gata să faceți recepția (check-in).
- 5. Opțional, crearea **LISTEI de distribuție** (rutare).

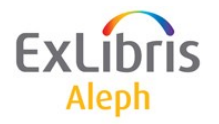

# **Căutarea unui titlu de serial**

Există două metode de regăsire a unui titlu de serial:

1. Căutarea directă după un anume titlu prin diverse indexuri precum Titlu, ISSN sau cod [SICI.](https://en.wikipedia.org/wiki/Serial_Item_and_Contribution_Identifier) Sunt permise caracterele de înlocuire sau trunchiere.

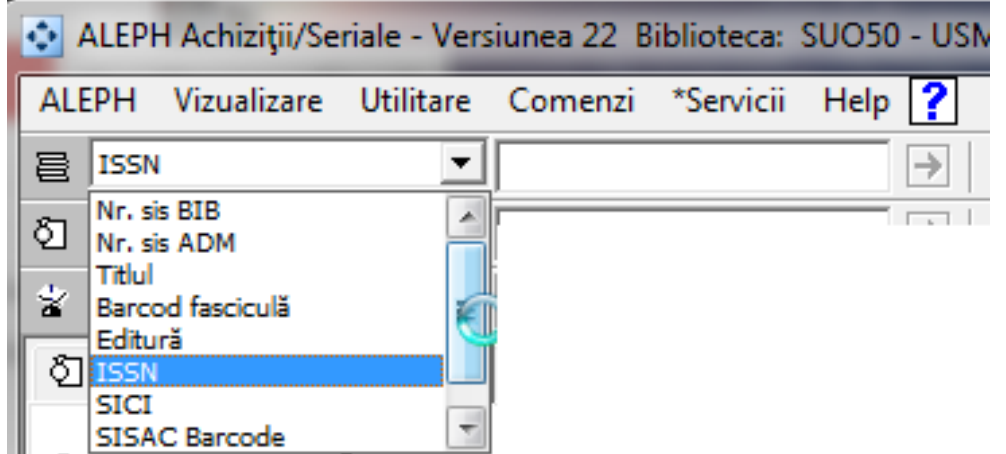

2. Tab-ul de căutare – căutare după cuvinte cheie/răsfoire după titlu.

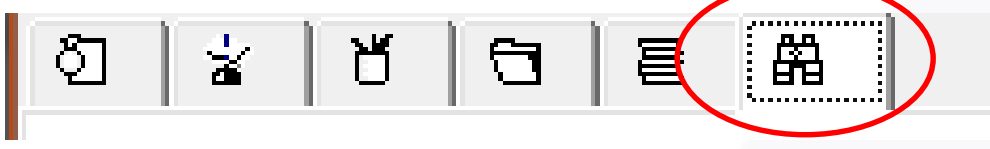

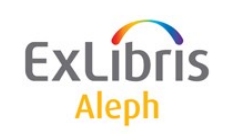

### **Căutarea unui titlu de serial**

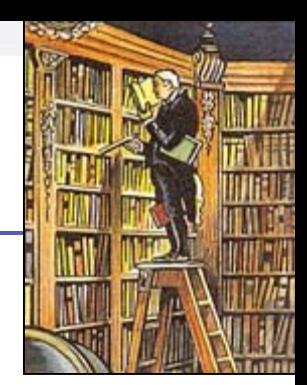

### Căutare după titlul "biblioteca" și format serial (SE):

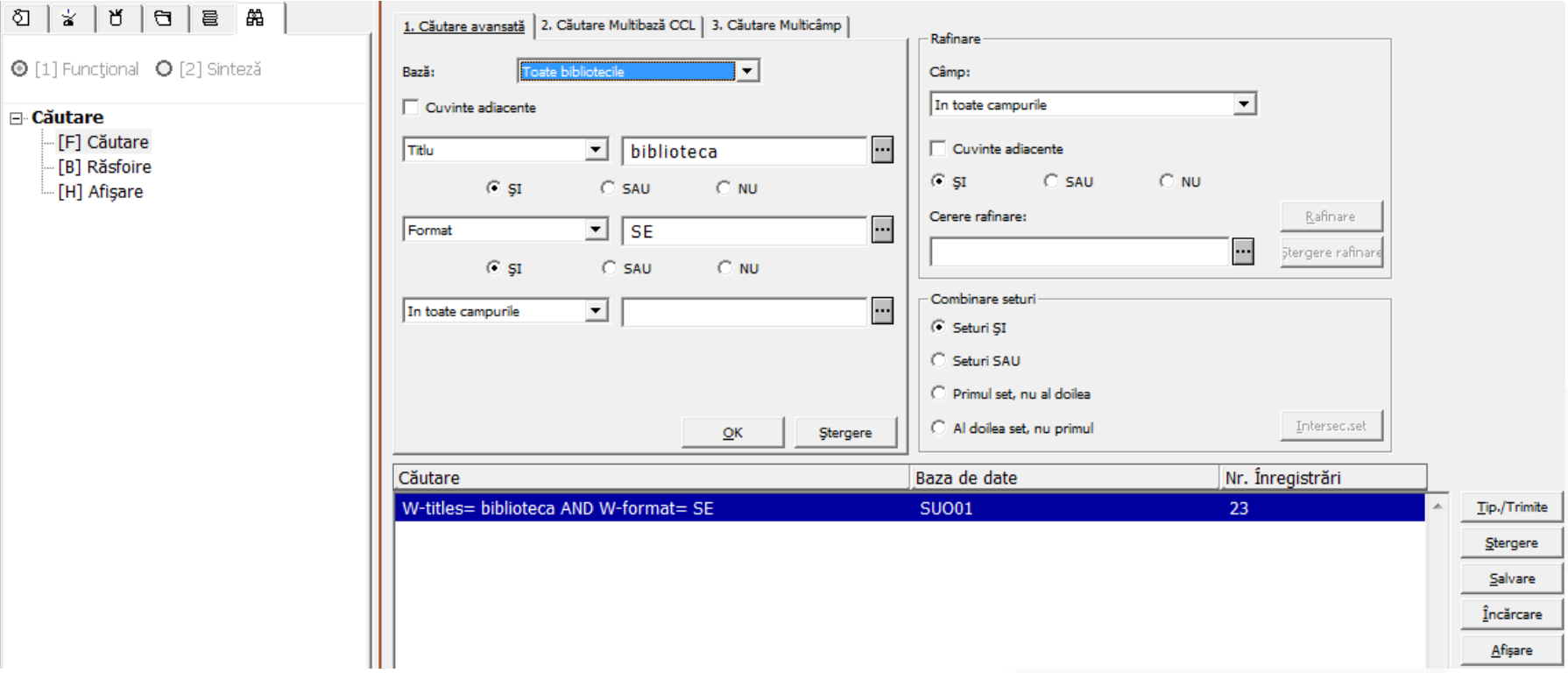

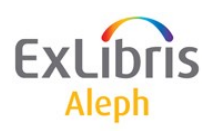

### **Selectare și afișare**

După regăsire, se selectează titlul dorit din lista rezultatelor și cu dublu clic pe titlu sau cu funcția Afișare din stânga, se afișează în panoul de jos descrierea titlului:

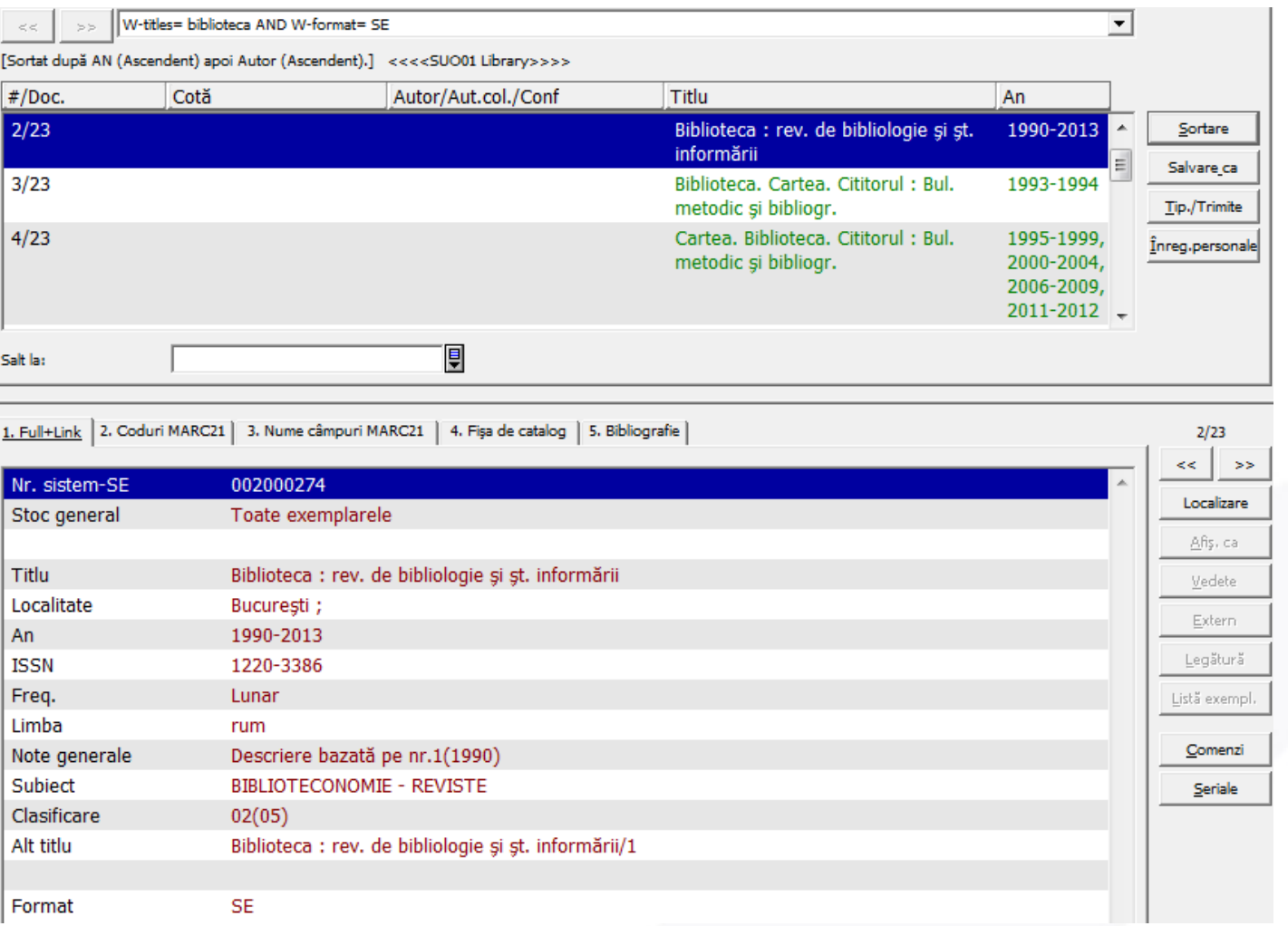

Aleph

### **Comutare în tab-ul Seriale**

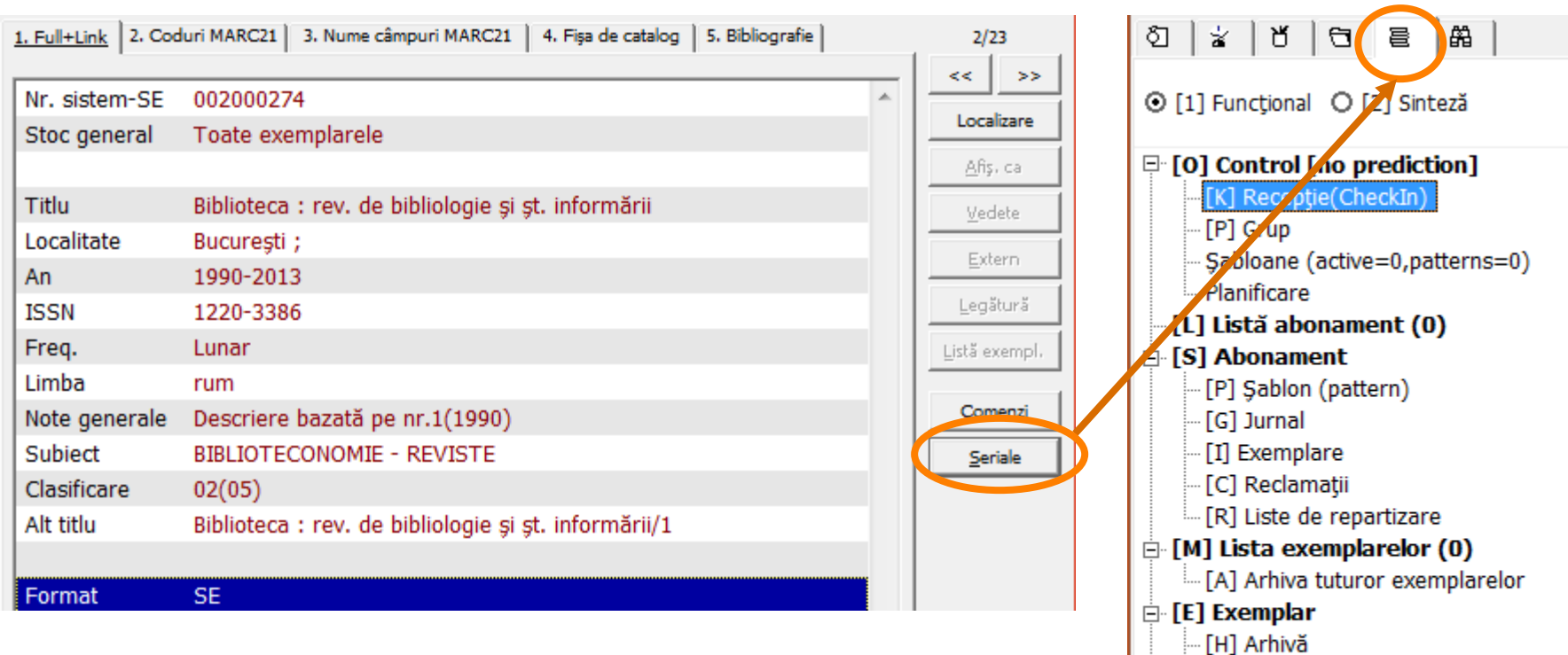

[Z] Jurnal circulație - [U] Rezumat exemplare

Liste de distribuție (0) Informații bibliografice.

[T] Lista declansator (Trigger)

Reclamații

- Clic pe butonul Seriale pentru a intra în tab-ul Seriale.
- Ajuns acolo se afișează arborele de navigare cu toate nodurile relevante.

### **Catalogare rapidă**

• Această opțiune vă permite să catalogați rapid o înregistrare cu un minim de informații. Unele câmpuri pot fi definite ca '*Obligatorii'* de către bibliotecarul de sistem.

• Mai întâi, **alegeți biblioteca bibliografică** (BIB) în care doriți să catalogați noua înregistrare.

• Din **Meniu/Comenzi/Catalogare Acq**

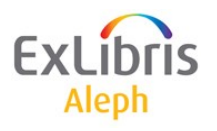

# **Catalogare rapidă**

 $\mathbf{x}$ 

OK

Anulare

Help

Alepi

貝

圓

圓

圓

圓

圓

圓

圓

间

间

• Apoi deschideți fereastra de catalogare rapidă:

ALEPH Achiziții/Seriale - Versiunea 22 Biblioteca: SUO50 - US Vizualizare Utilitare \*Servicii Help  $|?$ **ALEPH** Comenzi Catalogare ACQ După ce ați completat Înregistrare bibliografică formularul, clic pe **OK**, Format **FMT** se va afișa Lista Autor a 100 Titlu (obligatoriu) 245 a comenzilor pentru Loc. 260 ā Editură 260 Ь noul titlu, ce va Data 260 c permite crearea unei **TSBN**  $\blacksquare$ 020 Alte titluri Ь 245 comenzi pentru Responsabilitate 245 Ċ Date inclusive 245 această nouă înregistrare bibliografică.

# **Opțiune – Modulul de Catalogre**

- Alternativ, puteți cataloga o nouă înregistrare în *Modulul de Catalogare*, sau o puteți importa și apoi o 'împingeți (push)' în modulul Achiziții/Seriale pentru procesare în continuare.
- După salvarea noii înregistrări pe server, clic pe **Meniu/Catalogare/Deschidere înregistrare Seriale** pentru a 'transfera' noul titlu în tab-ul Seriale din Achiziții.

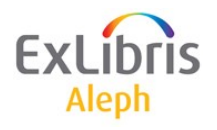

### *Lecția 3: Lucrul cu Abonamente*

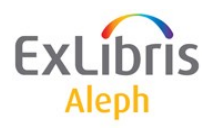

### **Lucrul cu Abonamentele**

- *Abonamentul*, în modulul de *Achiziții/Seriale* este o înregistrare Aleph internă unde veți înregistra informațiile despre abonamentul serialului.
- Abonamentele sunt gestionate din tab-ul **Seriale [S] Lista abonamente**
- Abonamentele sunt necesare pentru a utiliza **șabloane de predicție** și a face **recepția (**check in) fasciculei.
- Abonamentele 'trec mai departe', la exemplarele create pentru ele, parametrii precum *Statut exemplar*, *locație* (filială/ colecție/cotă), *definiții reclamații* etc.
- Abonamentele care nu știm când se încheie, trebuie să aibă data de sfârșit *12/31/2099*

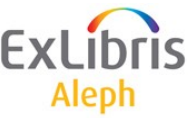

### **Listă abonamente – ex.:**

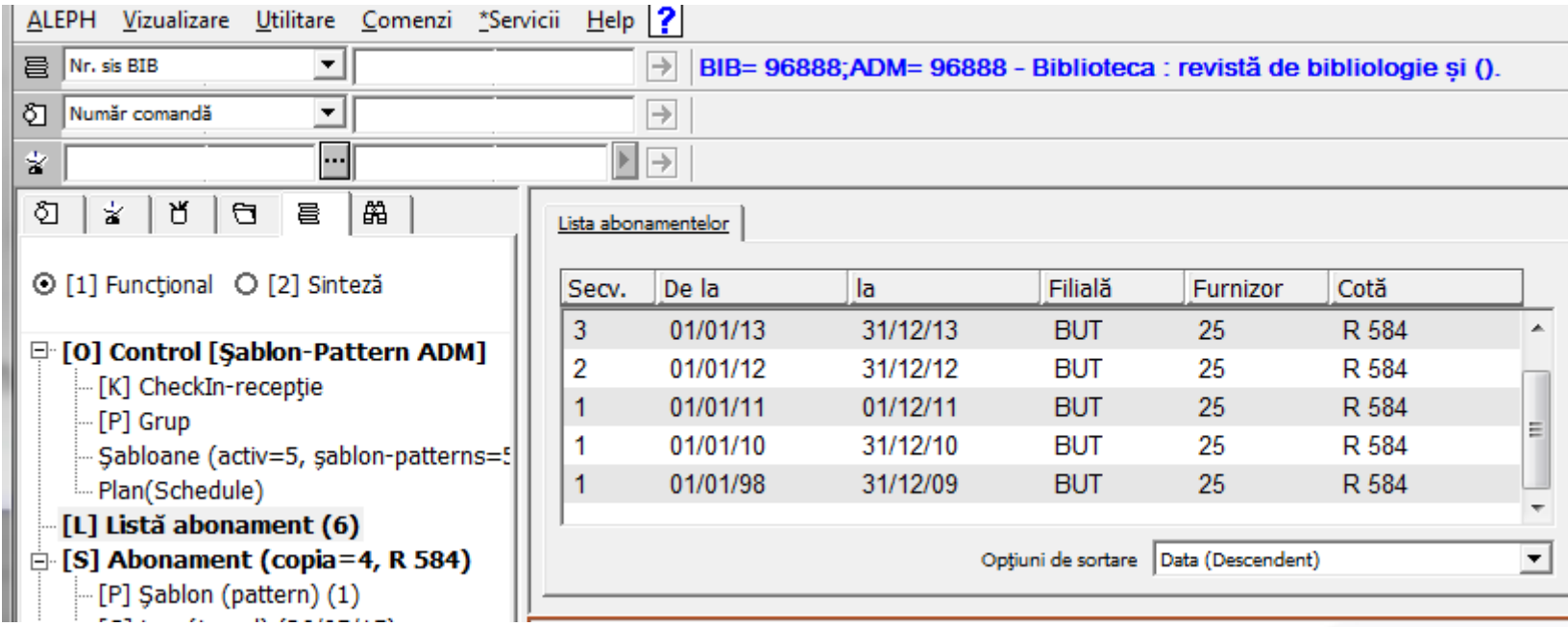

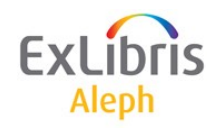

### **Abonament**

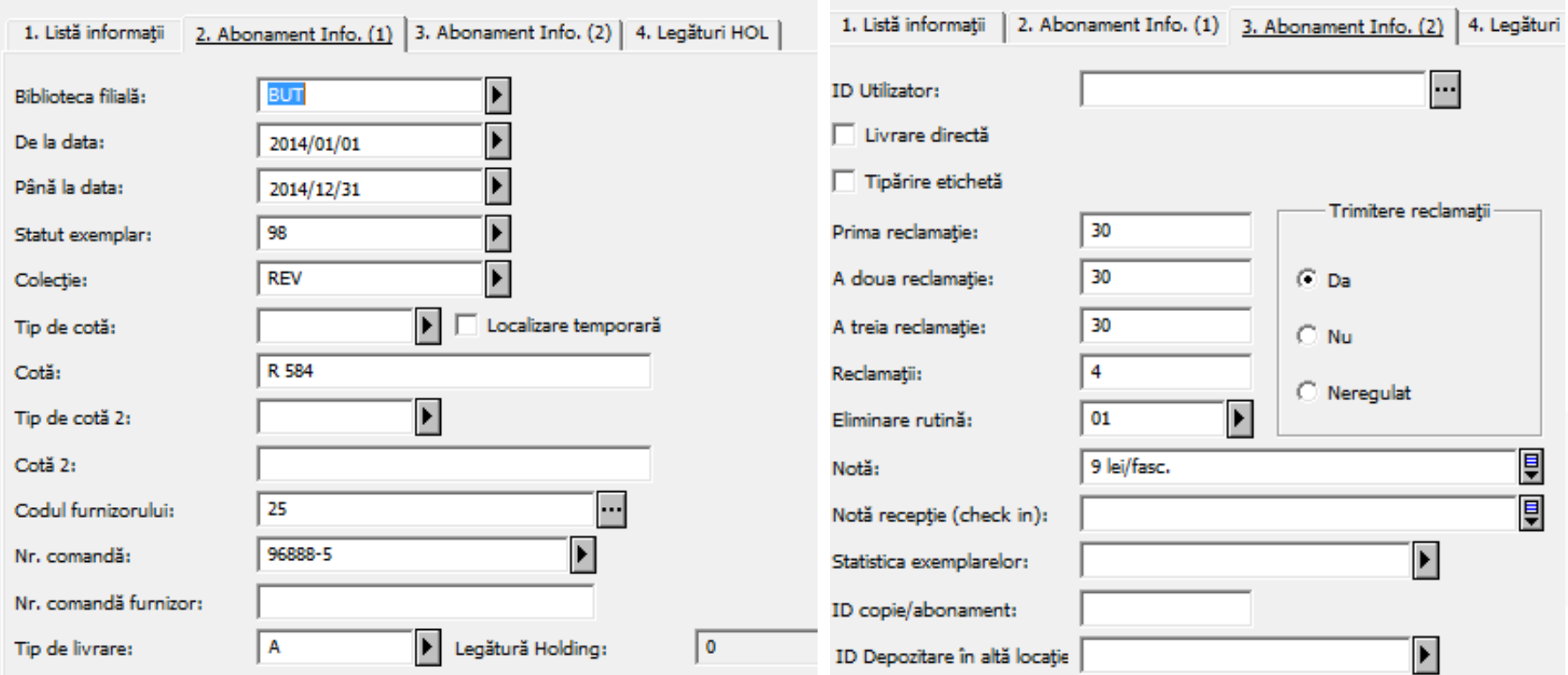

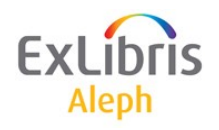

# **Jurnal (log) abonament**

### • **Tranzacții adăugate automat :**

- Creare abonament
- Modificare abonament
- Modificare în data sosirii fasciculei
- Modificare fasciculă (exemplar fasciculă)

### • **Tranzacții care pot fi adăugate manual :**

- Istoric notă abonament
- Corespondența cu furnizorul

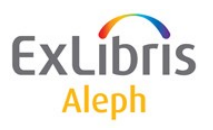

# **Jurnal (log) abonament**

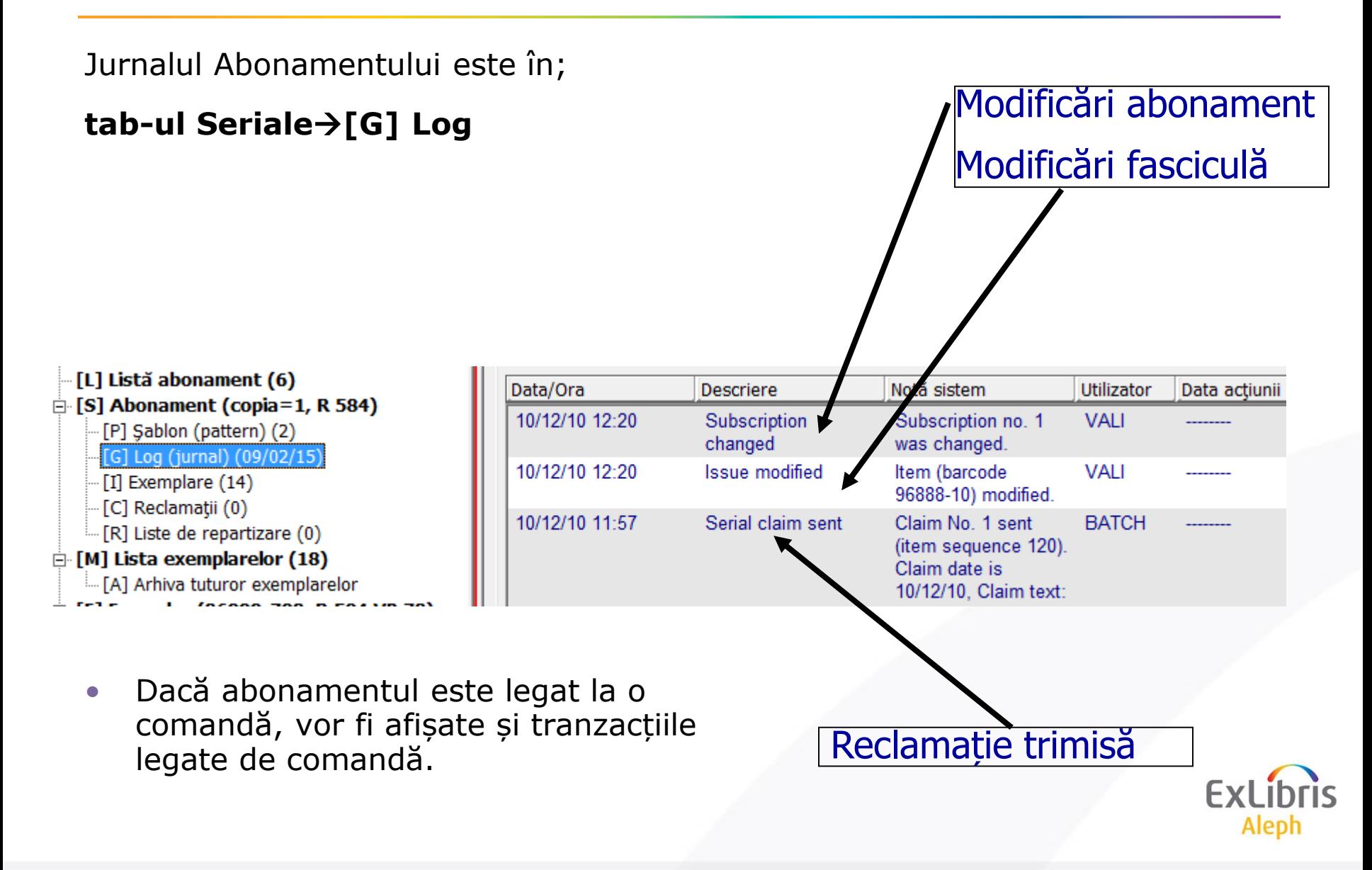
### *Lecția 4: Legături la Holdings*

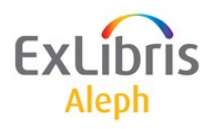

# **Legături la Holdings**

- *Înregistrările Holdings (*HOL) sunt locul unde trebuie plasate toate informațiile cu privire la *locație și predicțiile*, conform cu MARC21
- La o *înregistrare BIB* se pot lega *una sau mai multe* înregistrări *Holdings* (HOL).
- *Abonamentele* pot fi legate de *înregistrările HOL*.
- **Înregistrarea HOL** *va conține câmpurile de predicție.*
- **Aceste legături se fac rapid din panoul Abonamentului.**

# **Legături la Holdings**

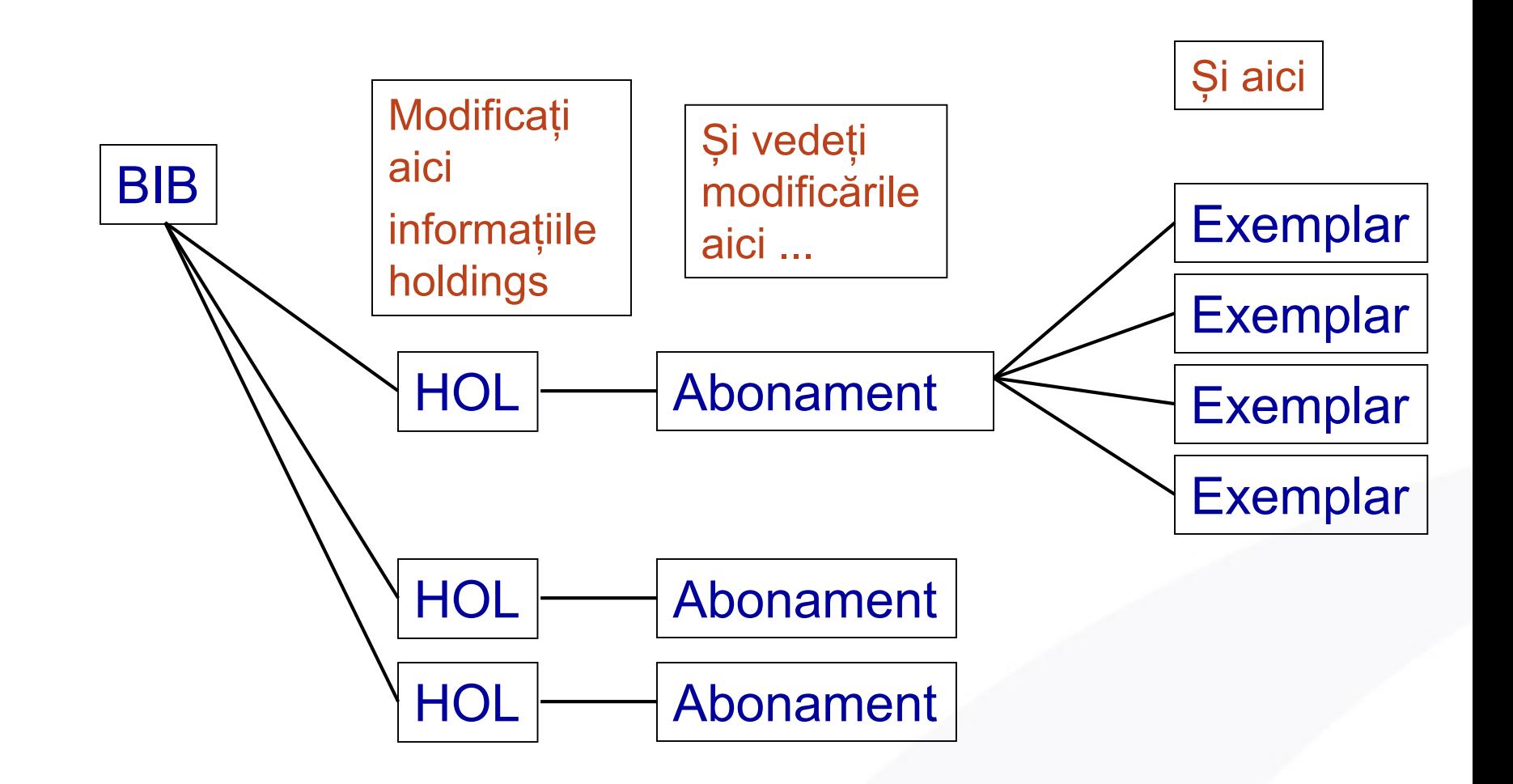

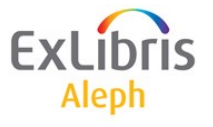

## *Lesson 5: Șabloanele publicațiilor*

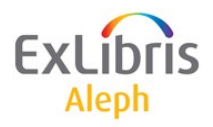

# **Teoria predicției**

Aleph poate *prevedea* când este așteptată să sosească noua fasciculă a unui abonament de serial, din:

- *șablonul* (pattern) publicației (de exemplu, șablonul frecvenței și numerotării)
- și *holding*-ul curent al bibliotecii.

!!!! Trebuie să existe o *înregistrare de abonament*  valabil, înainte de a fi create șabloanele.

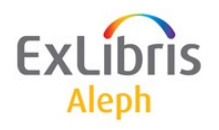

# **Predicție cu câmpuri 853/853X**

- Predicția necesită două câmpuri, *853* și *853X*  Catalogăm aceste câmpuri în înregistrare ADM sau HOL.
- *853* deține *datele generale de predicție* ale serialului.
- *853X* deține informații *despre copiile serialului*  din colecția bibliotecii noastre și *legăturile la abonament*

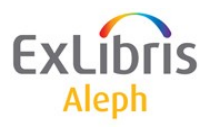

# **Predicție cu câmpuri 853/853X**

#### • Exemplu:

- 853 definește titlul ca lunar, cu fasciculele descris în formatul: v.1:nr.1(2004:Ian.)".
- 853X definește colecțiile controlate de bibliotecă. De exemplu, pornește cu fascicula v.5:nr.6(2004:Iun.) și datele apariției fasciculei sunt în data de 10 a fiecărei luni.

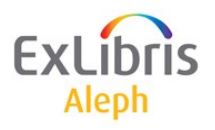

# **Informația șablonului publicației**

- Informația șablonului publicației în *formatul MARC Holdings* este utilizată în ALEPH pentru două scopuri:
	- *Predicția*, pentru a genera înregistrările de exemplar (fasciculă) ale serialului (necesare pentru recepție - check-in și reclamații eficiente)
	- *Date expandate*, pentru a genera rezumatul informațiilor de holdings, din câmpuri *863/4/5* sau din înregistrările exemplarelor

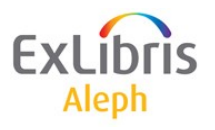

#### **Note generale**

Ori de câte ori se folosesc termenii "**853** sau **853X**", se face referire și la **854** sau **854X** precum și la **855** sau **855X**.

- 853 și 853X: Unitate bibliografică de bază
- 854 și 854X: Material suplimentar
- 855 și 855X: Indexuri

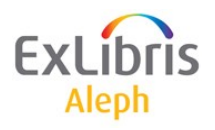

# **Șablon (Pattern) - subcâmpuri 853/4/5**

#### **Enumerare**

a-f : 6 nivele de enumerare

g-h : enumerare alternativă

#### **Cronologie**

- i-l : 4 nivele de cronologie
- m\*: cronologie alternativă

n\*: Notă șablon

o : Tip material suplimentar (854 și 855)

\*Subcâmpurile m și n pot fi utilizate doar pentru afișare nu pt. predicție.

- u : Număr de unități pe următorul nivel superior
- v : Continuitate numerică
- w : Cod frecvență
- x : Modificare calendar
- y : șablon regularitate

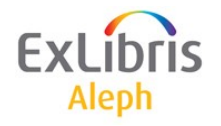

# **Șablon - subcâmpuri 853X/4X/5X**

#### **Enumerare**

a-f : 4 nivele de enumerare

g-h : enumerare alternativă

#### **Cronologie**

i-l : 4 nivele de cronologie

o : Tip material implicit (altfel ISSUE - fasciculă)

- 3 : Data publicării primei fascicule din volum
- 9 : Legătură la Abonament
- 8 : Legătură la o pereche 853/853X când șablonul se modifică în timp

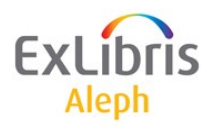

# **Predicție cu câmpurile 853 și 853X**

*Orice subcâmp* de numerotare și cronologie utilizat în câmpul *853* trebuie să aibă un *subcâmp corespondent* în câmpul *853X* field.

De exemplu, dacă s-a introdus ceva în subcâmpul \$\$a al câmpului 853, un număr corespondent trebuie introdus în subcâmpul \$\$a din câmpul 853X.

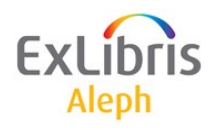

# **Exemplu de șablon 853/853X**

• Un exemplu de machetă de catalogare creat dintr-o machetă bilunară (în modulul de Catalogare):

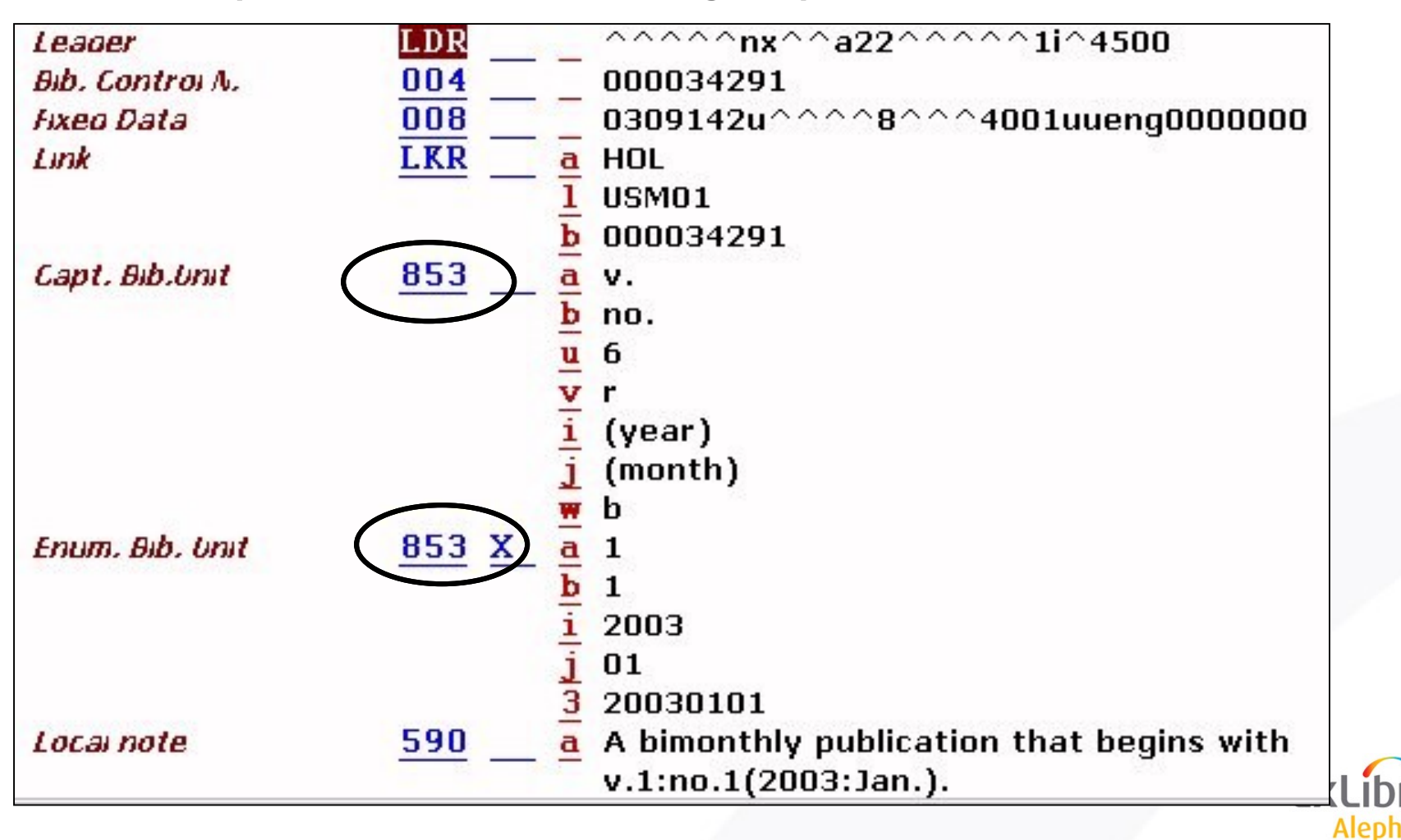

# **Câmpuri din macheta de predicție**

- \$\$a f Enumerare (6 nivele)
- \$\$g h Enumerare alternativă (2 nivele)
- \$\$i l Cronologie (4 nivele)
- \$\$m Cronologie alternativă
- \$\$o Tip material suplimentar (numai în 854/855)
- \$\$u Număr de unități pe nivelul superior următor
- \$\$v Continuitate numerotare
- \$\$w Cod frecvență (din MARC21)
- \$\$x Modificare calendar
- \$\$y Șablon regularitate (pentru a defini excepții)
- \$\$3 (Aleph) Data publicării primei fascicule controlate
- \$\$8 (Aleph) Leagă o pereche 853/853X când există mai mult de un șablon pentru un titlu
- \$\$9 (Aleph) Leagă un șablon la abonament

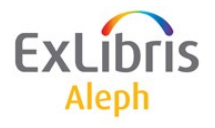

# **Șabloane predicție**

Puteți introduce un nou șablon în unul din cele două moduri:

- 1. În modulul de *Catalogare*  după crearea unui [abonament](#page-22-0)
	- Creare dintr-o *machetă de șablon*(recomandat), sau
	- Creare din scratch
- 2. În modulul *Acq/Seriale* utilizând metoda *machetei*.

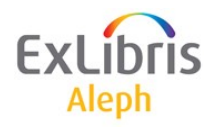

## **Crearea șablonului în modulul de Catalogare**

• Când se deschide înregistrarea HOL (în Catalogare), clic pe Meniu/Editare/Extinde din machetă (sau Ctrl+E) pentru o listă a machetelor de șabloane pre-catalogate.

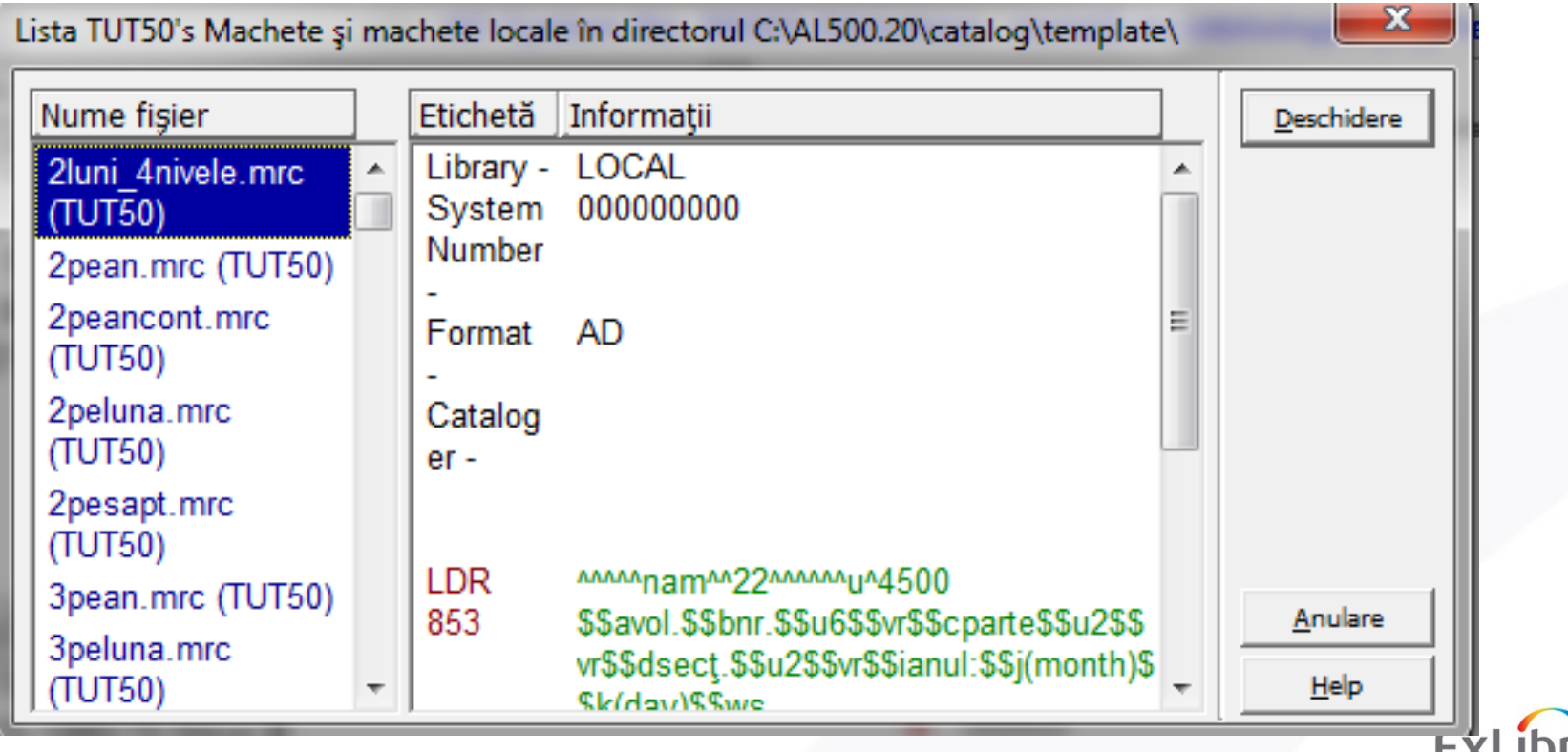

## **Crearea șablonului în modulul de Catalogare**

- *Selectați macheta* cea mai potrivită pentru șablonul dorit și clic pe *Deschidere*.
- Se va deschide macheta de catalogare arătând câmpurile *853/853X* care au fost *pre-catalogate* pentru acest șablon.
- Poate trebuie să modificați undele din subcâmpuri, pentru a reflecta colecția bibliotecii dvs., în special în câmpul 853X.

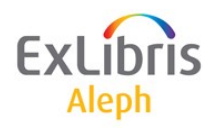

# **Cicul de exempalre**

• Pentru a vedea un ciclu de exemplare ce vor fi create din noua machetă, clic pe **Editare/Vizualizarea calendarului publicațiilor** (în timp ce câmpul 853X este luminat).

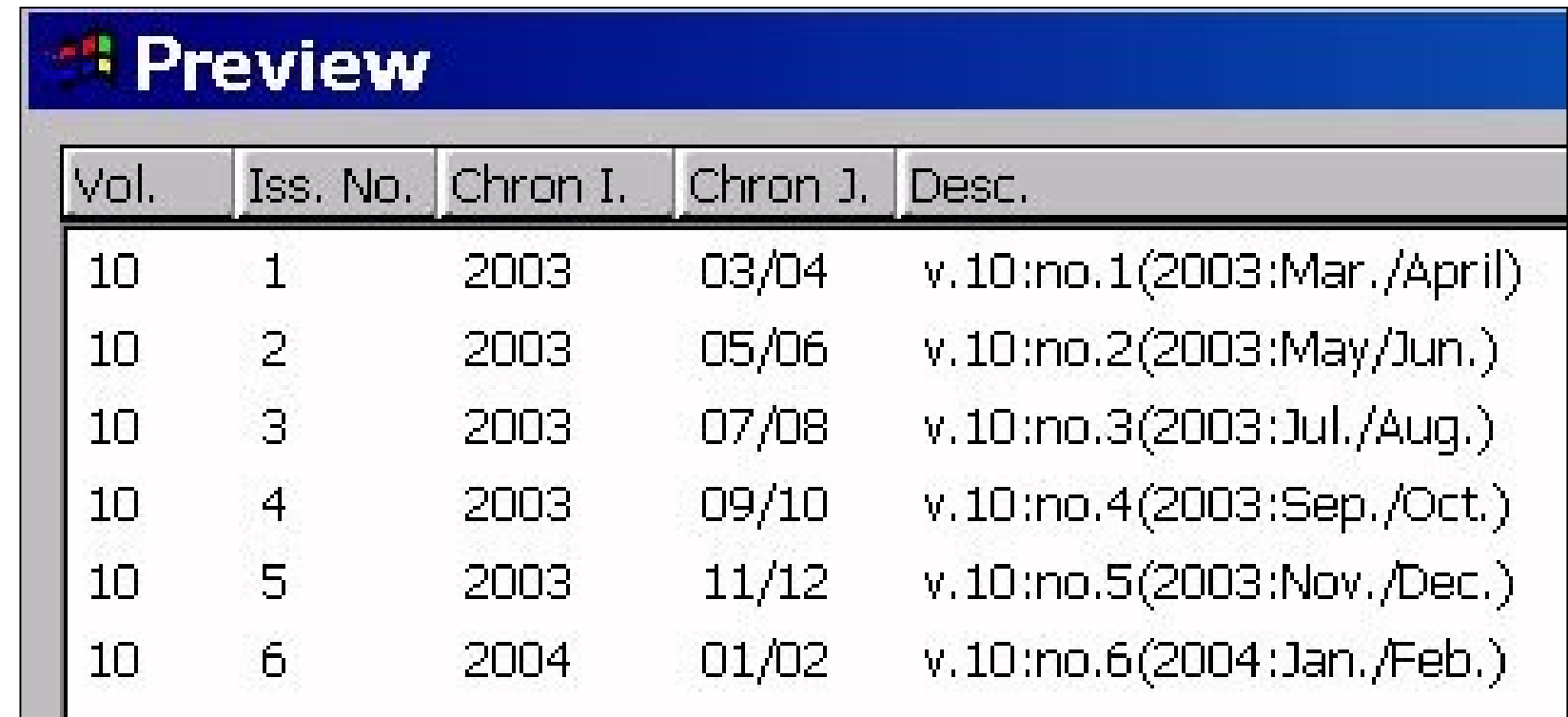

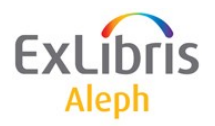

## **Metoda de predicție cu formular de Plan (Schedule)**

• **Metoda cu Formular de Plan este folosită doar pentru predicții foarte simple și nu se folosește în bibliotecile americane ce se bazează pe MARC!!**

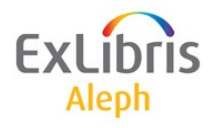

### **Metoda machetei pentru șabloane de seriale**

- Pentru a crea șablonul în modulul *ACQ/Seriale*, puteți defini mai întâi o *înregistrare de abonament* și să-l legați la o *înregistrare HOL*.
- Întotdeauna alegeți să creați șablonul în biblioteca HOL (XXX60).

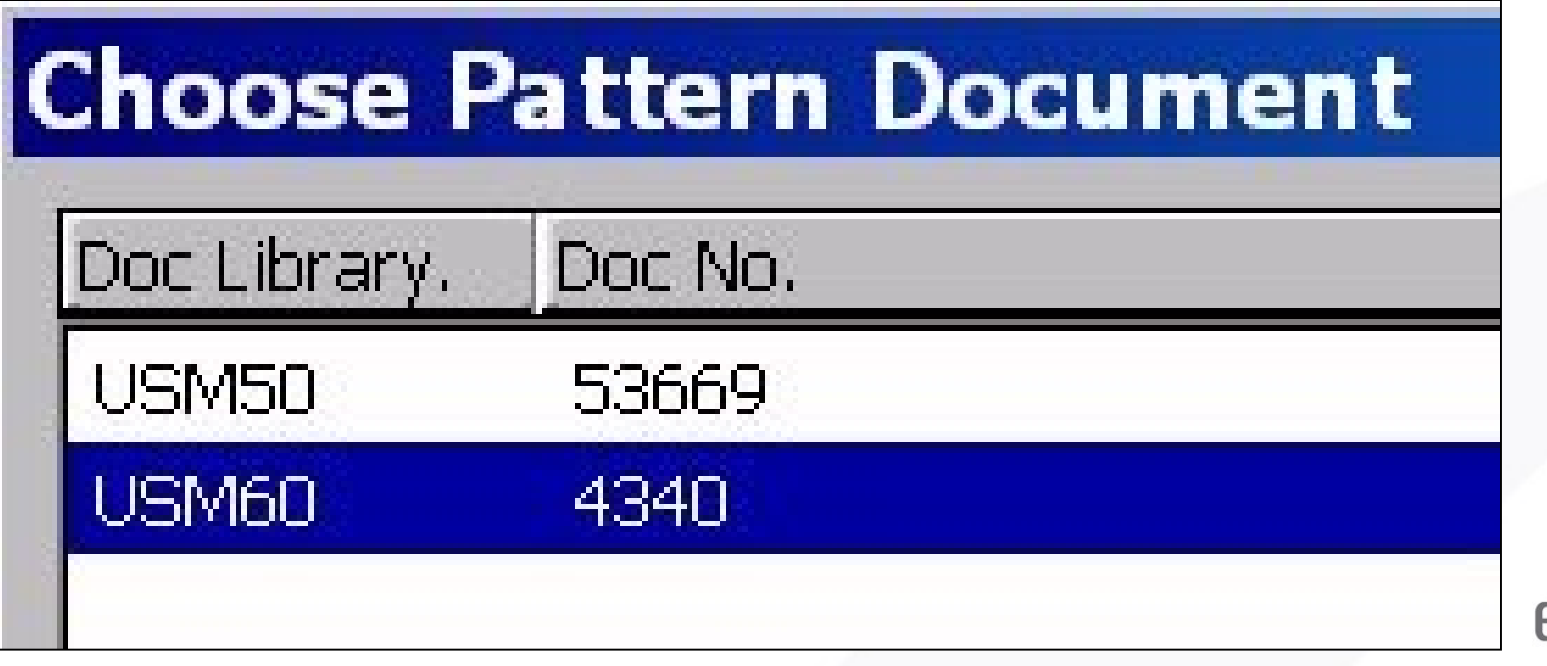

#### **Procedură creare șablon în modulul Acq/Seriale**

- *1. Catalogare înregistrare BIB* în Catalogare (opțional creați și înregistrarea de HOLding)
- 2. Treceți cu înregistrarea în modulul de seriale (**Meniu/Catalogare/Deschide înregistrarea în Seriale**)
- *3. Creare un abonament* și *legarea la* o înregistrare de *HOL* sau crearea unei înregistrări de HOL, apoi clic pe *Șablon* în panoul de navigare (sub nodul Control).
- 4. Clic pe butonul *Adaugă* în panoul de sus se deschide în panoul de jos tab - ul *3.Șabloane*
- 5. Clic pe *Machetă* și selectați o machetă.
- 6. Clic pe *Adaugă* în panoul de jos.
- 7. Selectați tab-ul **2.Nivel-X** din panoul de sus.
- 8. Clic pe *Adaugă* se deschide, în panoul de jos, tab-ul **4.Nivel-X**.
- 9. Clic pe *Machetă* și selectați una din listă. Editați datele, cifrele din 853X pentru a se potrivi colecției bibliotecii dvs.
- 10. Clic pe *Adaugă* din panoul de jos.

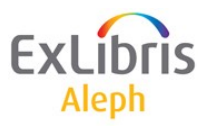

## **Procedură creare șablon în modulul Acq/Seriale**

• Pentru a pre-vizualiza ciclul complet al exemplarelor care vor fi create din acel șablon, deschideți tab-ul *2.Nivel-X* în panoul de sus și apoi tabu-ul *5.Plan estimat* în panoul de jos.

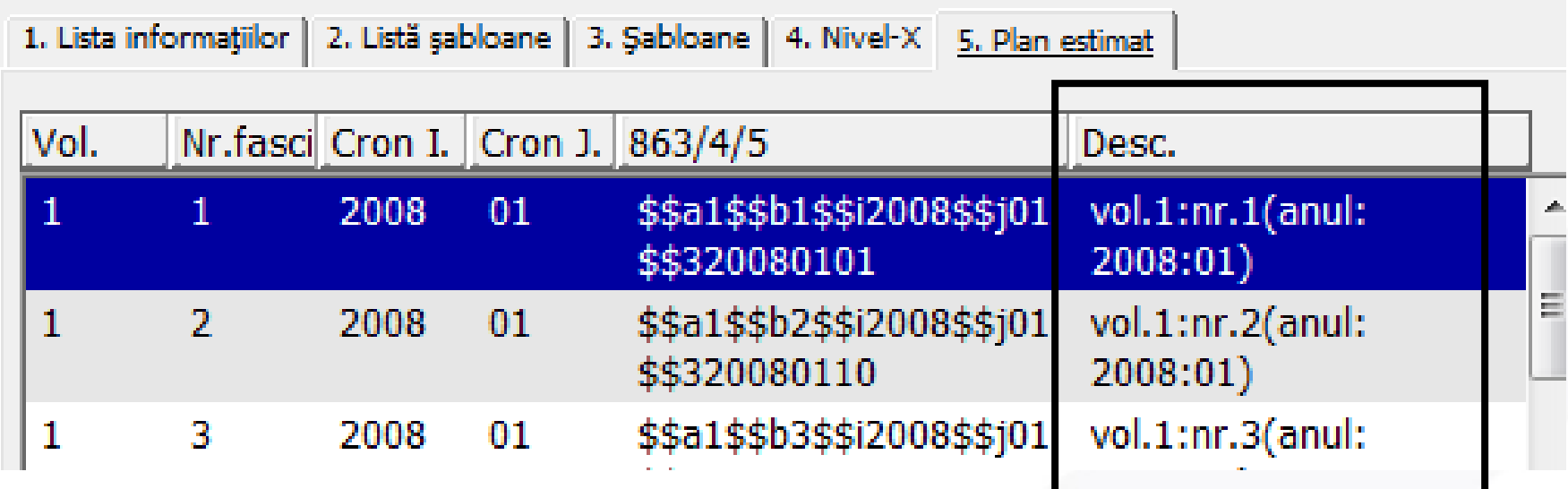

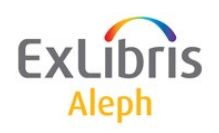

# **Combinare fascicule cu 853/853X**

Două exemple de cum se pot combina trimestrialele:

1. Combinarea utilizării 853X \$j:

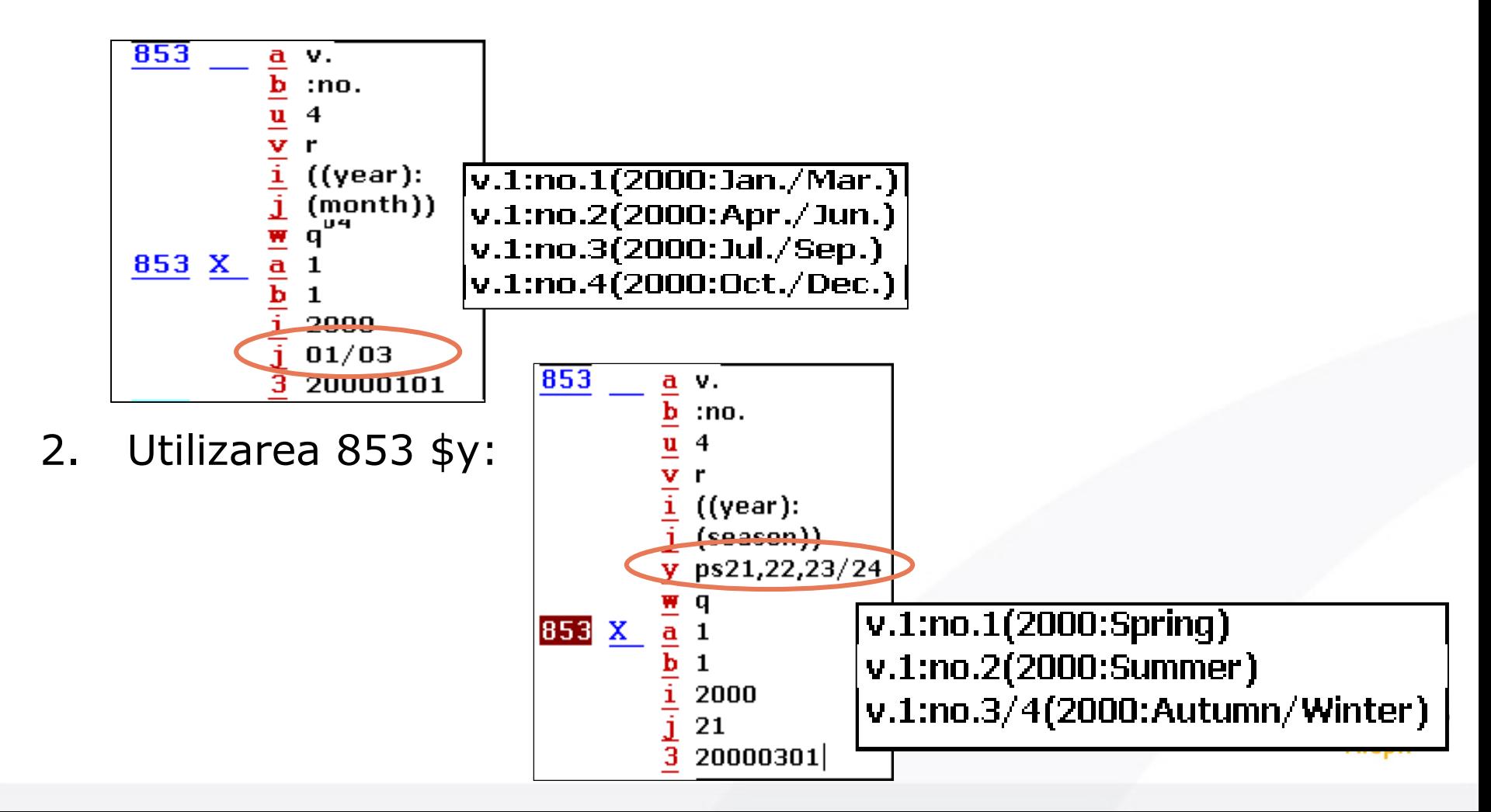

### **Șabloane pentru modificarea abonamentelor**

Aveți abonamente ale căror șabloane se modifică în timp?

- Dacă da, subcâmpul \$8, catalogat în ambele câmpuri 853 și 853X, fac posibilă crearea de "perechi de coduri", permițând șabloane de predicție multiple pentru un singur titlu.
- Ambele subcâmpuri \$8 Trebuie să conțină același număr. Pot fi adăugate automat Când există doar un abonament.

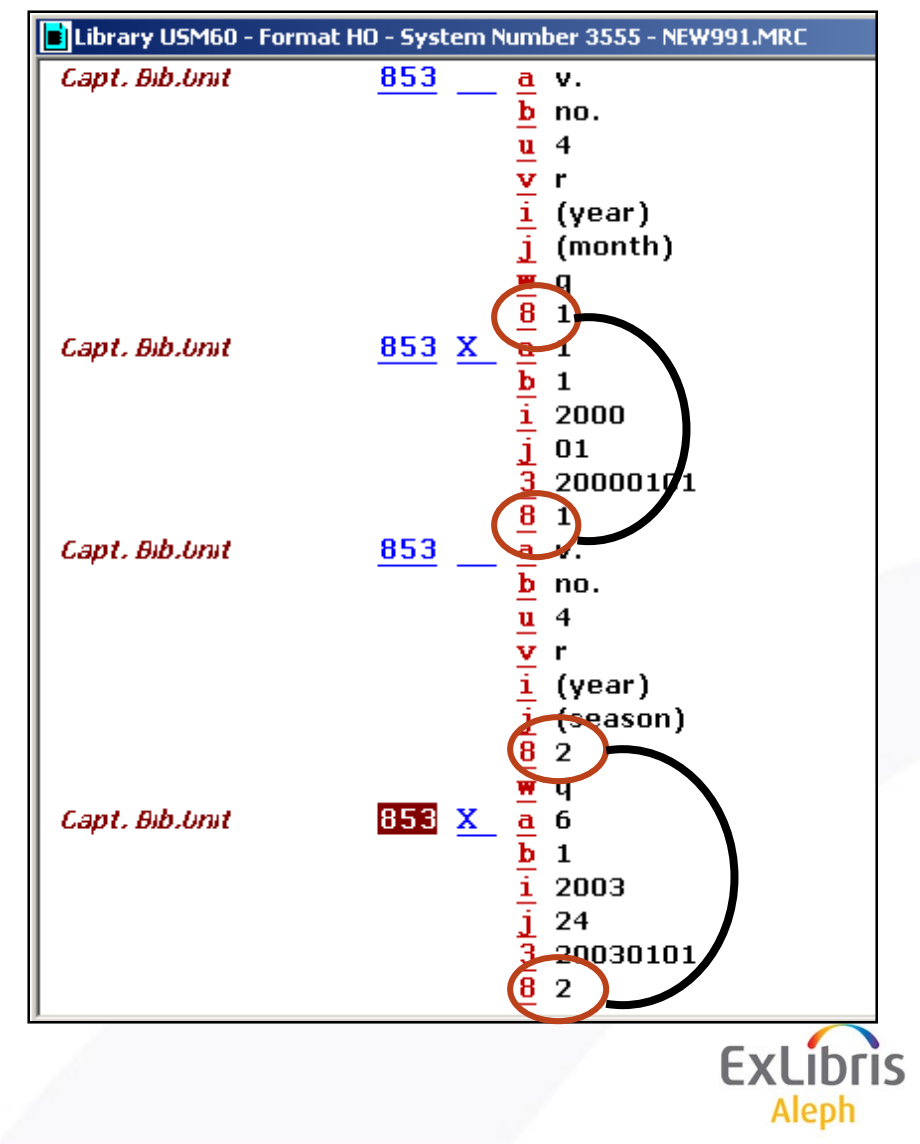

# **Șabloane pentru abonamente multiple**

- *O înregistrare abonament* este necesară pentru *fiecare copie* (chiar dacă este în aceeași locație și este catalogată în aceeași înregistrare de holdings)
- Utilizați subcâmpul *\$9* din câmpul *853X* pentru a-l lega la un anumit abonament.

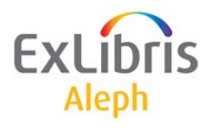

# **Șabloane pentru abonamente multiple**

• Dacă există doar un abonament și o pereche 853/853X, subcâmpul \$9 este adăugat automat la 853X, cu valoarea "1", la salvarea pe server.

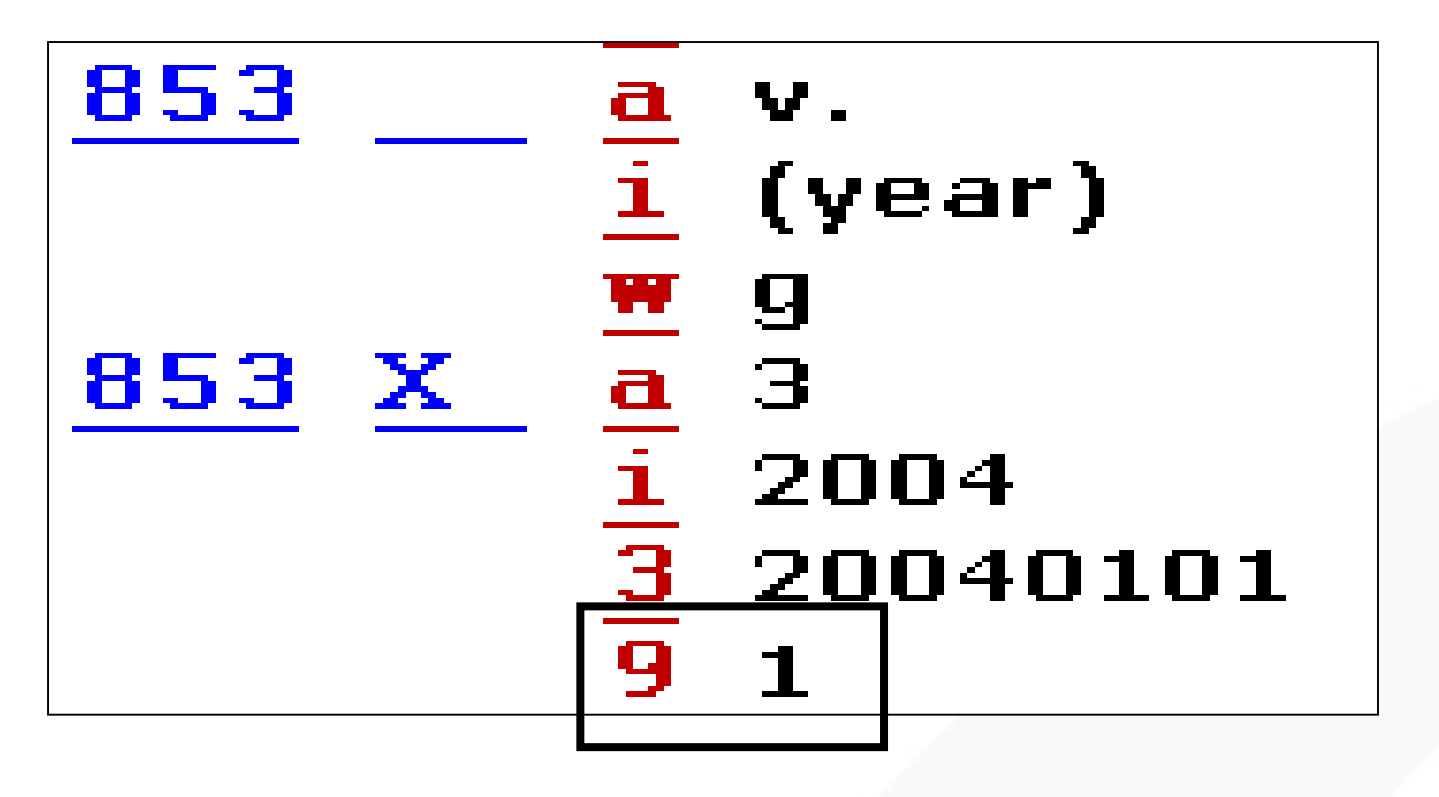

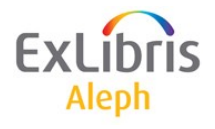

# **Șabloane pentru abonamente multiple**

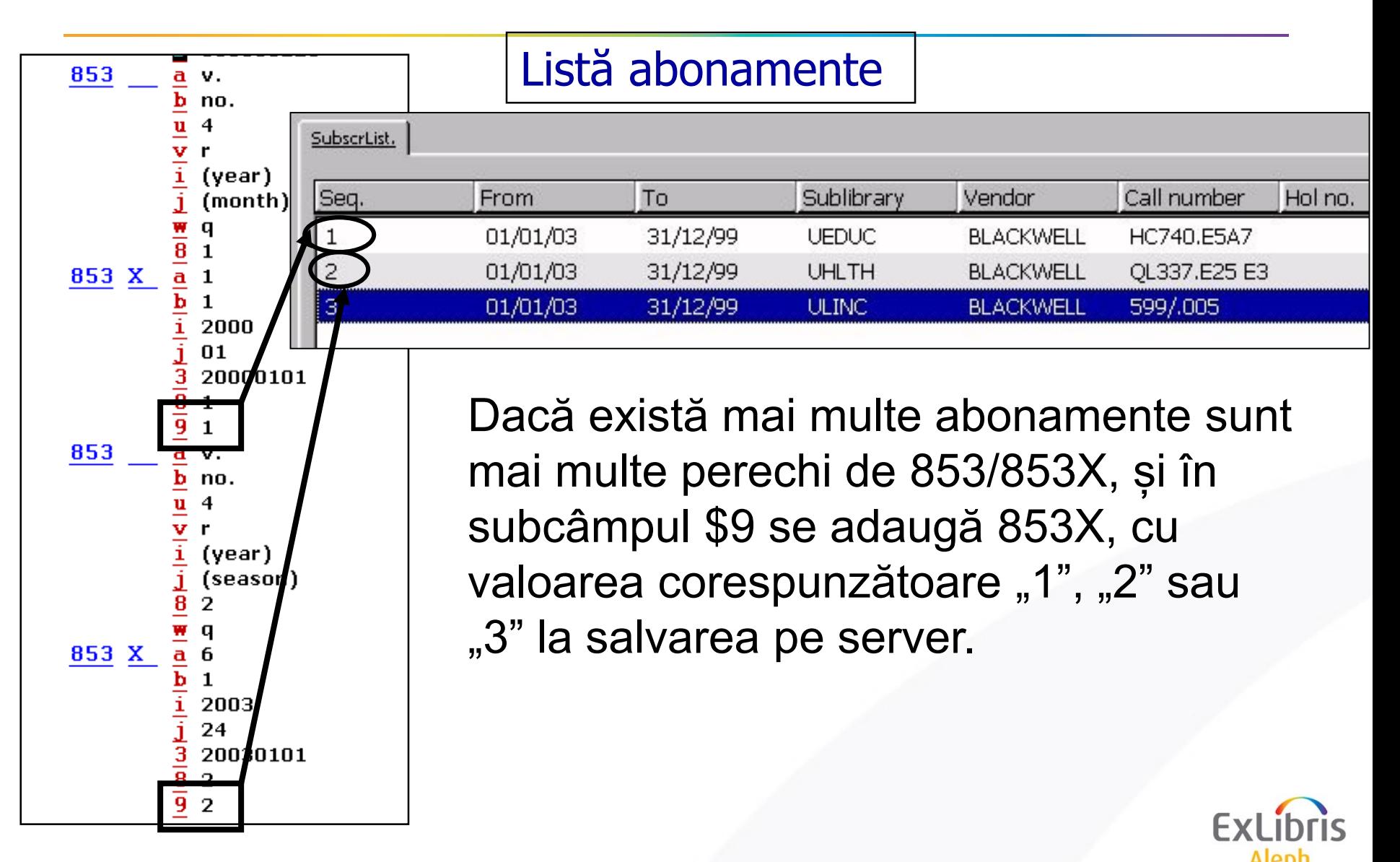

Pot fi utilizate de către biblioteci cu colecții similare de seriale, pentru a schimba șabloane de predicție pentru aceste titluri, Serviciile batch:

- *serial-51* (pentru export)
	- și
- *serial-52* (pentru import)

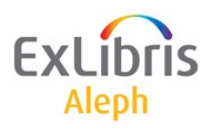

#### **Subcâmp \$\$y – șabloane pentru apariții regulate**

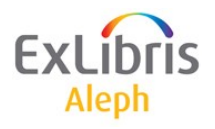

## **Subcâmp y – șablon pentru cazuri de apariții regulat**

- Utilizat pentru a indica excepțiile. De exemplu, fascicule publicate /nepublicate într-o anumită zi/date/ luni/sezoane sau cu fascicule combinate în mod obișnuit.
- \$y om06,07 nepublicat în Iunie și August
- \$y odsu nepublicat Sâmbăta
- \$y od1225,1231 nepublicat în 25 și 31 Decembrie
- \$y ps21,22,23/24 publicat primăvara, vara și combinat toamnă/iarnă

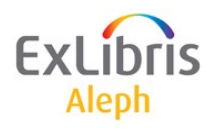

## **Șabloane de predicție: Structură subcâmp \$\$y**

Subcâmp 853 \$y are trei elemente

- Coduri publicare: "o", "p", "c" [o=omis; p=publicat; c=combinat]
- Coduri cronologie: "y", "m", "w", "d", "s"
- Coduri enumerare: când "e" (enumerare) este utilizat în subcâmp de șablon regulat, se adaugă suplimentar un cod numeric pentru a indica nivelul de enumerare care se aplică în mod obișnuit:

e1 – enumerare nivel 1

e2 – enumerare nivel 2

Exemple:

\$\$yce21**/**2 - combină prima și a doua fasciculă în al doilea nivel de enumerare.

- Se folosește sleș (**/**) pentru a desemna o fasciculă combinată
- Codurile multiple pot fi separate prin virgulă

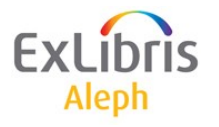

# **Cronologie și enumerare combinată**

• Este posibilă cronologia combinată utilizând subcâmpul \$yp (lista fasciculelor publicate); toate fasciculele trebuie să fie listate.

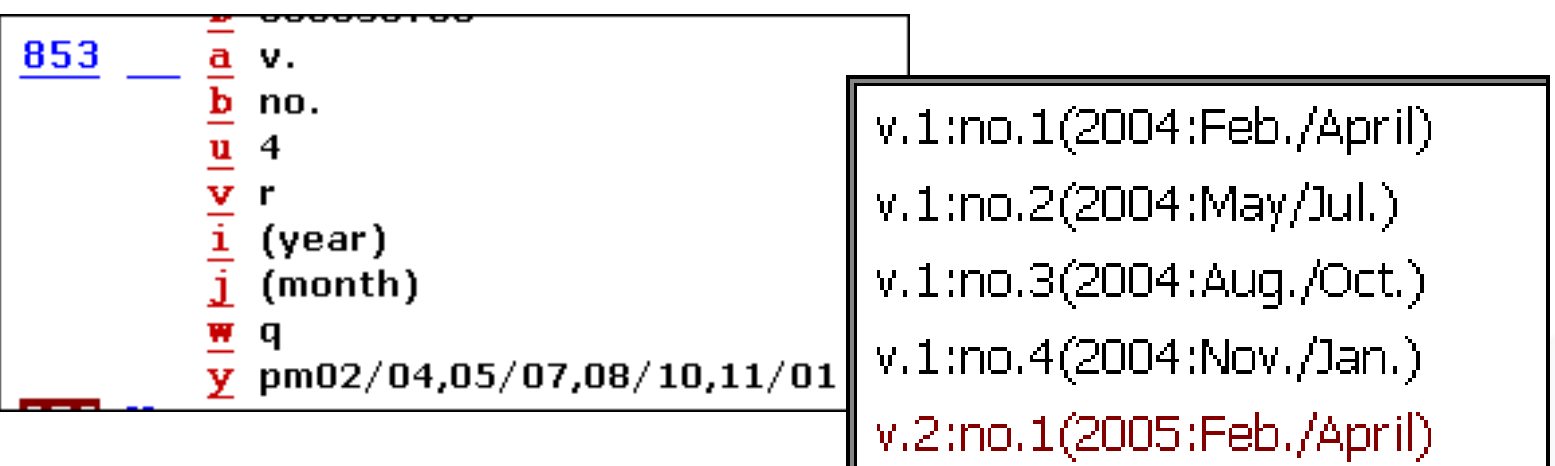

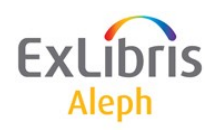

## **Șabloane de predicție: Cod publicare "c"**

Codul de publicare "c" se referă la una din combinațiile:

- Numai enumerare (ex. \$\$y**c**e[n])
- Numai cronologie (ex. \$\$y**c**[d,w,m,s,y])
- Amândouă (ex. găsiți nivelul de corectat, să zicem j și combinați-l cu j $+n$  (sau mai multe))

```
v.1:nr.2/3(2004:Apr.)
```

```
v.1:nr.6(2005:Iunie/Iulie)
```

```
v.1:nr.3/4(2006:Mar./Apr.)
```
Această facilitate este disponibilă doar în modulul de *Catalogare* (nu o puteți utiliza Formularul de introducere Serial din modulul Acq/Seriale)

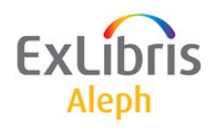

#### **Șabloane de predicție: Nivel 2 de enumerare combinat**

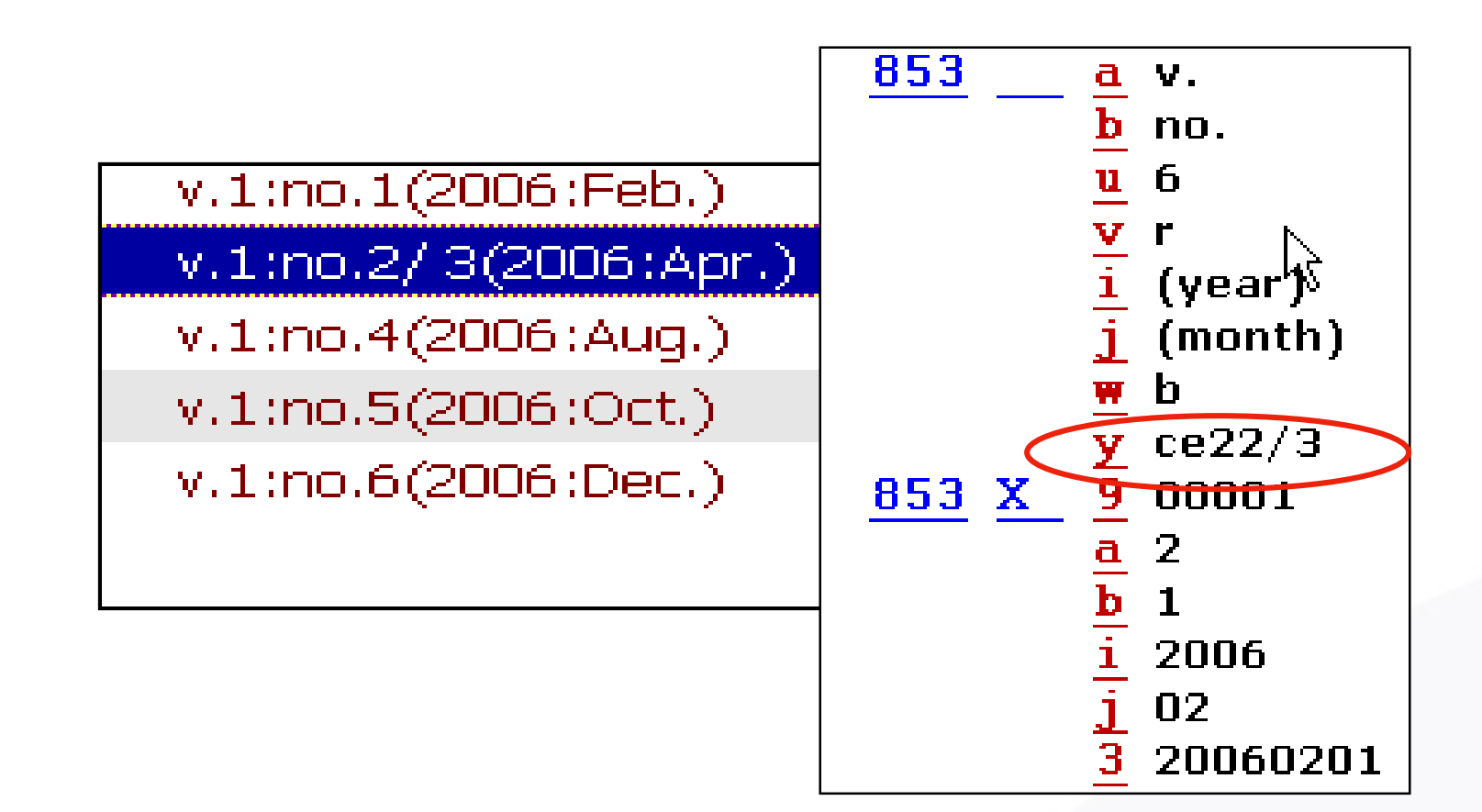

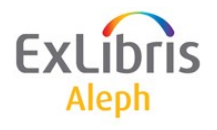

**American Libraries –** Titlu publicat de 11 ori pe an cu o fasciculă combinată Iunie/Iulie:

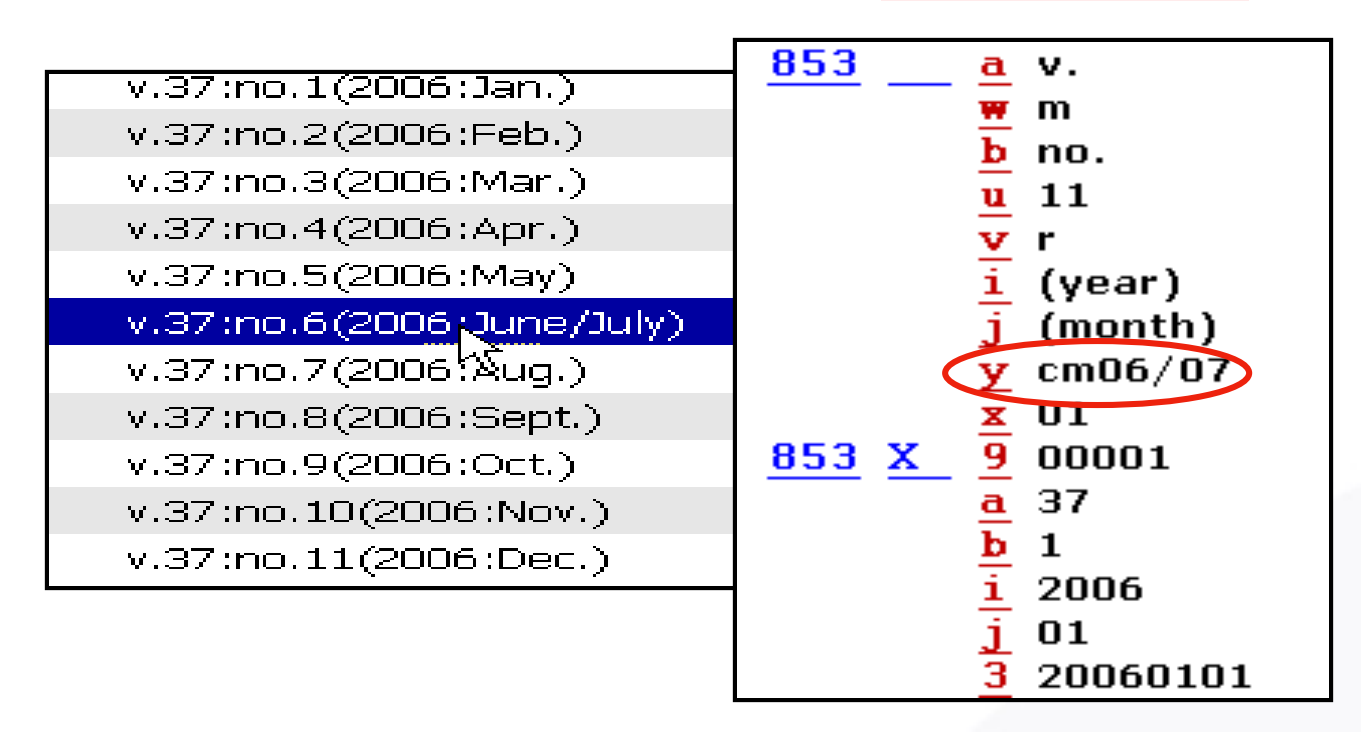

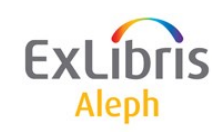

#### **Șabloane de predicție: Nivel 2 combinat de enumerare/cronologie**

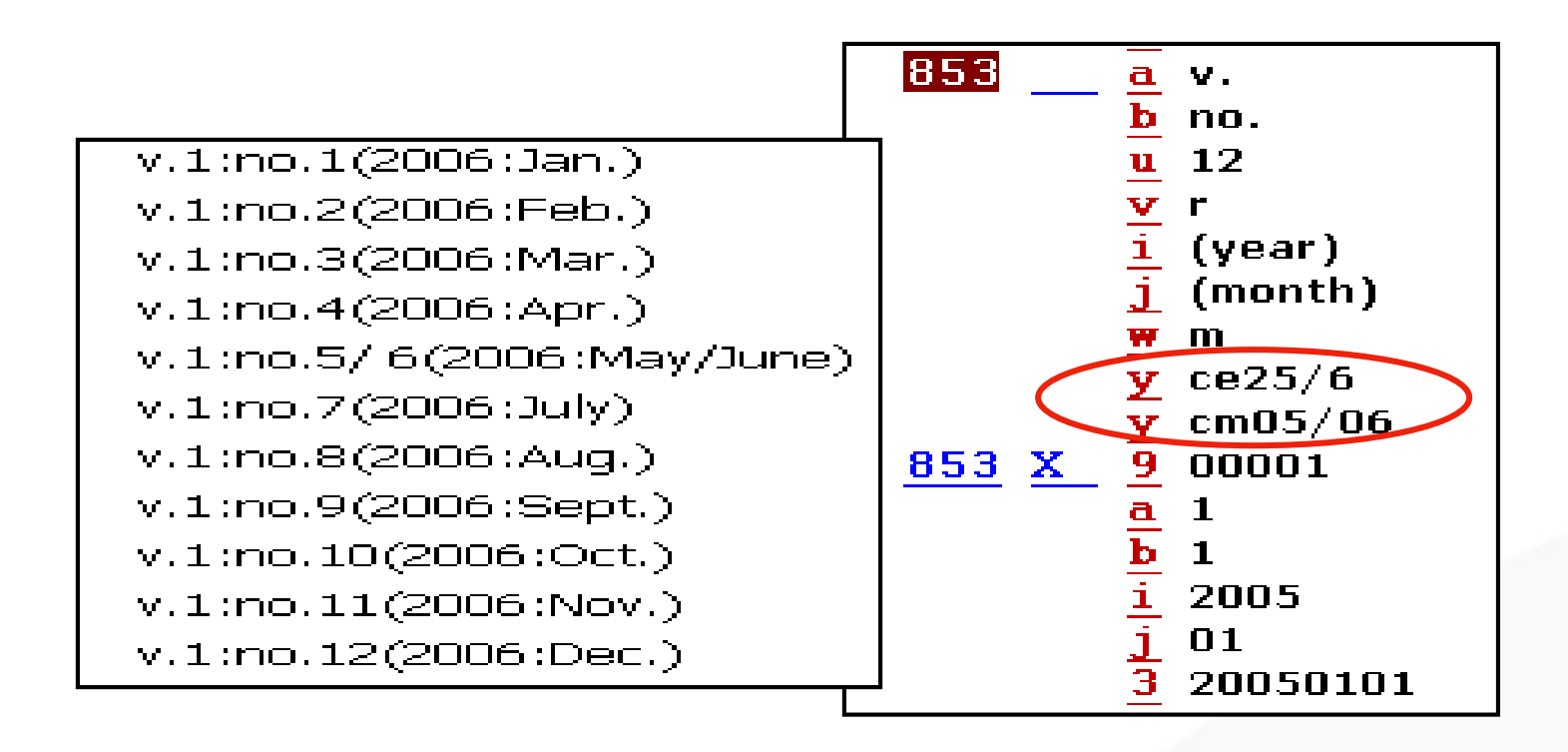

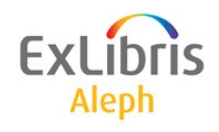
# **Șabloane de predicție: combinat**

• Site-ul CONSER al Library of Congress ofere unele exemple de șabloane care utilizează 853 \$y(c):

<http://www.loc.gov/acq/conser/853-examples.html>

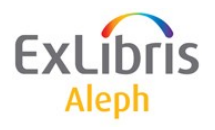

#### *Lecție 6: Sumar Holdings*

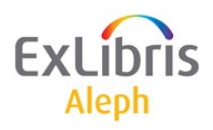

### **Sumar Holdings**

- Declarațiile (statments) de Holding necesită 2 câmpuri: *853/4/5 și 863/4/5*.
- ALEPH poate genera câmpuri *863/4/5* din înregistrările exemplarelor.

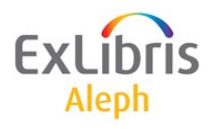

## **Sumar Holdings**

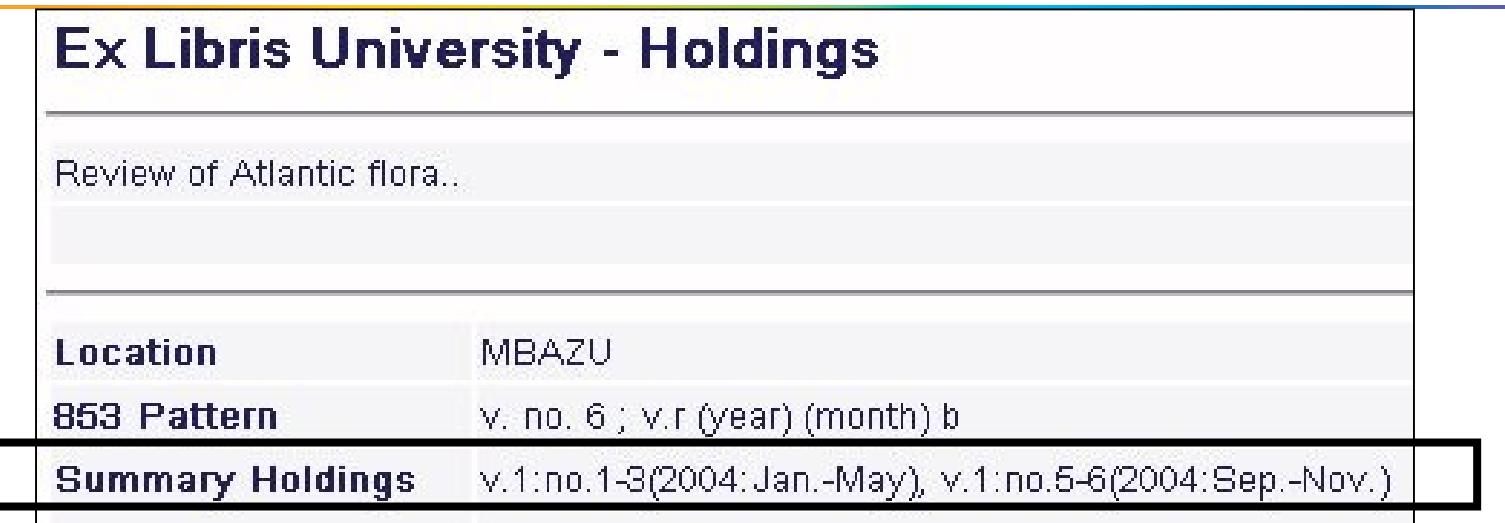

- Summary Holdings = 866, 867 or 868, real sau virtual
- Virtual  $866 = 853 + 863$ , real sau virtual
- Virtual 863 = exemplare legate la înregistrarea de **Holdings**

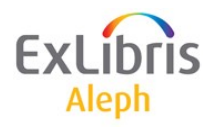

## **Sumar declarații Holdings - Example**

• Dacă există în înregistrarea de HOL următoarele:

**85320 L \$\$81\$\$av.\$\$bno.\$\$u9\$\$vr\$\$i(year)\$\$j(month)\$\$wm 86332 L \$\$81.1\$\$a1-4\$\$i1991-1993 86332 L \$\$81.2\$\$a6-86\$\$i1995-1997**

• Atunci se vor crea aceste declarații:

**86631 L \$\$av.1(1991)-v.4(1993)\$\$81** 

**86631 L \$\$av.6(1995)-v.86(1997)\$\$81**

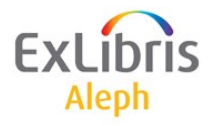

## **Cerințe preliminare**

- Înregistrarea HOL trebuie să aibă câmpuri de sablon (853/4/5).
- Înregistrarea HOL trebuie să aibă câmpuri 863/4/5 fields, fie reale fie virtuale. Sunt necesare ca fază intermediară între exemplare (Z30) declarațiile de holding.
- Pentru a crea câmpurile 863/4/5, înregistrările exemplarelor trebuie să fie legate de înregistrarea de HOL.

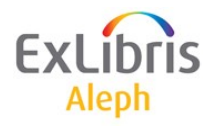

#### **Vizualizare 863 și 866**

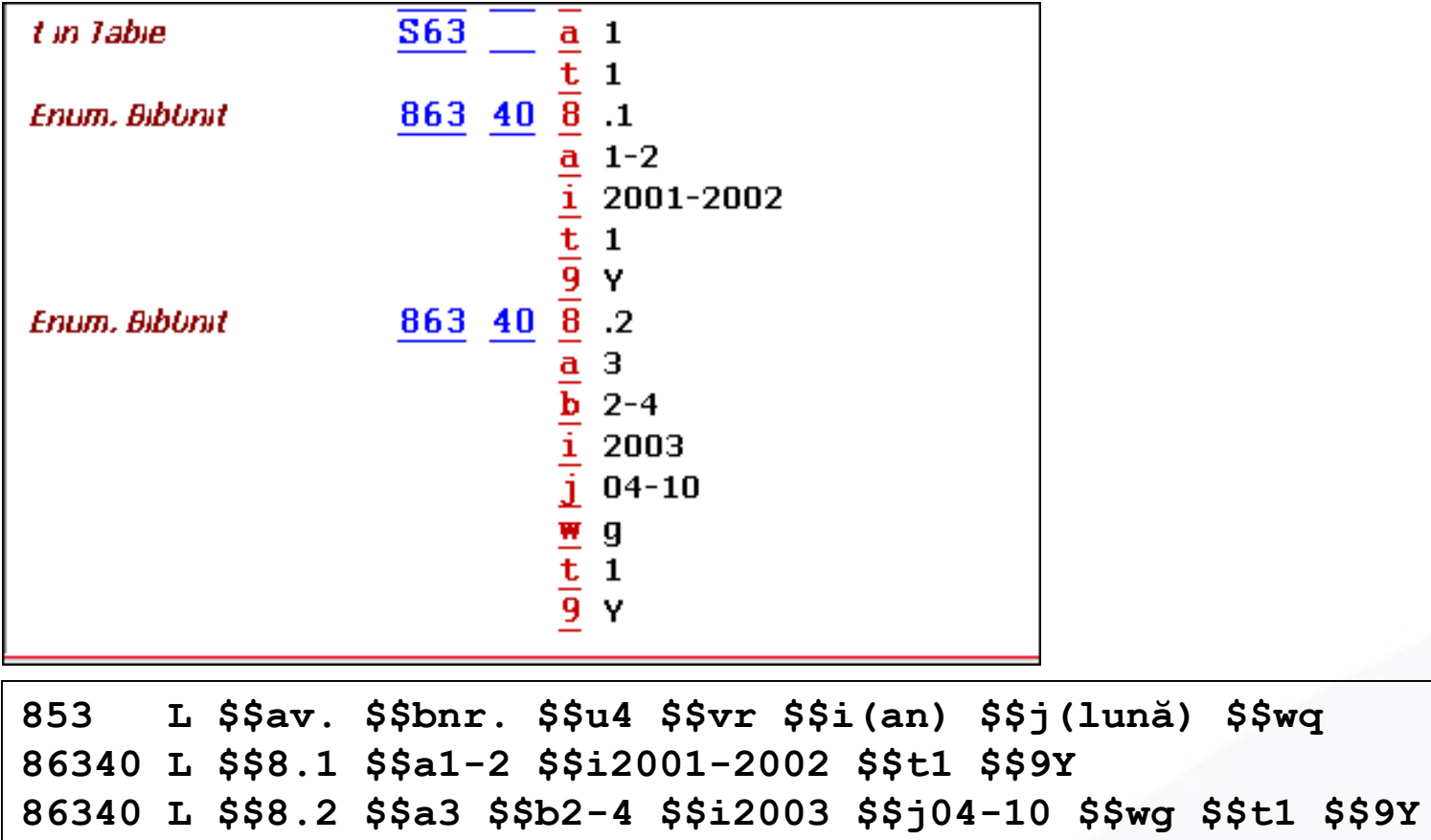

**86631 L \$\$av.1-2(2001-2002) \$\$8.1**

**86641 L \$\$av.3:no.2-4(2003:Aprilie-Oct.) \$\$8.2**

Ex Aleph

#### **Exemplare incluse în declarația rezumat**

- Exemplarele cu un Statut de Proces, care este diferit de "NA" (not arrived - nesosit) sau "NP" (not published - nepublicat). Exemplarele sunt legate de o înregistrarea de Holdings.
- Exemplarele care partajează același identificator de legătură (Linking Number identifier) în subcâmpul \$8 și același COPY-ID – ID –COPIE (sau fără COPY-ID).
- Exemplare pentru care fiecare câmp de Enumerare este egal sau mai mare decât valoarea introdusă în subcâmpul \$\$a al 863/4/5 (câmp de Start) – dacă există.

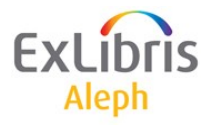

# **Câmpurile 863/4/5**

- 863/4/5 definește Punctul de start (număr volum) și COPY-ID pentru a genera o declarație de holdings.
- 863/4/5 subcâmp \$\$a este Punctul de start al numărului volumului și subcâmpul \$\$t este pentru COPY- ID.
- Aceste câmpuri trebuie să fie adăugate la înregistrarea de HOL de către bibliotecile care au deja câmpuri de declarații de holdings pentru înregistrările exemplarelor și doresc să creeze noi declarații de la un moment dat în acolo.

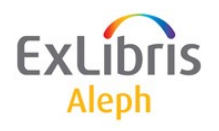

# **Câmpurile 863/4/5**

• Este posibil să existe câteva câmpuri 863 în înregistrarea HOL. În acest caz, se va crea un set de câmpuri (863/4/5) de declarații de holdings, pentru fiecare câmp 863 care include subcâmpul \$t (COPY-ID).

**86340 L \$\$81.13 \$\$a1 \$\$i20000-2000 \$\$t1 \$\$9Y 86340 L \$\$81.14 \$\$a2 \$\$b1-3 \$\$i2001 \$\$j01-05\$\$wg\$\$t1\$\$9Y 86340 L \$\$81.15 \$\$a2 \$\$b5-6 \$\$i2001\$\$j09-11 \$\$t1 \$\$9Y**

**86340 L \$\$82.13 \$\$a1 \$\$i2000 \$\$t2 \$\$ \$\$9Y 86340 L \$\$82.14 \$\$a2 \$\$b1 \$\$i2001 \$\$j01 \$\$wg \$\$t2\$\$9Y 86340 L \$\$82.15 \$\$a2 \$\$b3 \$\$i2001 \$\$j05 \$\$wg \$\$t2\$\$9Y**

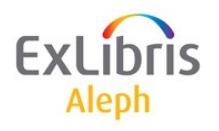

#### **Legarea 863 și 866**

- Dacă câmpul 866/7/8 înregistrat manual are "0" în subcâmpul \$8, atunci nici un alt câmp 866/7/8 u va fi generat de program.
- Adică puteți suspenda generarea declarațiilor de holdings pentru înregistrările selectate.

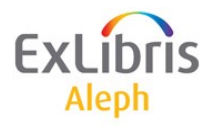

#### *Lecția 7: Recepția - Check-In*

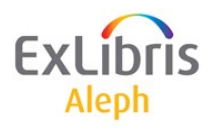

## **Teoria Check-in – recepției**

- în Aleph, *abonamentul* este o entitate virtuală utilizată pentru predicție.
- *Exemplarul* este o fasciculă fizică, pentru *check-in* (recepție), *rutare* și *circulație*.
- Când 'deschideți' exemplare, de fapt creați *exemplarele care așteaptă recepția* - check-in (ca data sosirii lăsată necompletată).
- Când faceți *recepția* check in unui exemplar, i se va completa automat *data sosirii*.

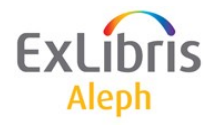

## **Deschidere exemplare – două metode**

#### Metoda 1 (recomandată)

• Utilizarea serviciului '**serial-13**' - Deschide fasciculele așteptate

#### Metoda 2 (manual, pe abonamet)

1. Cu butonul **Deschide tot,** din **Lista abonamentelor**.

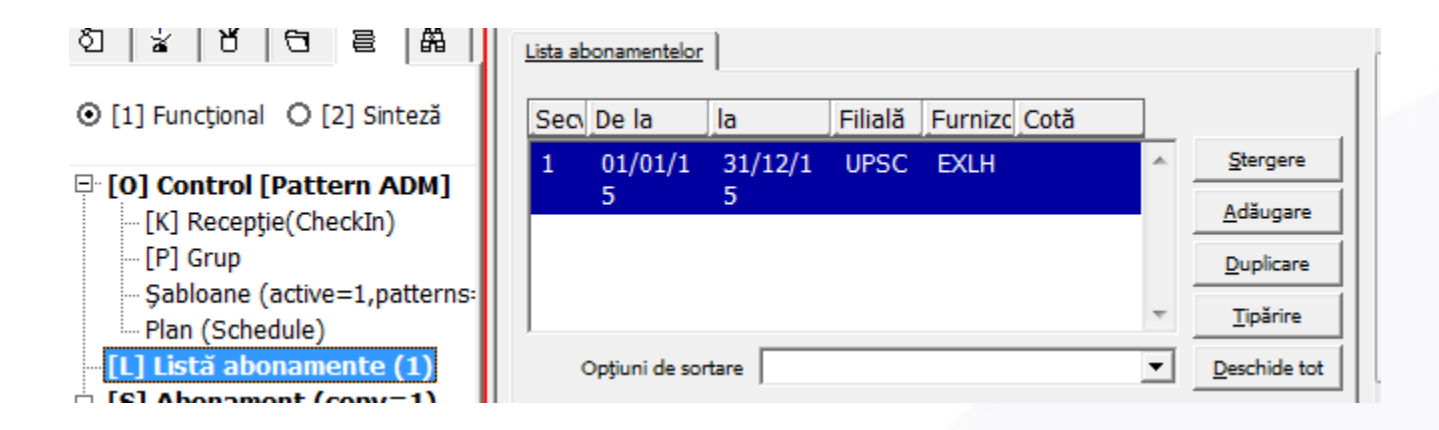

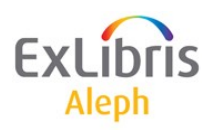

## **Deschidere exemplare – două metode**

Metoda 2 (manual pe abonamet)

2. Dacă lucrați cu un formular din Plan (Schedule) pentru predicție, clic pe butonul **Deschide exemplare** din tab-ul **Extinderea planificării** din panoul de jos.

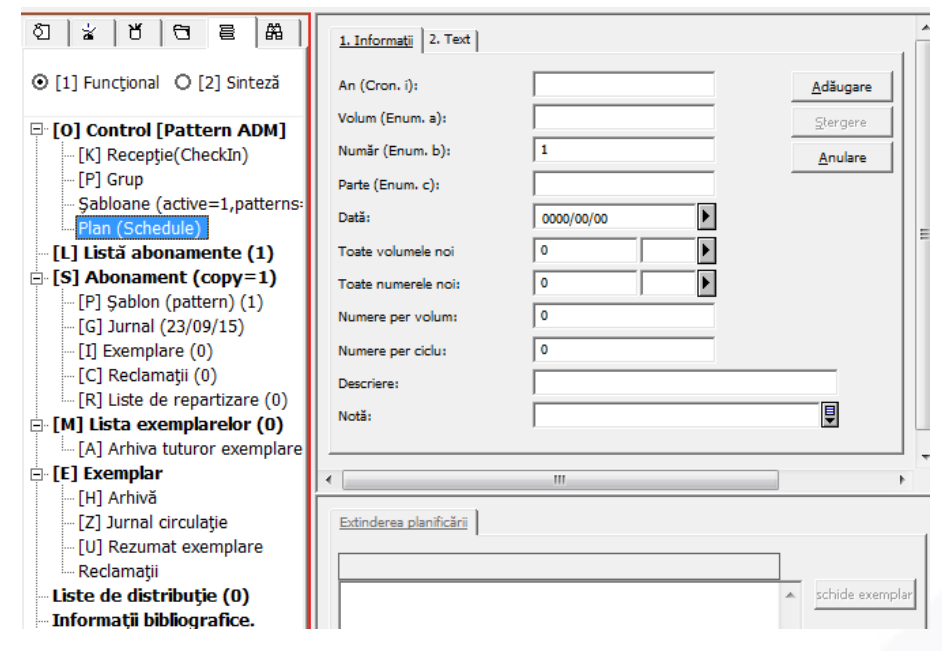

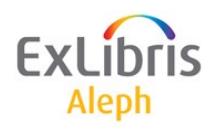

#### **Deschidere exemplare – Metoda 1**

- Serviciul serial-13 va 'deschide' toate exemplarele de seriale până la sfârșitul ciclului curent (de ex. creează exemplare și le face 'așteptate').
- Odată ce este deschis ciclul, câmpul 853X feste actualizat în înregistrarea HOL (de ex. 'sare' la noul număr de volum, an dată fasciculă).

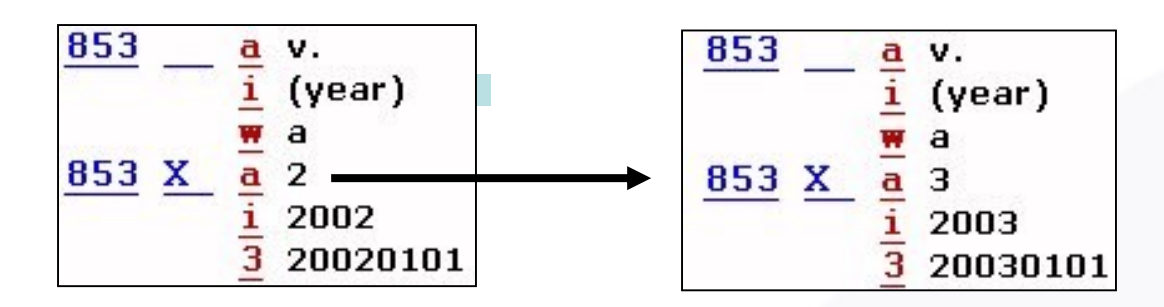

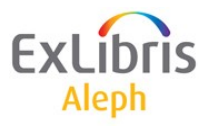

## **Procedură Checking - recepție**

- Recepția check-in serialelor se poate face cu o singură acțiune pentru un grup de exemplare - copii (exemplare 'similare') sau individual pentru fiecare exemplar.
- Selectați filiala pentru care faceți recepția din nodul tab-ul Control

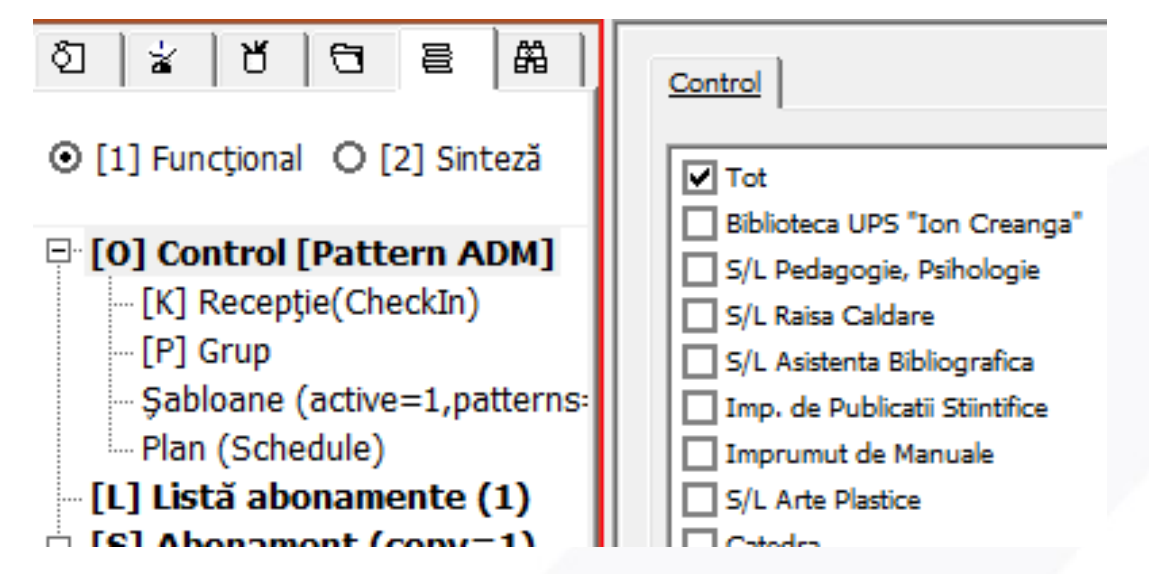

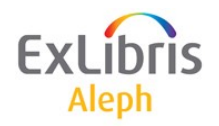

## **Procedură Checking - recepție**

2. Căutați primul titlul a/ale cărui fasciculă/fascicule se doresc a se recepționa – utilizați titlul, ISSN, cod SICI sau orice alt index predefinit.

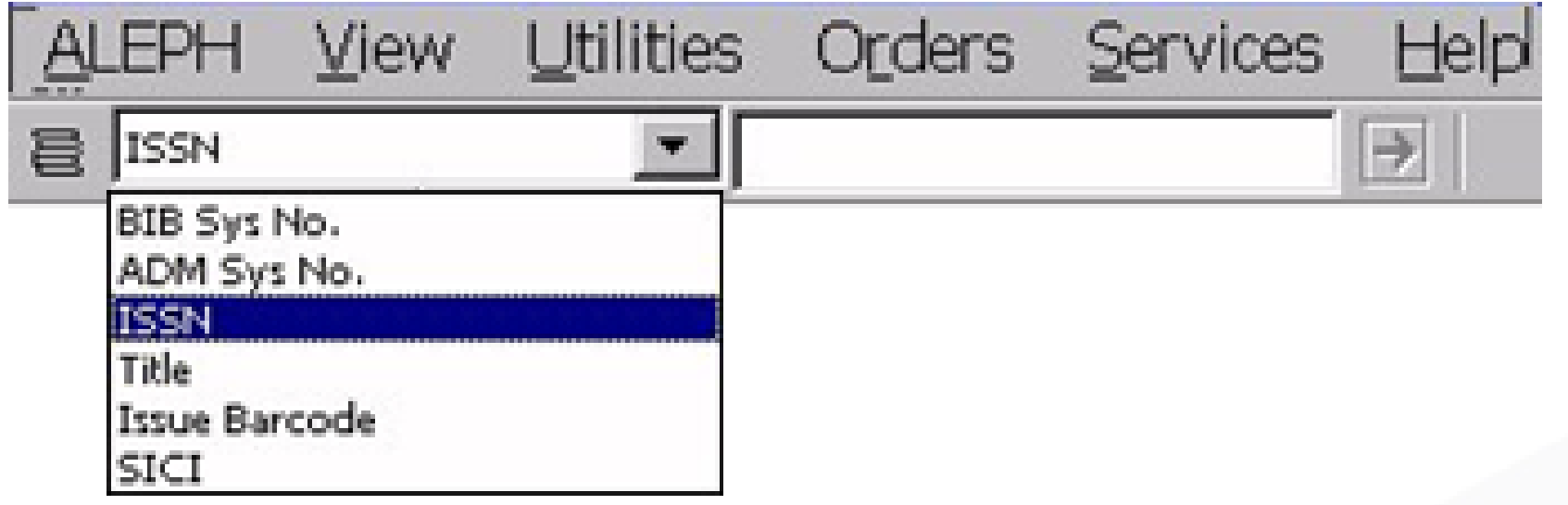

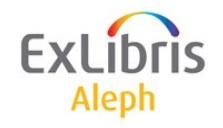

## **SICI Check-in**

- SICI este disponibil ca unul dintre cuvintele cheie de căutare ce pot fi scanate când se dorește să se găsească fascicula corectă pentru a fi recepționată.
- Sistemul va încerca să potrivească barcodul SICI scanat cu datele din înregistrările exemplarelor.
- Dacă există vreo potrivire, se va face recepția.

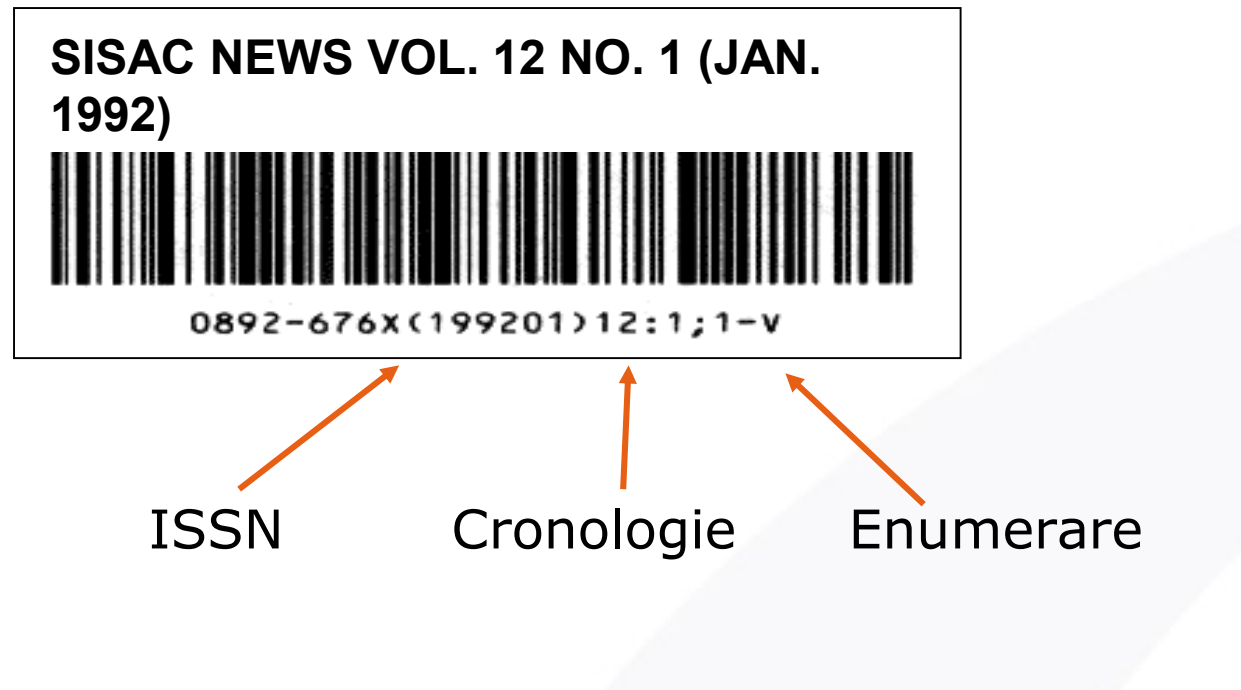

# **Procedură Checking - recepție**

3. Odată ce a fost găsit titlul, selectați nodul **Recepție** și exemplarele așteptate din tab-ul **Așteptat/Nesosit** și clic pe butonul **Sosit**

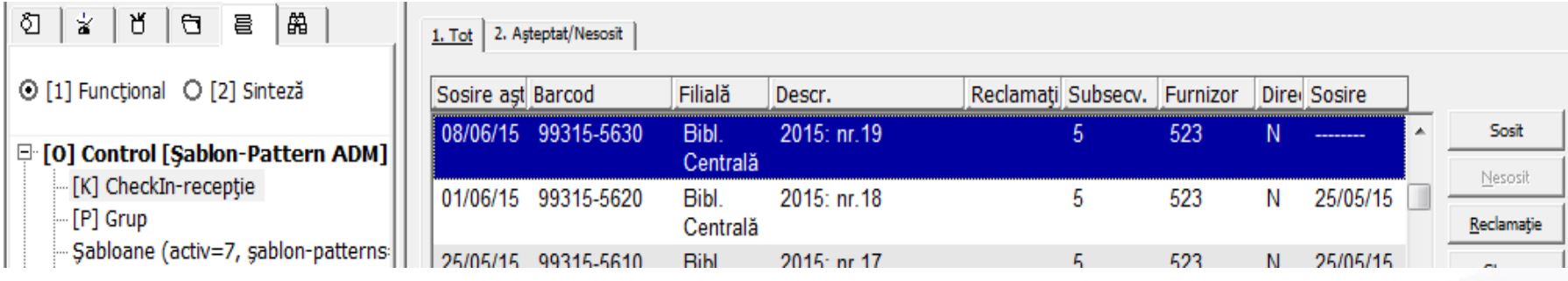

- Se va deschide tab-ul **Formular sosire** din panoul de jos.
- În acest formular puteți adăuga/corecta informațiile, de exemplu barcod-ul generat de sistem, nr. de pagini sau să adăugați o notă pentru OPAC.

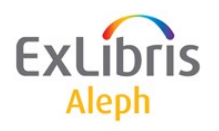

# **Procedură Checking – recepție grup**

- Pentru titlurile cu mai multe abonamente, puteți utiliza nodul **Grup** unde un grup de exemplare 'la fel' se pot recepționa împreună.
- (exemplarele 'la fel' au aceeași enumerare și cronologie).
- Puteți filtra după filială sau filială/colecție.

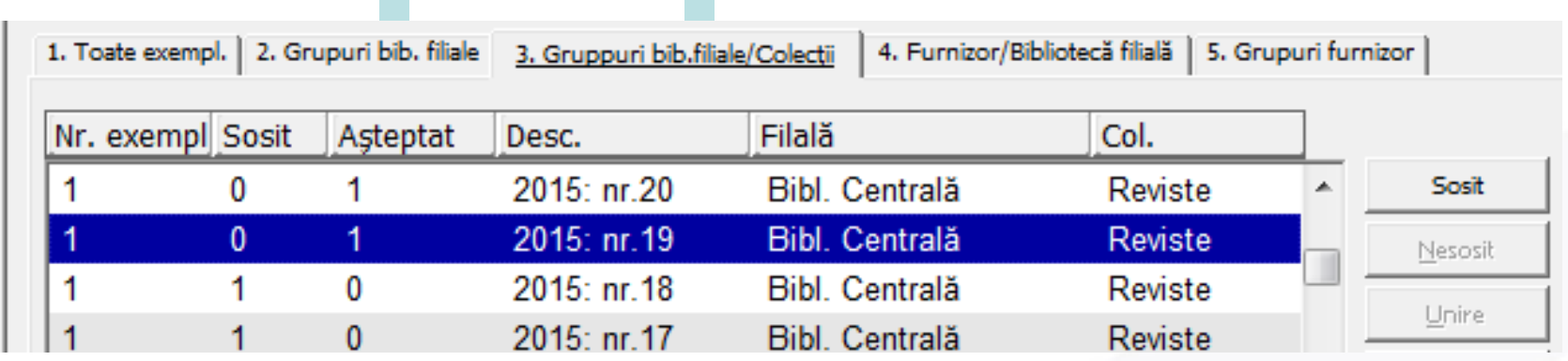

• Selectați orice rând și clic pe **Sosit** pentru a recepționa toate exemplarele 'la fel'.

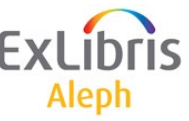

# **Procedură Checking – recepție grup**

- Panoul de jos de vizualizare a Grup afișează informații legate de fasciculă.
- Dacă adăugați/modificați informații pentru toate exemplarele 'la fel' asigurați-vă că este bifată căsuța din stânga, din dreptul câmpului respectiv, astfel ca înregistrările curente să fie

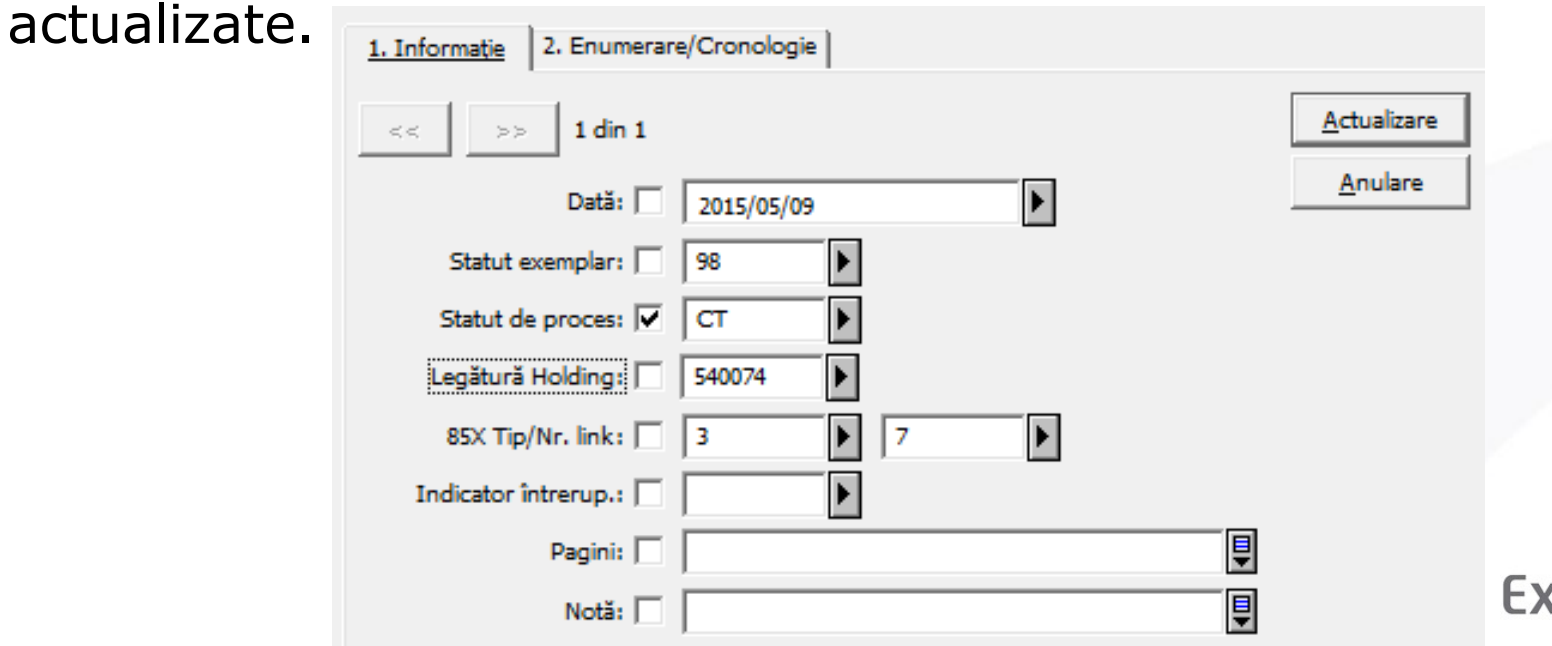

#### **Rapoarte fascicule sosite**

- Tipărire raport fascicule sosite (serial-06) toate fasciculele recepționate într-o perioadă dată de timp.
- Raport cu Titluri și numărul fasciculelor sosite (serial-16) pentru o perioadă dată de timp:

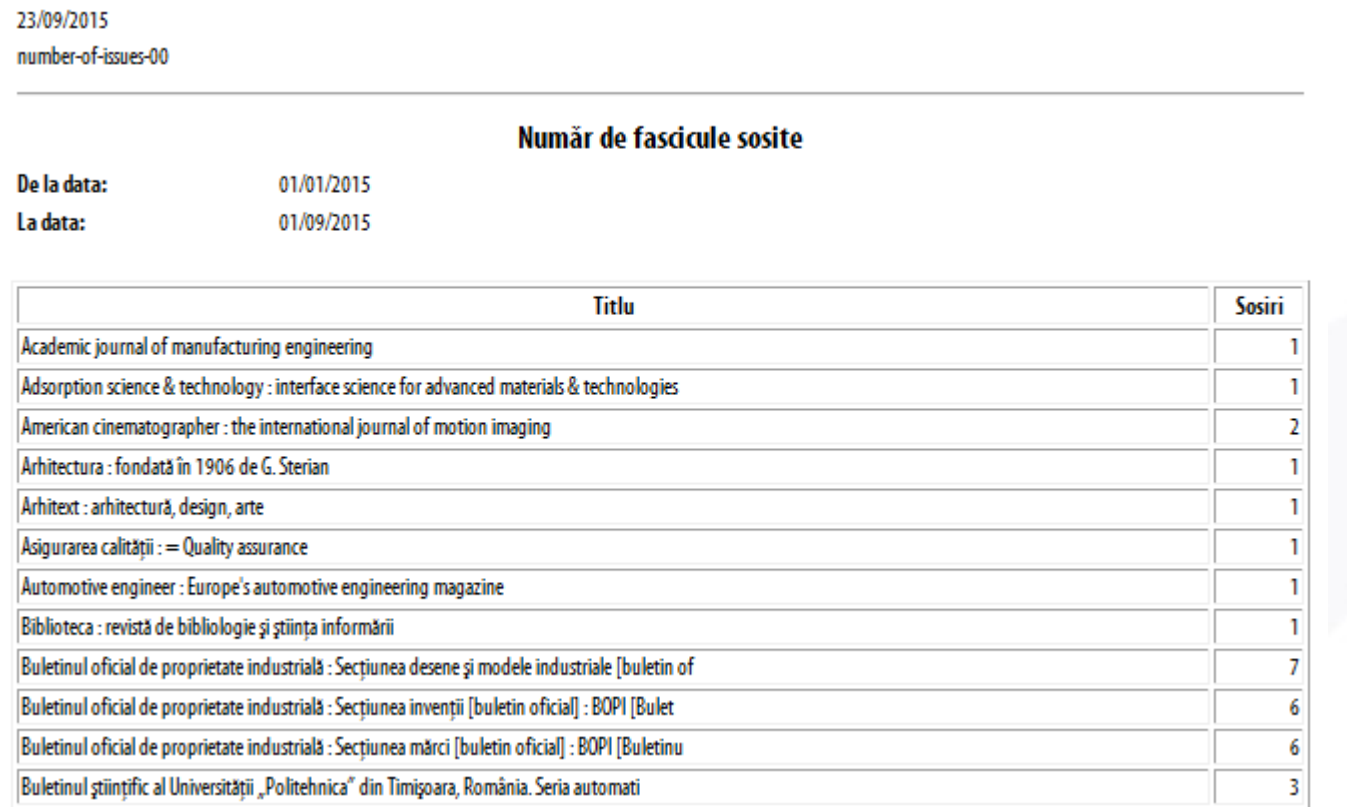

# **Fuzionare (Combinare) Exemplare**

- Două sau mai multe fascicule pot fuziona, se pot combina ușor.
- În nodul **Grup**, selectați exemplarele ce vor fuziona și clic pe butonul **Fuzionare**.
- Se reține înregistrarea fasciculei de pe ultimul rând selectat și celelalte rânduri vor fi șterse. Corectați câmpurile înregistrării afișate în panoul de jos pentru a se potrivi cu fascicula pe care o țineți în mână.
- Conținutul câmpului descris trebuie să fie șters pentru a putea fi construit conform cu noile date.

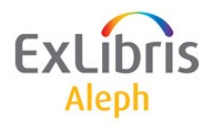

### **Exemplare suplimentare**

- Puteți adăuga exemplare neprevăzute la Lista exemplarelor utilizând butonul **Duplicare**, din panoul de sus în nodul **Recepție**.
- Completați informația relevantă în tab-ul **Formular sosire în panoul de jos și clic pe** relevant information on the Arrival Form tab in the lower pane, and then click **Adăugare**
- Pentru sortarea corectă, verificați că noua enumerarea și cronologie, ale exemplarului, sunt corecte.
- Această procedură este utilă atât pentru duplicate cât și pentru fascicule suplimentare neașteptate.

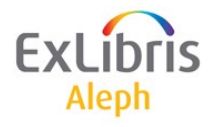

# **Titluri neregulate**

- Există titluri care sunt nepredictibile, pentru care nu pot fi descrise șabloane.
- Două metode:
- Metoda 'Construirii blocurilor' utilizând butonul Adăugare, pentru a adăuga exemplarele noi pe măsură ce sosesc.
- Realizând un anumit șablon de predicție și corectând exemplarele pe măsură ce sosesc. După ce un ciclu complet a fost recepționat, ar putea fi creat un șablon mai exact.

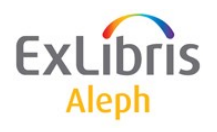

#### *Lecția 8: Rutare*

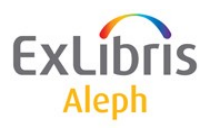

## **Teoria rutării**

- Rutare înseamnă împrumutarea noilor fascicule sosite, dintrun anumit titlu, unui grup de utilizatori sau personal al bibliotecii/universității - profesori.
- Sistemul împrumută automat orice nouă fasciculă din titlul respectiv, ' Liderului grupului' (sau unu membru al grupului sau unei entități precum "Biotechnology Group" care are o înregistrarea de utilizator).
- Data scadentă este calculată prin multiplicarea numărului de membrii ai grupului cu numărul de zile cât are dreptul să țină o fasciculă fiecare membru al grupului.
- Lista de repartizare este legată la abonamente pot fi create mai multe liste pentru fiecare abonament.

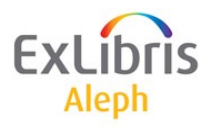

# **Definirea unui grup de rutare**

- Pentru a adăuga un nou grup, deschideți nodul **Listă de repartizare** sub nodul unui abonament specific și clic pe **Nou**.
- Completați în tab-ul **Info.repartizare** din panoul de jos și clic pe **Adăugare**.

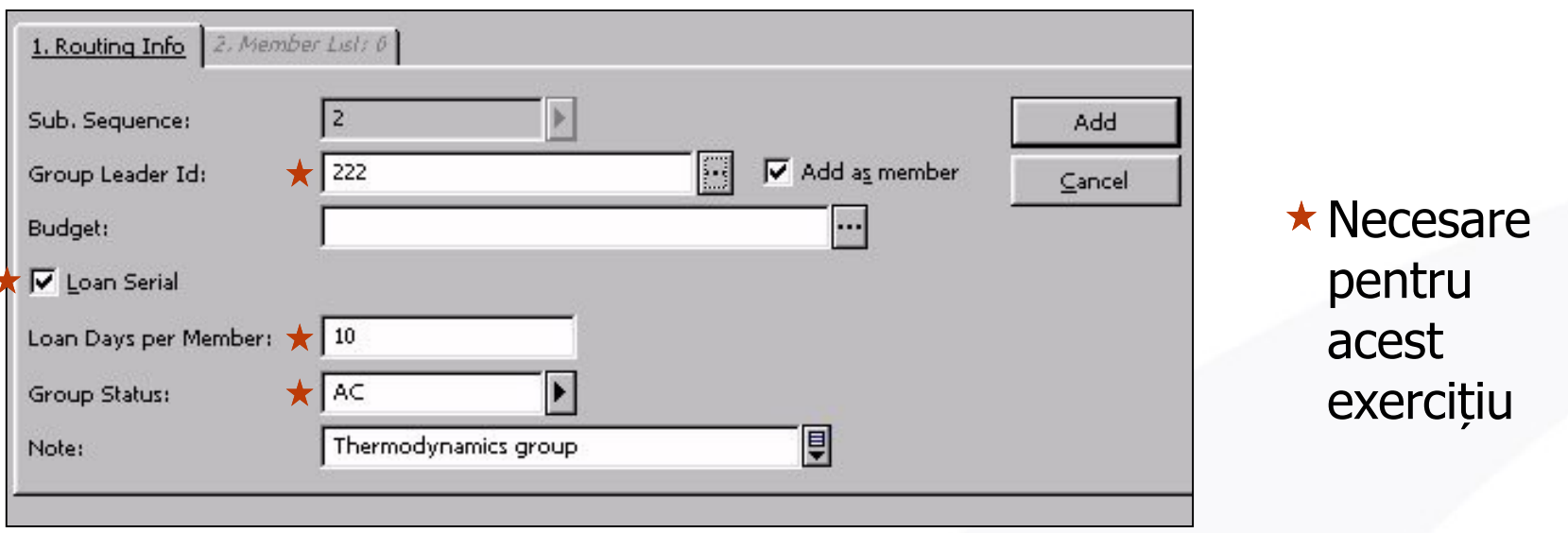

• Utilizați se Duplicare din panoul de sus pentru a copia un grup existent.

# **Adăugarea membrilor grupului**

- Pentru a adăuga membrii, clic pe Lista Membrilor din tab-ul cu același nume din panoul de jos.
- Clic pe Nou pentru a începe adăugarea noilor membrilor și actualizați pe măsură ce adăugați unul din lista utilizatorilor.
- Utilizați săgețile pentru a muta un membru mai sus sau mai jos în listă.

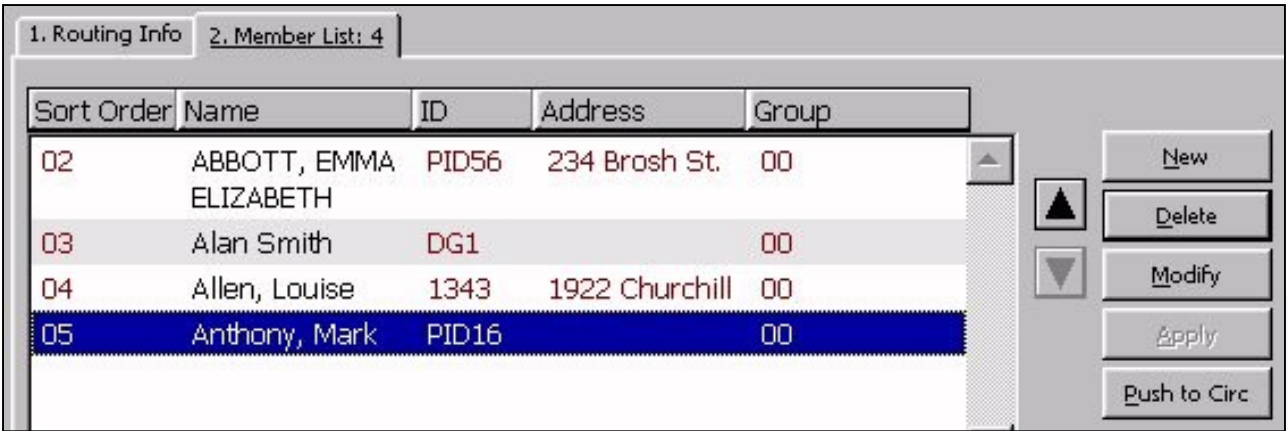

- Atenție:
- 1. Un utilizator poate fi doar pe o listă/titlu.
- 2. Un lider de grup poate 'conduce' mai multe grupuri pe ti

## **Rutarea ca circulație**

- Fiecare fasciculă va fi automat împrumutată Liderului grupului a primului grup de repartizare.
- La completarea 'turului' printre membrii grupului, odată ce s-a întors la bibliotecă, va fi automat împrumutat următorului grup, dacă există.
- Circulația fasciculelor rutate poate fi urmărită în Lista de repartizare și ecranul de Exemplare din Achiziție/Seriale, precum și în WEB OPAC și în Circulație.

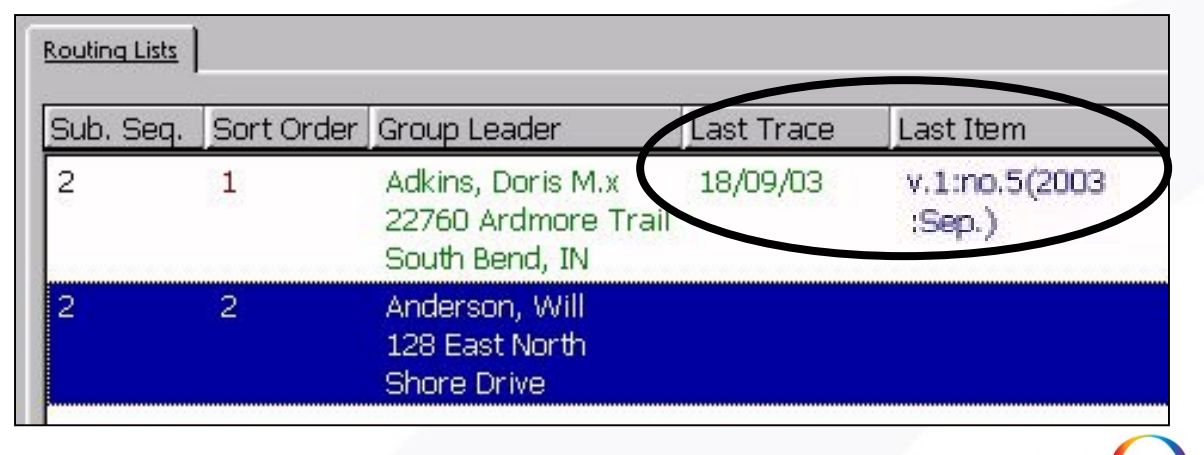

Alepi

#### **Rutarea ca circulație**

- Tabelele definite pentru verificarea circulației se aplică la împrumuturile prin listele de repartizare dar nu opresc rutarea.
- În loc, este afișat un mesaj când se descoperă vreo problemă pe parcursul acestui împrumut.

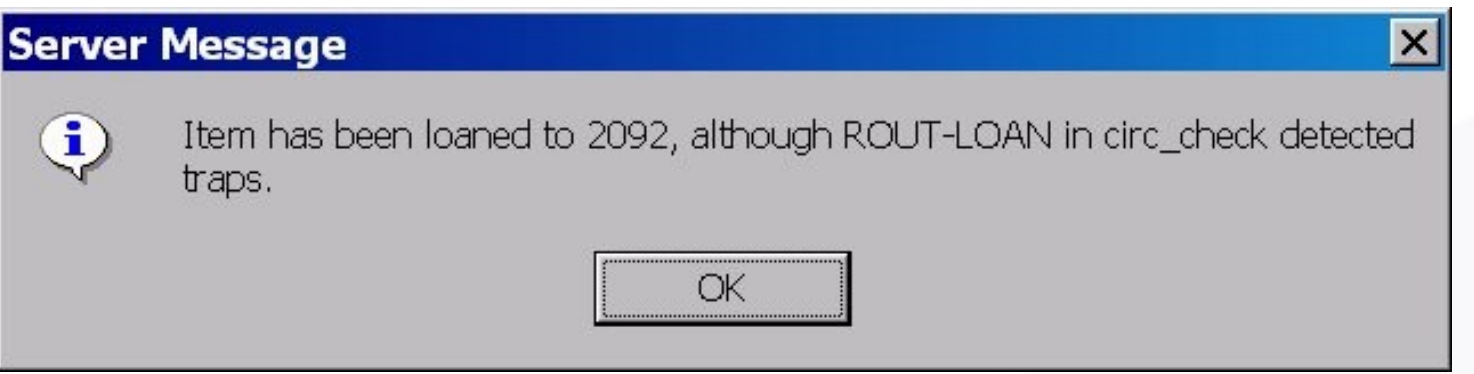

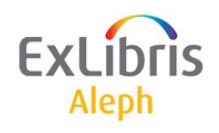

#### **Documente și rapoarte pentru Lista de rutare**

- Documente de rutare
- Când sosește un exemplar al cărui abonament are o listă de repartizare, sunt disponibile următoarele formulare de tipărit:
- Lista de repartizare a serialului (pentru a fi plasată în interiorul exemplarului repartizat)

- Raport rutare
- Raport al listelor de rutare (serial-07)
- Scrisori către membrii Listei de repartizare (serial-08)

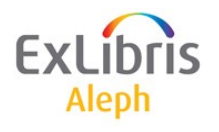

#### *Lecția 9: Reclamații*

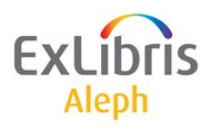

# **'One-off' și reclamare în lot (Batch)**

- Reclamare manuală 'One-off'
- Aceasta poate fi făcută pe exemplar. Lista reclamațiilor va conține reclamațiile alături de răspunsurile furnizorilor.
- Reclamare Batch claiming
- Dacă, este Yes, în căsuța de Trimitere reclamații, în tab-ul Abonament Info (2), reclamațiile se vor trimite dacă:
- O fasciculă nu a sosit până la data la care era așteptată EDA (Expected Date of Arrival) - și a fost rulat serviciul 'Tipărire scrisori de reclamații' (serial-44).

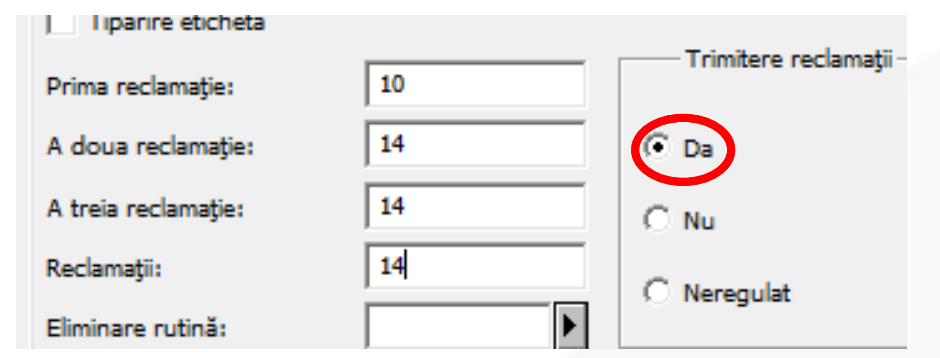

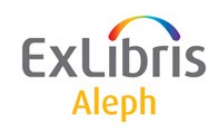

## **Reclamare 'One-off'**

- Pentru a trimite o reclamație manual clic pe butonul **Reclamație** din nodul **Recepție** și apoi **Reclam.nouă** pentru a deschide un formula predefinit de reclamații, apoi **Adăugare**
- O listă de reclamații pe abonament se poate găsi sub nodul Reclamații.

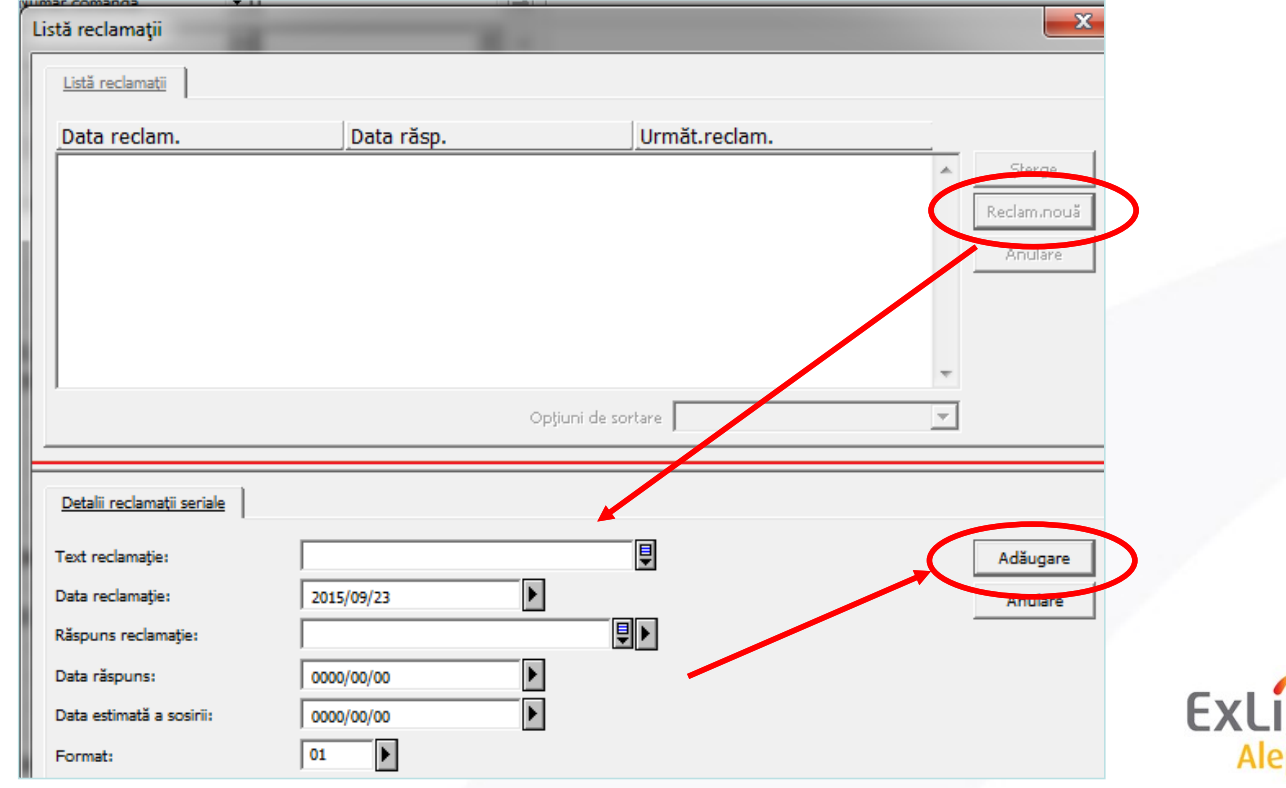
### **Reclamare 'One-off'**

- Text reclamație text suplimentar, față de textul predefinit în formularul reclamației.
- Răspuns reclamație aici puteți nota pe scurt răspunsul furnizorului
- Data estimată a sosirii modificați data EDA pe baza răspunsului furnizorului
- Format alegeți din formatele scrisorilor predefinite (de ex. reclamație standard, material deteriorat, copie duplicat).

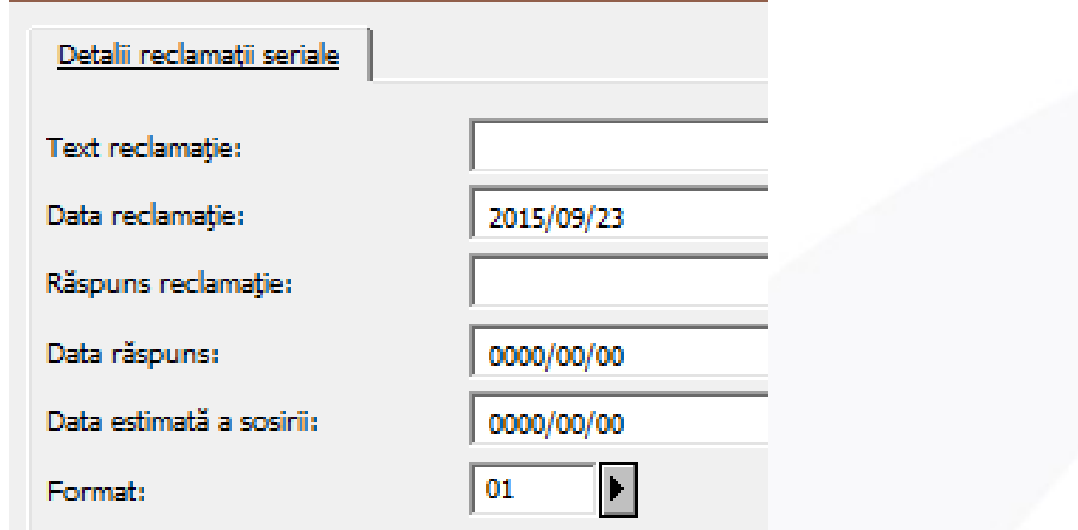

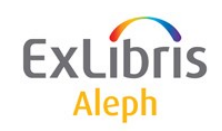

# **Reclamare cu servicii în lot (batch)**

• Tipărire scrisori reclamații (serial-44):

#### Dear Sir/Madam,

The following item, which was expected to arrive by EDA: 30/05/2004 has not yet been received. Please send it immediately, or return this form with your comments.

Thank you in advance

#### **Bibliographic** Information:

New review of social studies

#### **Issue Information:**

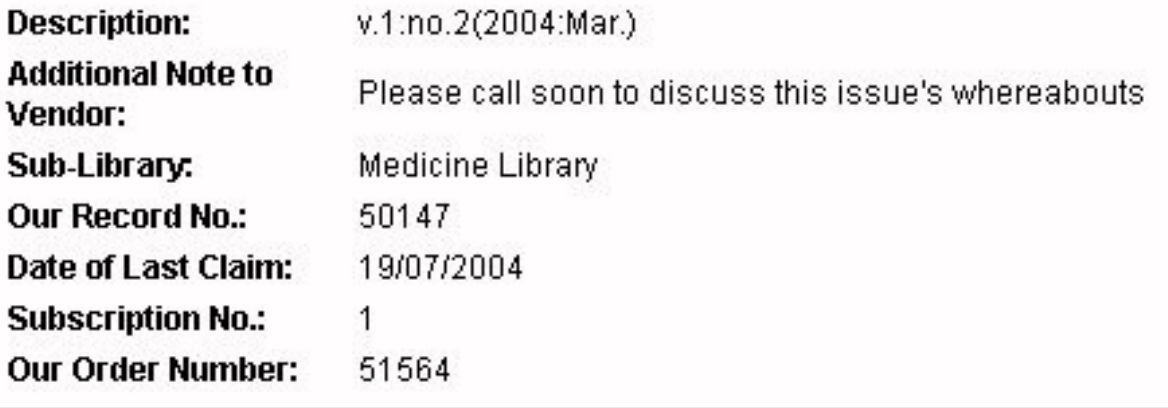

#### **Reclamare comandă serial**

• Este posibil să reclamați și comenzile de seriale pentru care nu s-a primit nici un exemplar - service acq-19:

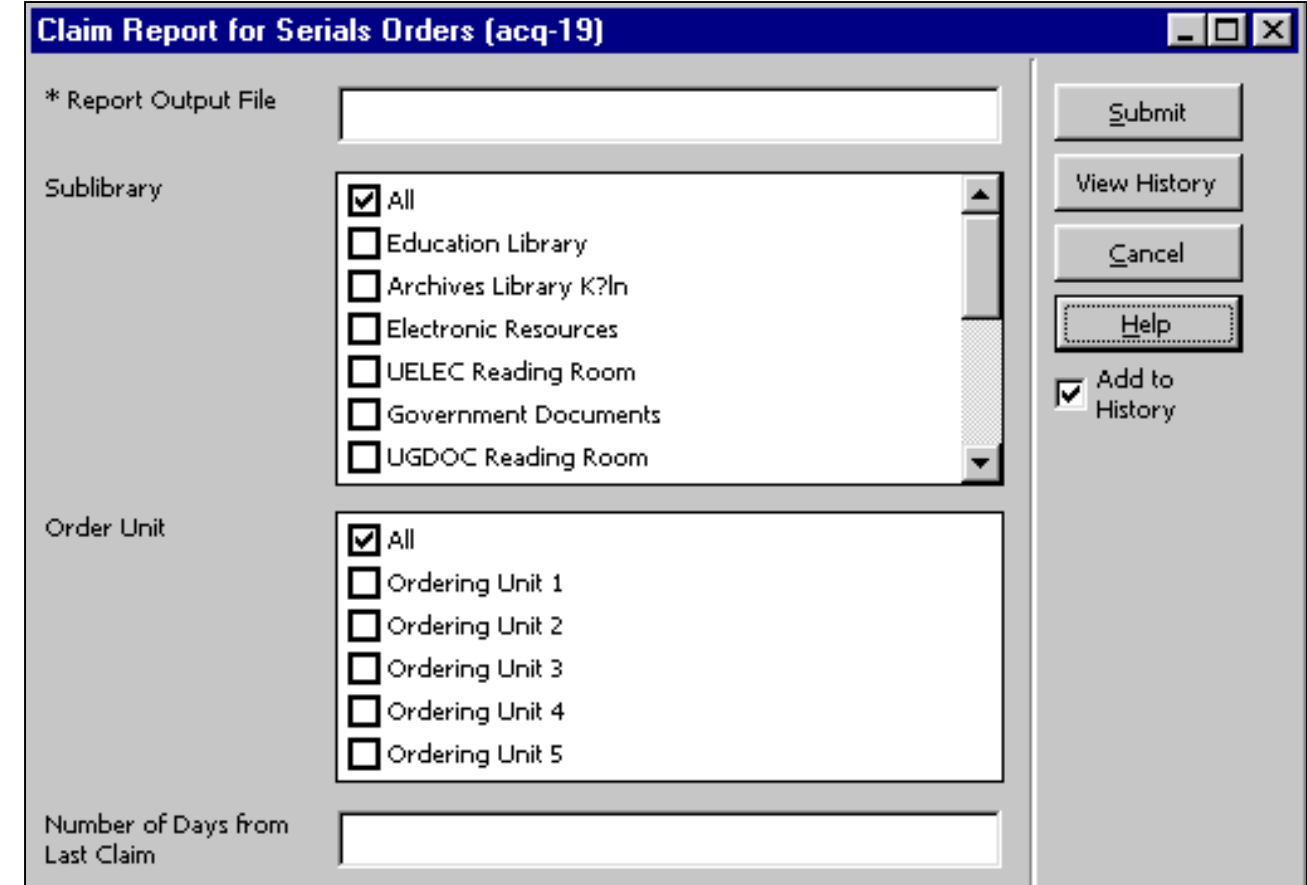

# *Lecție 10: Legarea în volum (Binding)*

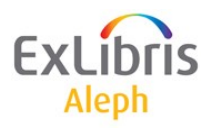

# **Teoria legării**

- Legarea în volum se face din nodul **Listă exemplare**.
- Procesul implică exemplarele selectate care sunt gata de a fi legate în volum\*, adunându-le (pe baza filtrului de filială) și crearea unui nou exemplar care reprezintă volumul legat.
- Exemplare legate nu vor mai exista în sistem, dar pentru fiecare se păstrează o înregistrare cu istoricul său.
- Procesul real de legare în volum (trimiterea la o legătorie etc.) poate fi de asemenea, monitorizat.
- \*Exemplarele nesosite și cele în împrumut nu pot fi legate.

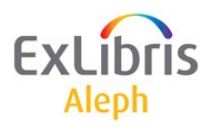

# **Legarea în volum**

- Din nodul **Lista Exemplarelor** , selectați oricare din exemplarele pe care doriți să le legați în volum și clic pe Legat/Anulat.
- Se va afișa fereastra **Lista exemplarelor pentru legat**.

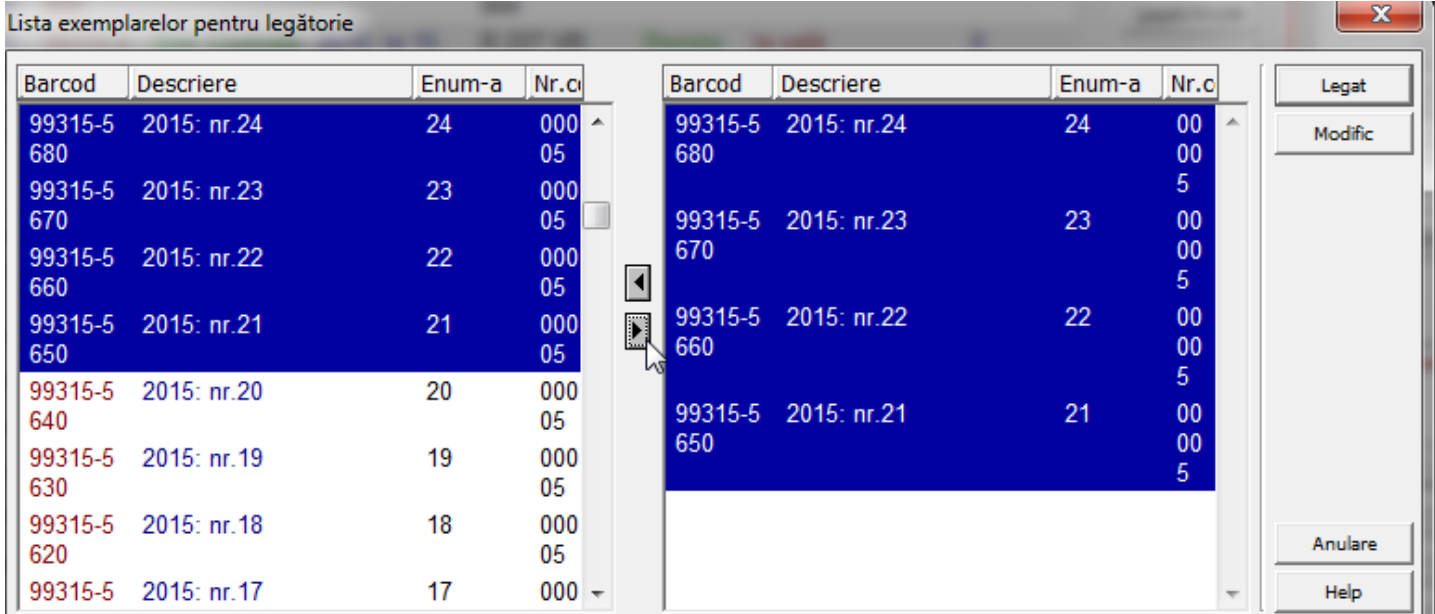

• Selectați toate exemplare ce vor constitui un volum, mutați-le cu săgeata în fereastra din dreapta și clic pe **Legat**.

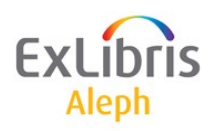

# **Legarea în volum**

- În panoul de jos se va afișa un formular de exemplar pentru noul volum legat – completați detaliile pentru noul volum (de ex. introduceți o nouă descriere a exemplarului).
- După salvare, Tipul materialului se va modifica automat în 'ISSBD' (pentru fascicule legate"), și i se va atribui un Statut de proces relevant (de ex. 'BD', setat într-un tabel).

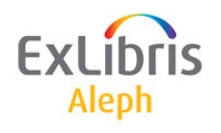

Obiectivul rapoartelor alertă este de a atenționa personalul cu privire la crearea volumelor revistelor care trebuie să examineze fasciculele pentru pregătirea de legare în volum.

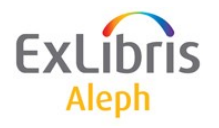

#### Determinată de un set de reguli din tabelul **tab\_binding**

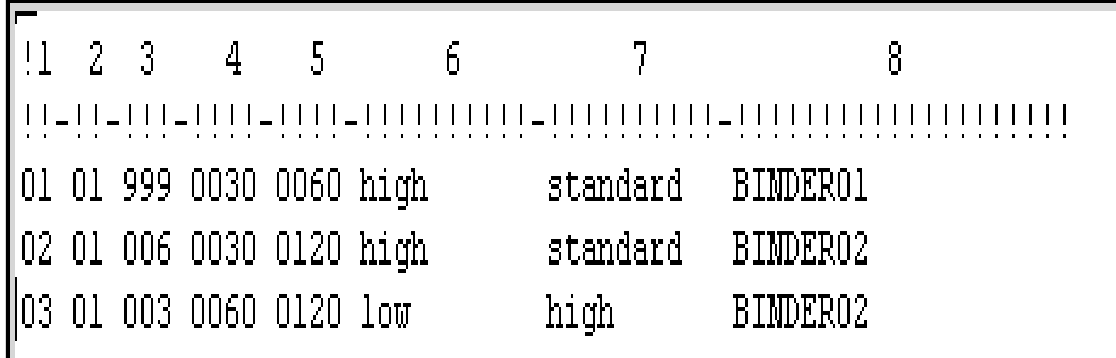

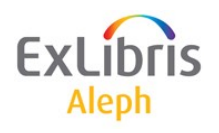

# **Politica de legare în volum a bibliotecii**

Politica de legare în volum a bibliotecii pentru fiecare abonament este setată în câmpul **Eliminare rutină.**

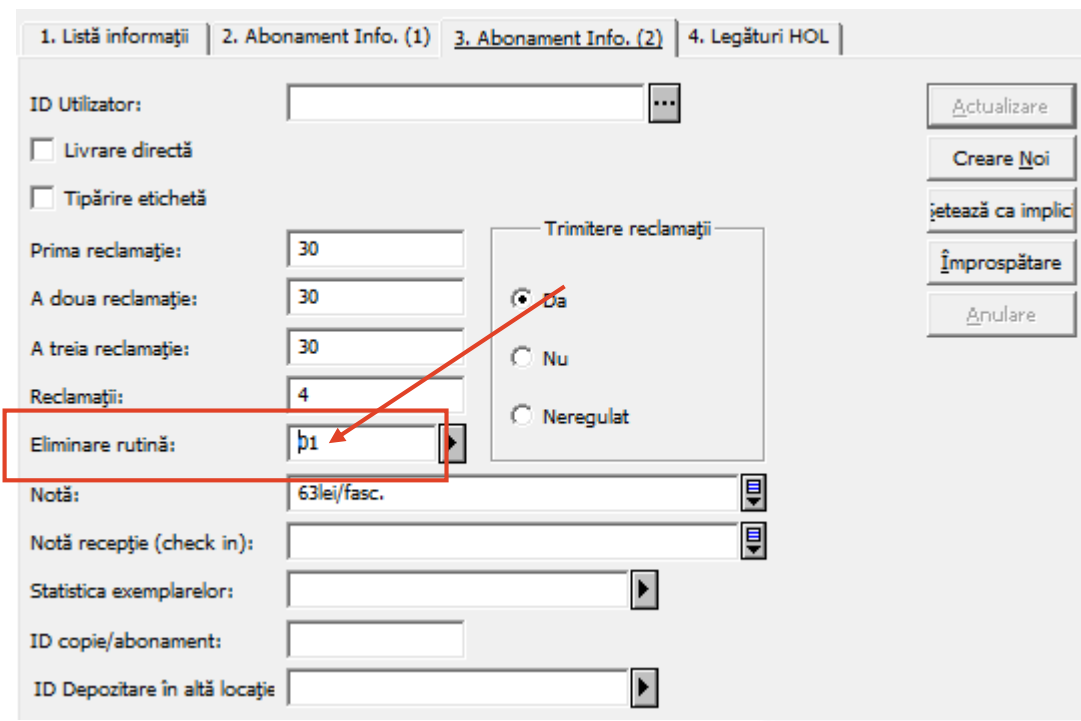

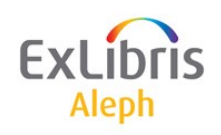

- Identifică titlurile și volumele care sunt gata pentru a fi legate în volum sau a fi lăsate nelegate
- Pregătește un raport care listează fiecare fasciculă ce se consideră a fi gata de legat.

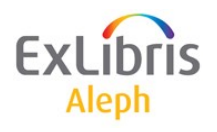

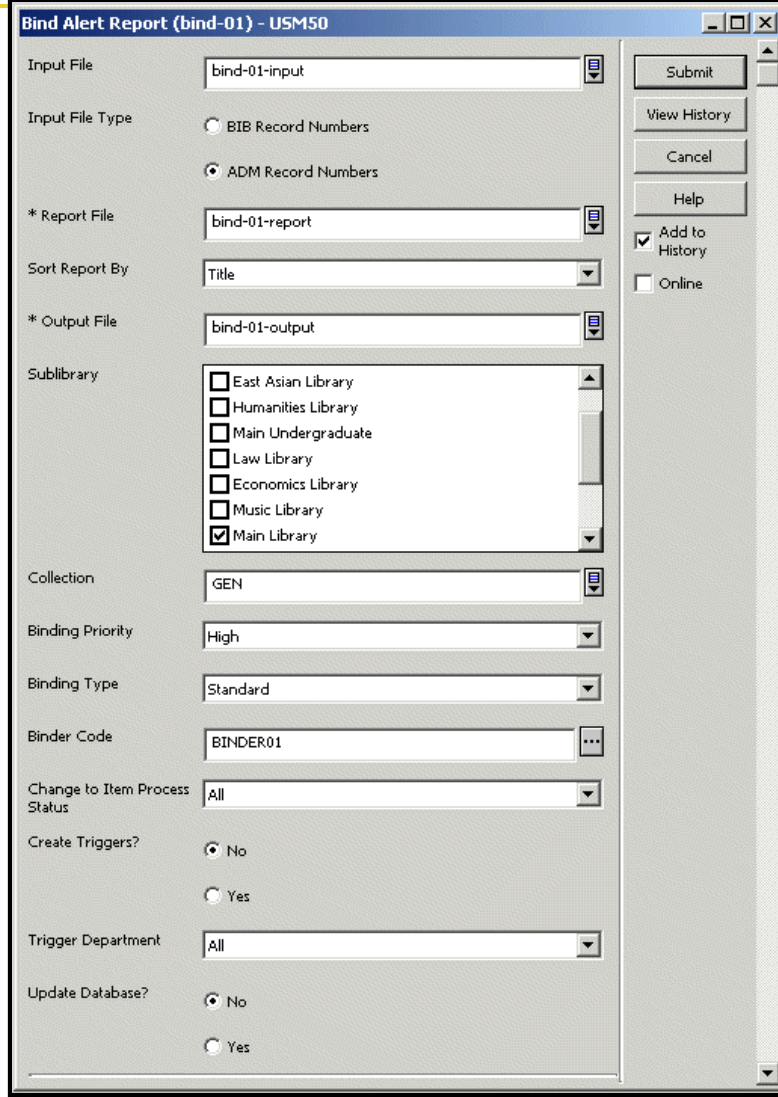

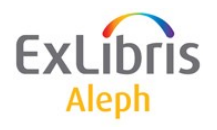

Înregistrările abonamentelor din baza de date sau dintr-un fișier imput sunt filtrate după filială și colectie

Pentru fiecare abonament filtrat, valoarea câmpului Eliminare rutină (Discard/Binding) este regăsită și comparată cu setul de parametrii din regula de legare în volum echivalentă din tab\_binding.

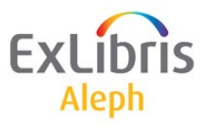

În regula relevantă de legare, dacă parametrii: Prioritate, Tip, Legătorie, se potrivesc cu setul de parametrii din serviciu, fasciculele sunt examinate pentru pregătirea de legat.

Se ține cont și de valorile de Întârziere sau Întârziere EDA setate în regula de legare relevantă.

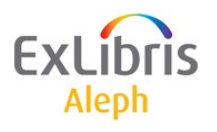

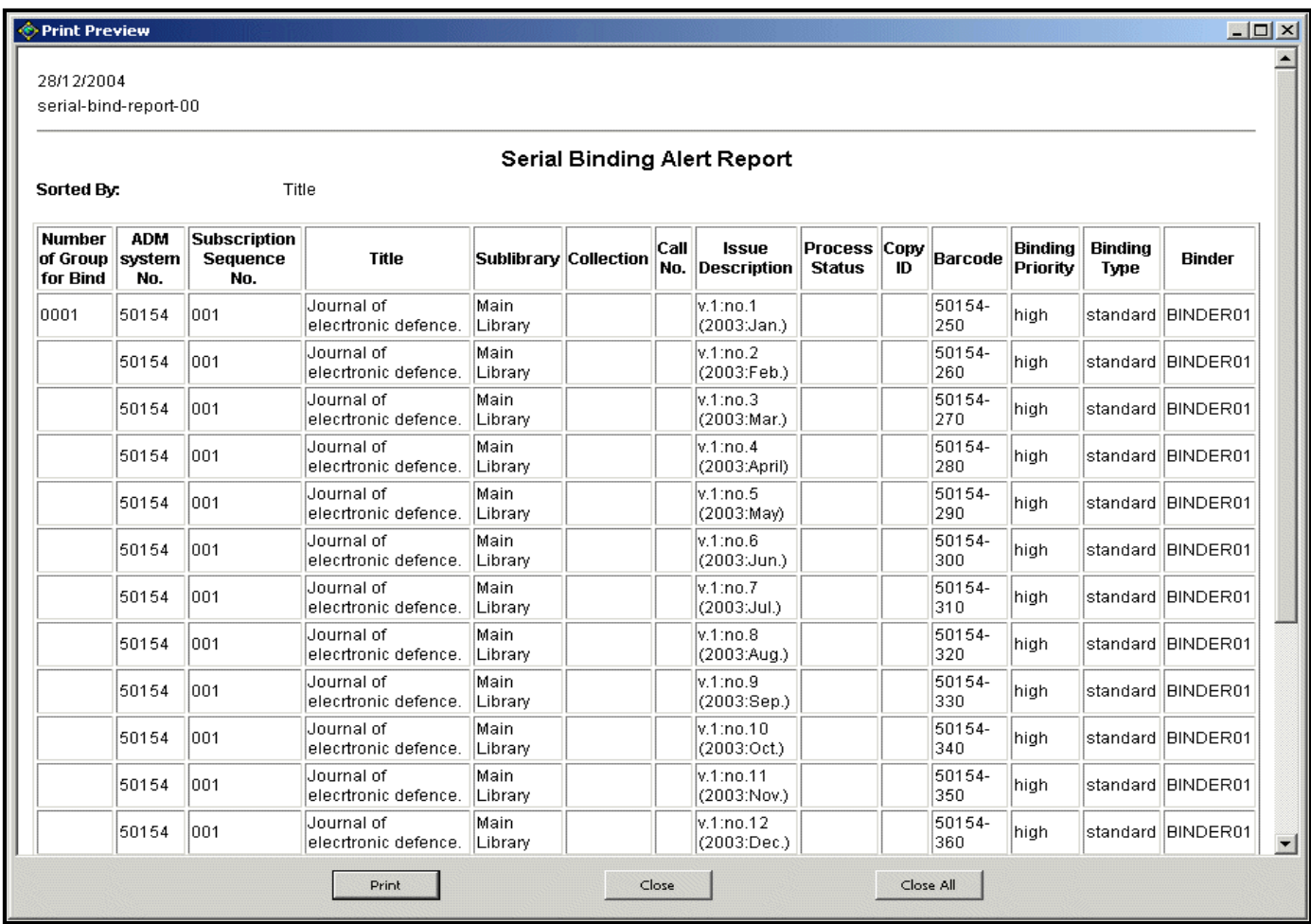

ExLi Aleph

# **Notă legare serial (bind-02)**

Pentru volumele și fasciculele considerate gata pentru legare se produce:

- Un raport tipărit
- Notă de ridicare pentru fiecare volum
- Cereri de rezervare pentru fiecare fasciculă.

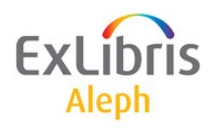

# **Serial Binding Slip (bind-02)**

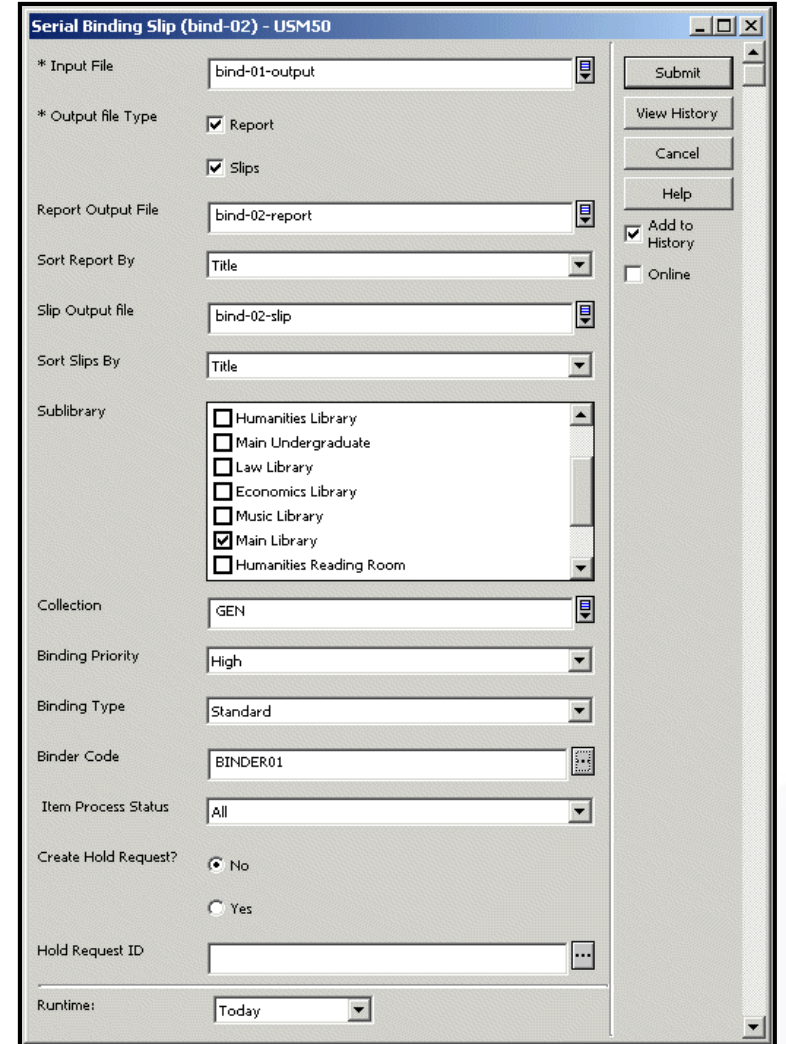

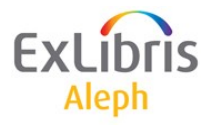

# **Notă legare serial(bind-02)**

- Fișierul de intrare conține grupuri de fascicule care sunt considerate gata de legat.
- Serviciul regăsește politica aferentă de legare pentru fiecare grup de fascicule.
- Politica de legare regăsită se potrivește cu parametrii de regăsire introduși.

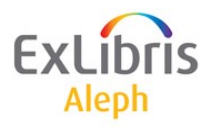

# **Notă legare serial (bind-02)**

- Dacă s-a găsit potrivirea, statutul de proces pentru fiecare fasciculă din grup se potrivește cu parametrul echivalent introdus în serviciu.
- Grupurile care trec de această filtrare:
	- Sunt listate în raport.
	- Se generează nota de legare pentru fiecare volum.
	- Se înregistrează cererea de rezervare pentru fiecare fasciculă.

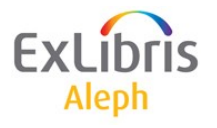

## **Notă legare serial (bind-02)**

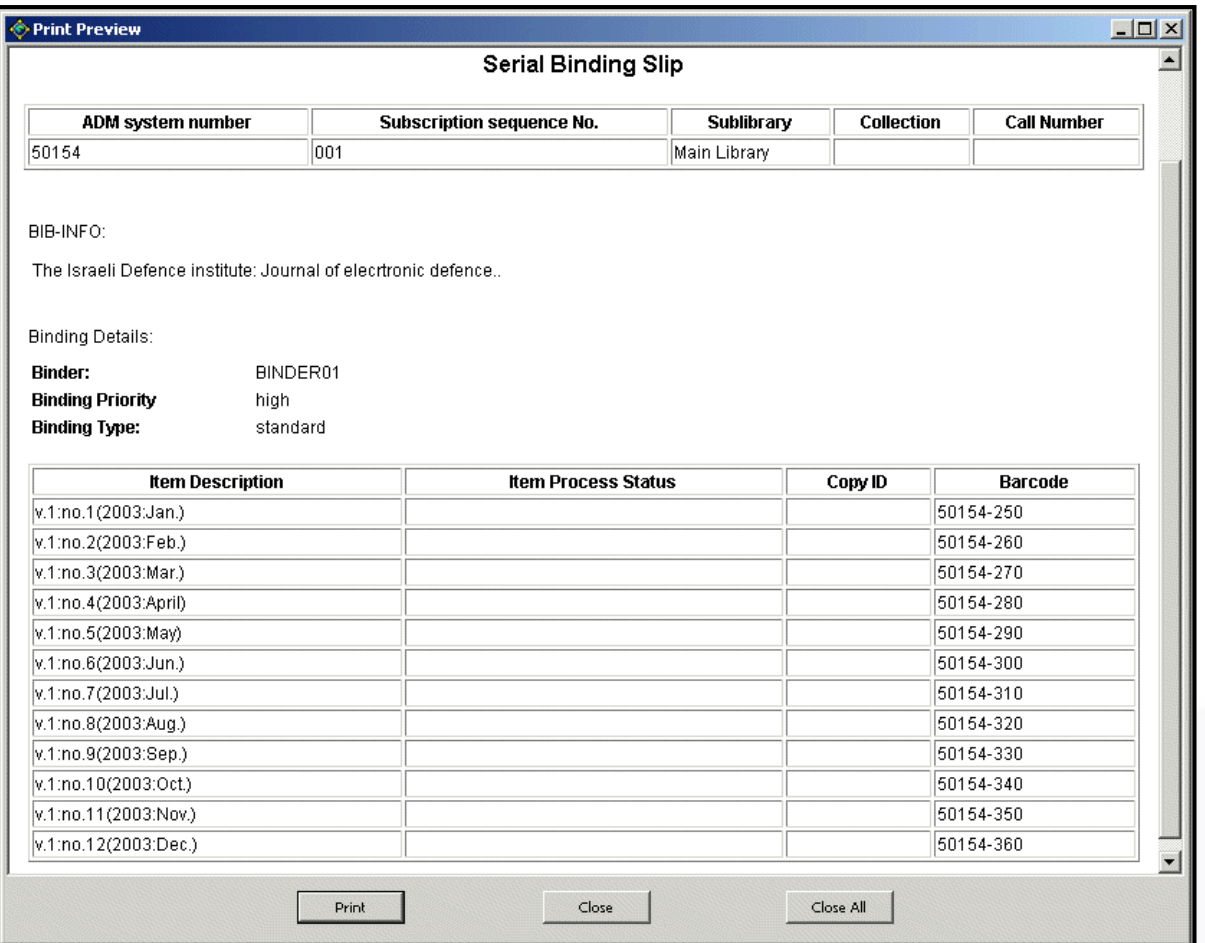

ExLib Aleph

# **Legarea în volum ca circulație**

- Volumele legate pot fi 'împrumutate' la legătorie (definită ca utilizator) pe durata procesului de legare în volum.
- Starea tabelului sistemului va determina dacă utilizatori pot sau nu vedea volumele legate în OPAC și dacă pot plasa o cerere/rezervare în timp ce se află la legătorie.

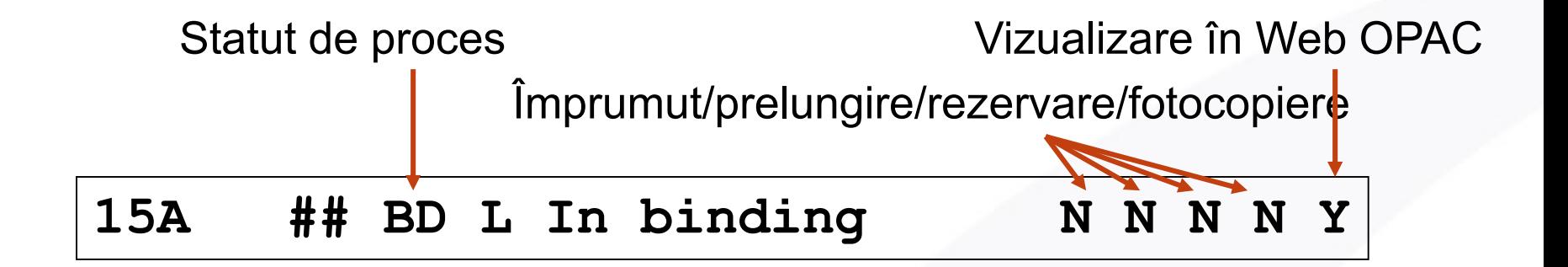

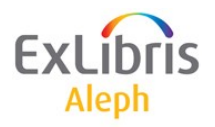

#### **Documente utile**

- **[Prezentări](http://www.abr.org.ro/index.php?option=com_content&view=article&id=438:prezentri&catid=33:informatizare&Itemid=21&lang=ro)** pe site-ul ABR
- *[Integrarea datelor de achiziție în programul](http://www.abr.org.ro/index.php?option=com_docman&task=doc_download&gid=279&Itemid=15&lang=ro)  ALEPH 500,*Valentina Ardelean, BCU Eugen Todoran, Timișoara, (2006)
- **[Urmărirea publicațiilor seriale cu ajutorul](http://www.abr.org.ro/index.php?option=com_docman&task=doc_download&gid=274&Itemid=15&lang=ro) sistemului ALEPH 500***,* Carla Suhaida, BCU Eugen Todoran, Timișoara, (2006)
- *ALEPH 500 - [Modulul Seriale](http://www.abr.org.ro/index.php?option=com_docman&task=doc_download&gid=281&Itemid=15&lang=ro)*, Alina Muntyan, BCUT, (2006)

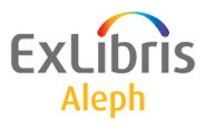

# **Mulțumesc!**

[Doina.Ostafe@exlibrisgroup.com](mailto:doina.ostafe@ex-lh.hu)

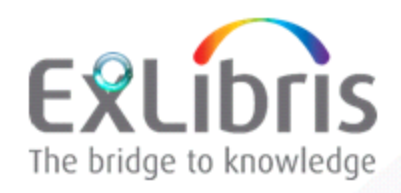

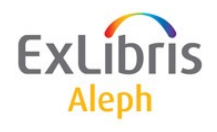